## The ParaView Tutorial

Version 3.98

Kenneth Moreland Sandia National Laboratories [kmorel@sandia.gov](mailto:kmorel@sandia.gov)

Sandia National Laboratories is a multi-program laboratory managed and operated by Sandia Corporation, a wholly<br>owned subsidiary of Lockheed Martin Corporation, for the U.S. Department of Energy's National Nuclear Security

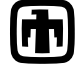

Sandia National Laboratories

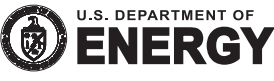

ii

## **Contents**

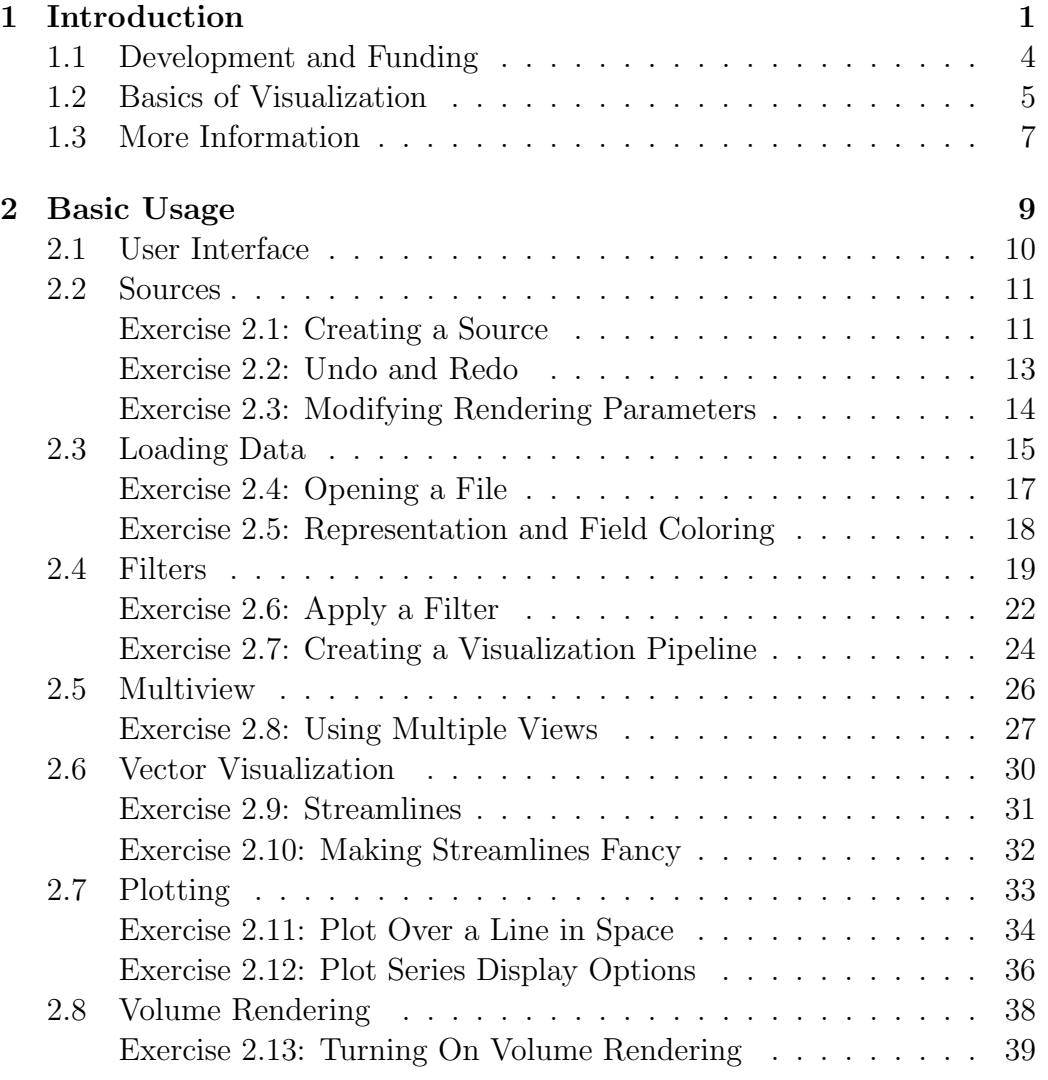

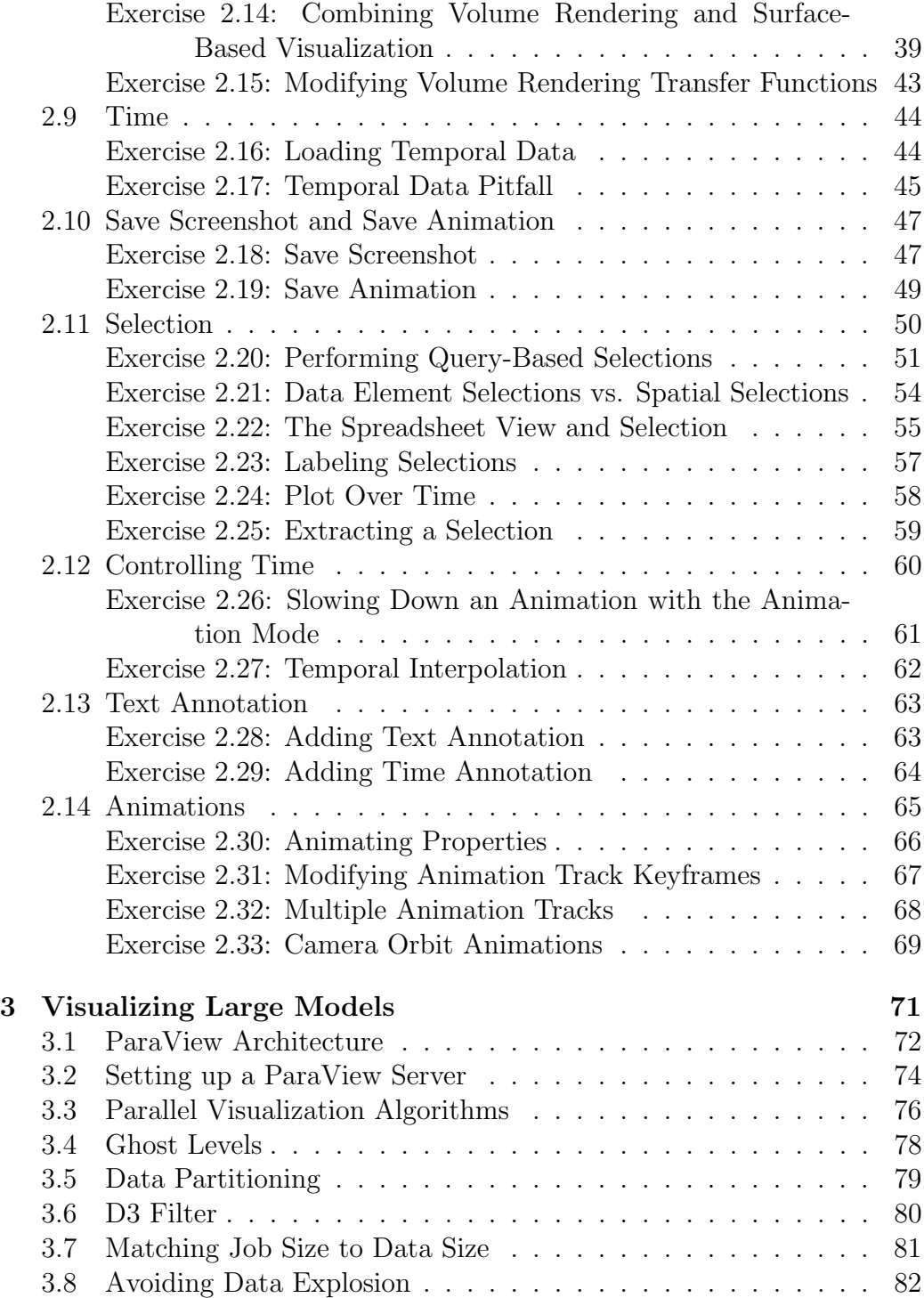

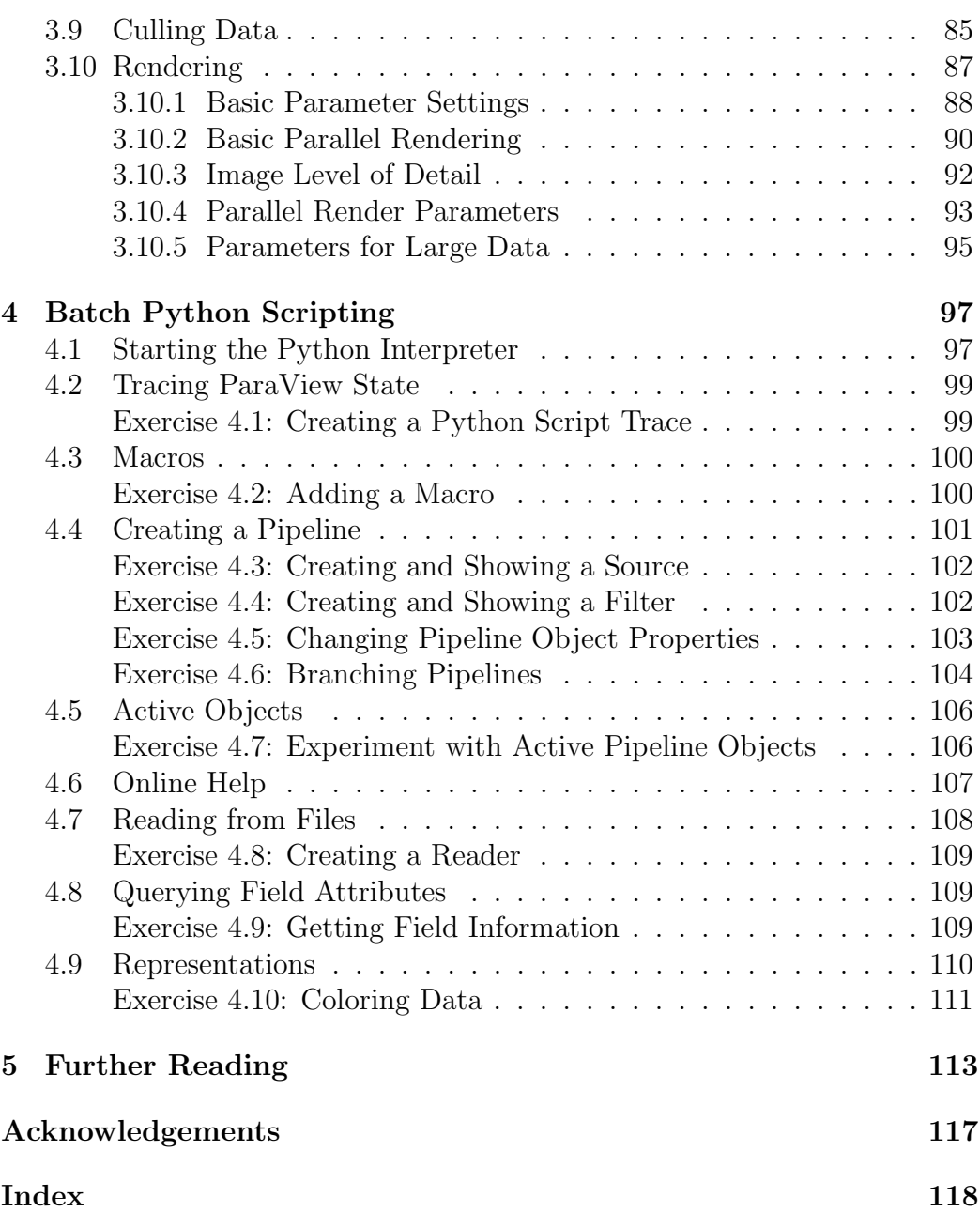

## List of Exercises

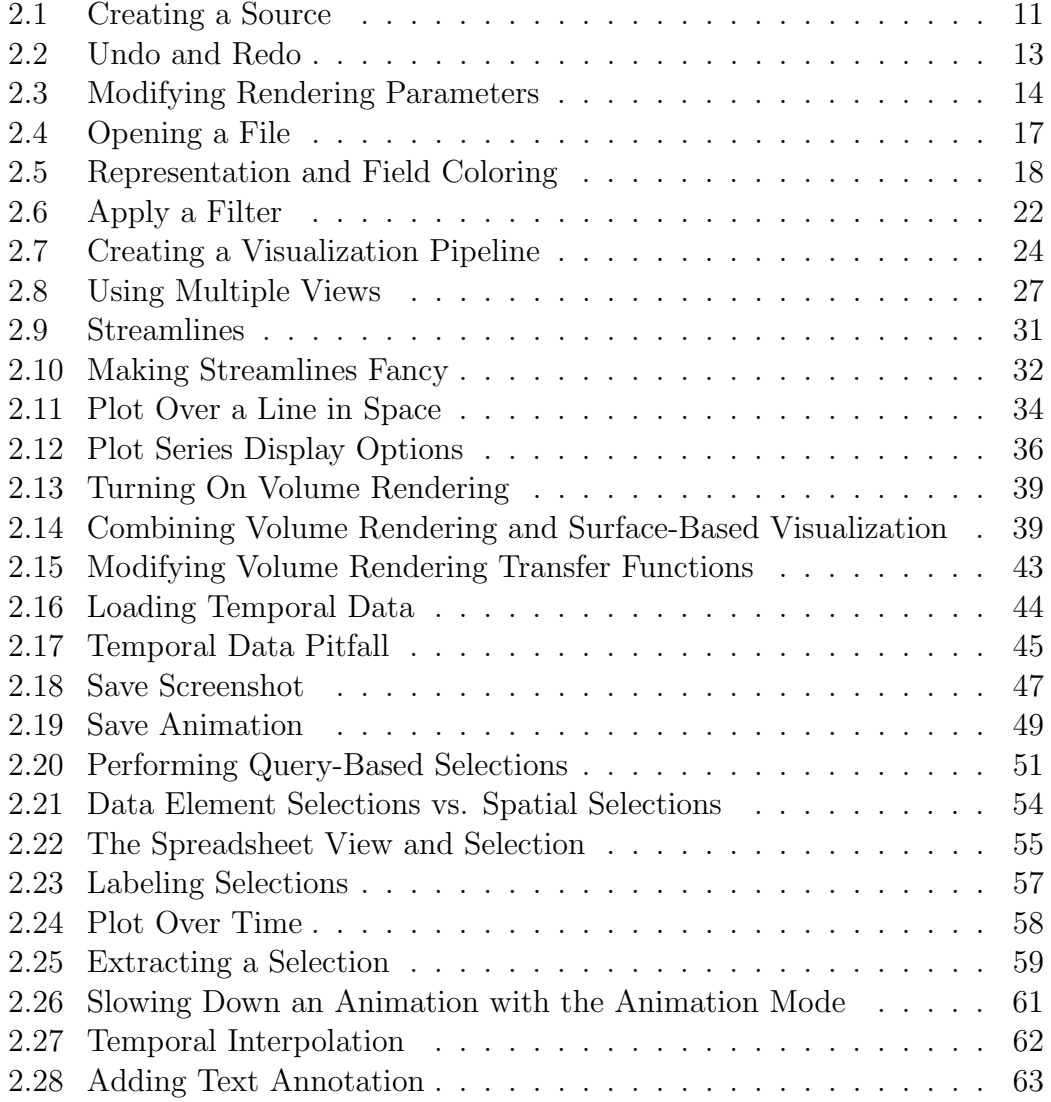

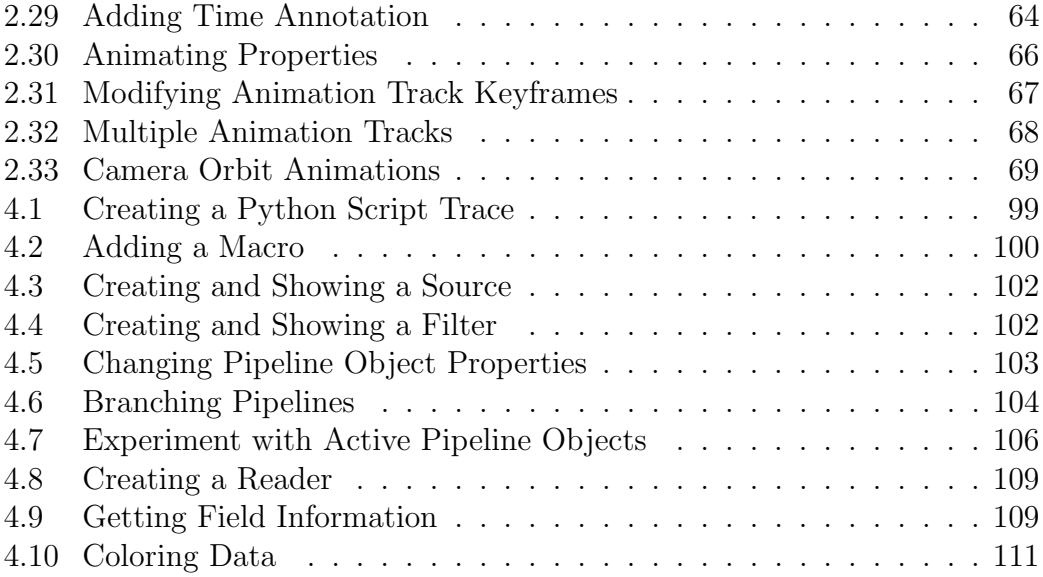

# <span id="page-8-0"></span>Chapter 1 Introduction

ParaView is an open-source application for visualizing two- and threedimensional data sets. The size of the data sets ParaView can handle varies widely depending on the architecture on which the application is run. The platforms supported by ParaView range from single-processor workstations to multiple-processor distributed-memory supercomputers or workstation clusters. Using a parallel machine, ParaView can process very large data sets in parallel and later collect the results. To date, ParaView has been demonstrated to process billions of unstructured cells and to process over a trillion structured cells. ParaView's parallel framework has run on over 100,000 processing cores.

ParaView's design contains many conceptual features that make it stand apart from other scientific visualization solutions.

- An open-source, scalable, multi-platform visualization application.
- Support for distributed computation models to process large data sets.
- An open, flexible, and intuitive user interface.
- An extensible, modular architecture based on open standards.
- A flexible BSD 3-clause license.
- Commercial maintenance and support.

ParaView is used by many academic, government, and commercial institutions all over the world. Para-View's open license makes it impossible to track exactly how many users ParaView has, but it is thought to be many thousands large based on indirect evidence. For example, ParaView is downloaded roughly 100,000 times every year. ParaView also won the HPCwire Readers' Choice Award and HPCwire Editors' Choice Award for Best HPC Visualization Product or Technology.

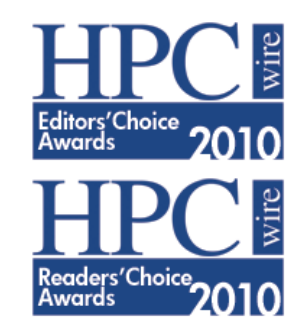

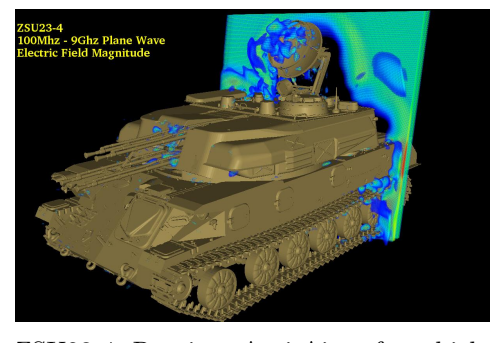

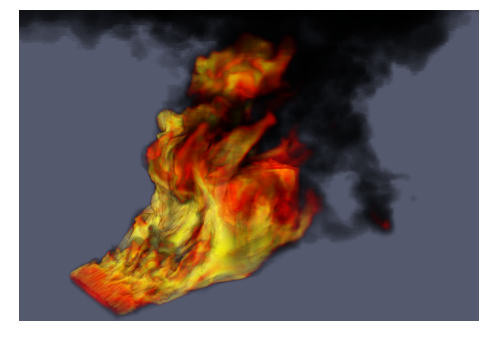

ZSU23-4 Russian Anti-Aircraft vehicle being hit by a planar wave. Image courtesy of Jerry Clarke, US Army Research Laboratory.

A loosely coupled SIERRA-Fuego-Syrinx-Calore simulation with 10 million unstructured hexahedra cells of objects-in-crosswind fire.

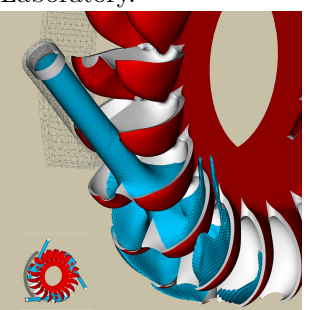

Simulation of a Pelton turbine. Image courtesy of the Swiss National Supercomputing Centre

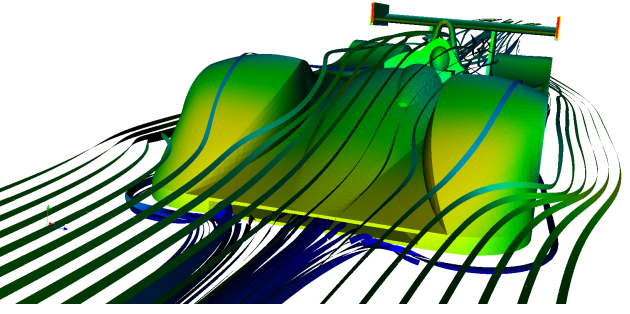

Airflow around a Le Mans Race car. Image courtesy of Renato N. Elias, NACAD/COPPE/UFRJ, Rio de Janerio, Brazil

As demonstrated in these visualization, ParaView is a general-purpose tool with a wide breadth of applications. In addition to scaling from small to large data, ParaView provides many general-purpose visualization algorithms as well as some specific to particular scientific disciplines. Furthermore, the ParaView system can be extended with custom visualization algorithms.

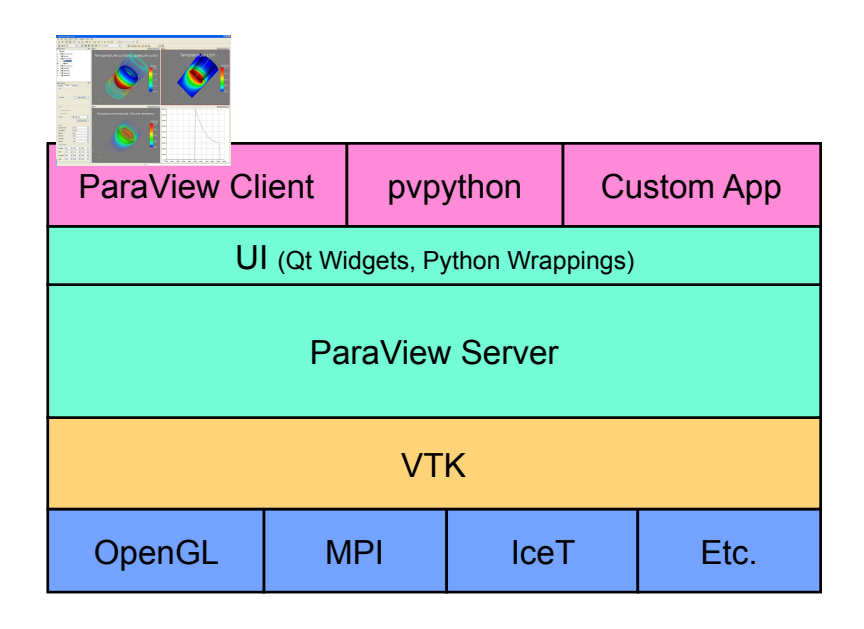

The application most people associate with ParaView is really just a small client application built on top of a tall stack of libraries that provide ParaView with its functionality. Because the vast majority of ParaView features are implemented in libraries, it is possible to completely replace the ParaView GUI with your own custom application, as demonstrated in the following figure. Furthermore, ParaView comes with a pvpython application that allows you to automate the visualization and post-processing with Python scripting.

Available to each ParaView application is a library of user interface components to maximize code sharing between them. A ParaView Server library provides the abstraction layer necessary for running parallel, interactive visualization. It relieves the client application from most of the issues concerning if and how ParaView is running in parallel. The Visualization Toolkit (VTK) provides the basic visualization and rendering algorithms. VTK incorporates several other libraries to provide basic functionalities such as rendering, parallel processing, file  $I/O$ , and parallel rendering. Although this tutorial demonstrates using ParaView through the ParaView client application, be aware that the modular design of ParaView allows for a great deal of flexibility and customization.

## <span id="page-11-0"></span>1.1 Development and Funding

The ParaView project started in 2000 as a collaborative effort between Kitware Inc. and Los Alamos National Laboratory. The initial funding was provided by a three year contract with the US Department of Energy ASCI Views program. The first public release, ParaView 0.6, was announced in October 2002. Development of ParaView continued through collaboration of Kitware Inc. with Sandia National Laboratories, Los Alamos National Laboratories, the Army Research Laboratory, and various other academic and government institutions.

In September 2005, Kitware, Sandia National Labs and CSimSoft started the development of ParaView 3.0. This was a major effort focused on rewriting the user interface to be more user friendly and on developing a quantitative analysis framework. ParaView 3.0 was released in May 2007.

Development of ParaView continues today. Sandia National Laboratories continues to fund ParaView development through the ASC project. Para-View is part of the SciDAC Scalable Data Management, Analysis, and Visualization (SDAV) Institute Toolkit [\(sdav-scidac.org\)](http://sdav-scidac.org). The US Department of Energy also funds ParaView through Los Alamos National Laboratories and various SBIR projects and other contracts. The US National Science Foundation also often funds ParaView through SBIR projects. Other institutions also have ParaView support contracts: Electricity de France, Mirarco, and oil industry customers. Also, because ParaView is an open source project, other institutions such as the Swiss National Supercomputing Centre contribute back their own development.

## <span id="page-12-0"></span>1.2 Basics of Visualization

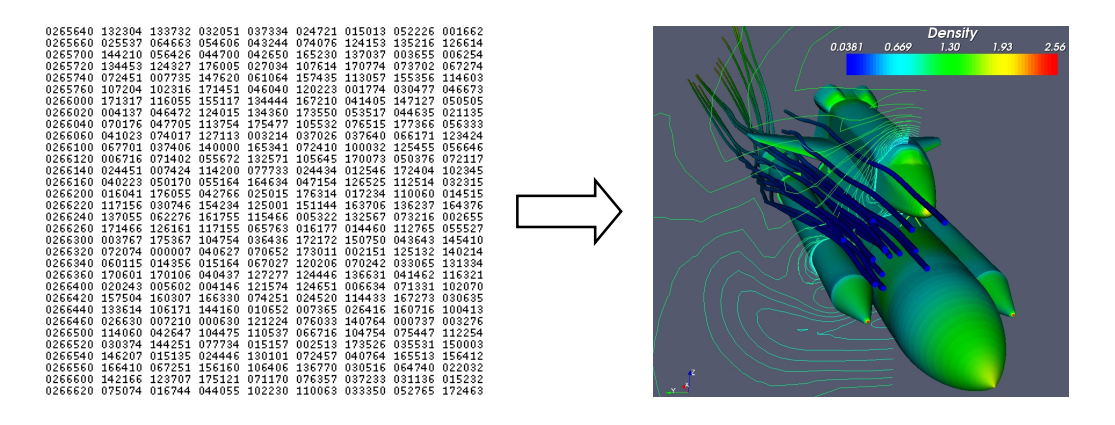

Put simply, the process of visualization is taking raw data and converting it to a form that is viewable and understandable to humans. This allows us to get a better cognitive understanding of our data. Scientific visualization is specifically concerned with the type of data that has a well defined representation in 2D or 3D space. Data that comes from simulation meshes and scanner data is well suited for this type of analysis.

There are three basic steps to visualizing your data: reading, filtering, and rendering. First, your data must be read into ParaView. Next, you may apply any number of filters that process the data to generate, extract, or derive features from the data. Finally, a viewable image is rendered from the data.

ParaView was designed primarily to handle data with spatial representation. Thus the primary data types used in ParaView are meshes.

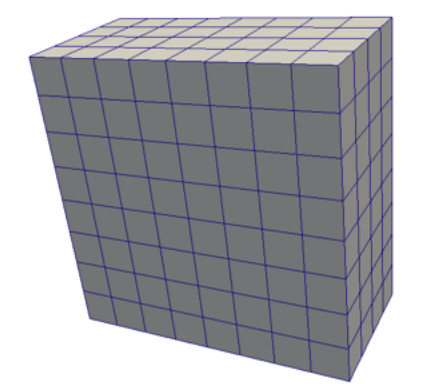

#### Uniform Rectilinear (Image Data)

A uniform rectilinear grid is a one- twoor three- dimensional array of data. The points are orthonormal to each other and are spaced regularly along each direction.

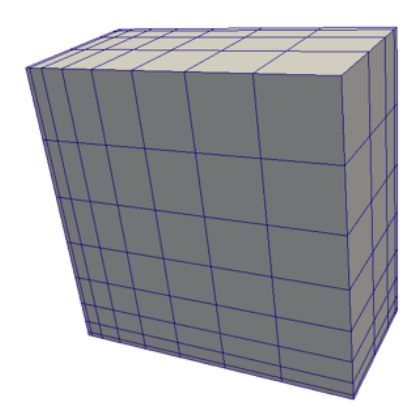

### Non-uniform Rectilinear (Rectilinear Grid)

Similar to the uniform rectilinear grid except that the spacing between points may vary along each axis.

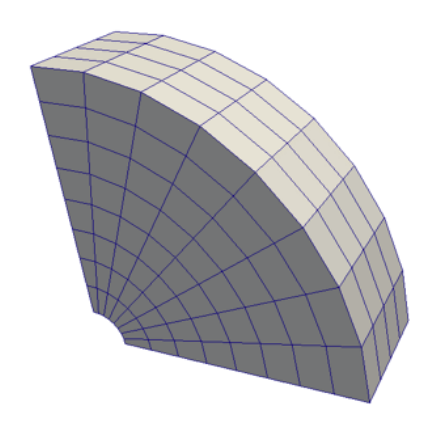

### Curvilinear (Structured Grid)

Curvilinear grids have the same topology as rectilinear grids. However, each point in a curvilinear grid can be placed at an arbitrary coordinate (provided that it does not result in cells that overlap or self intersect). Curvilinear grids provide the more compact memory footprint and implicit topology of the rectilinear grids, but also allow for much more variation in the shape of the mesh.

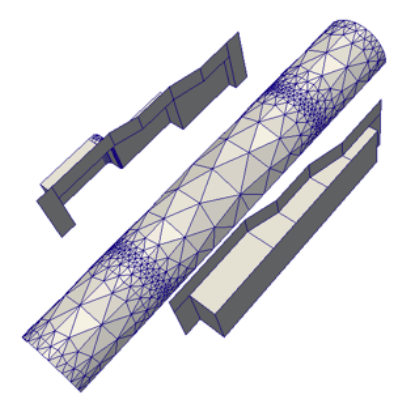

#### Polygonal (Poly Data)

Polygonal data sets are composed of points, lines, and 2D polygons. Connections between cells can be arbitrary or non-existent. Polygonal data represents the basic rendering primitives. Any data must be converted to polygonal data before being rendered (unless volume rendering is employed), although ParaView will automatically make this conversion.

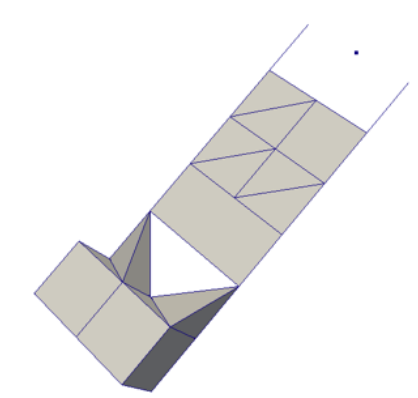

#### Unstructured Grid

Unstructured data sets are composed of points, lines, 2D polygons, 3D tetrahedra, and nonlinear cells. They are similar to polygonal data except that they can also represent 3D tetrahedra and nonlinear cells, which cannot be directly rendered.

In addition to these basic data types, ParaView also supports multiblock data. A basic multi-block data set is created whenever data sets are grouped together or whenever a file containing multiple blocks is read. ParaView also has some special data types for representing Hierarchical Adaptive Mesh Refinement (AMR), Hierarchical Uniform AMR, Octree, Tablular, and Graph type data sets.

## <span id="page-14-0"></span>1.3 More Information

There are many places to find more information about ParaView. The Para-View Users Manual is available as an eBook and is also available online at at [http://paraview.org/Wiki/ParaView/Users](http://paraview.org/Wiki/ParaView/Users_Guide/Table_Of_Contents) Guide/Table Of Contents. ParaView also has an online help that can be accessed by simply clicking the  $\mathbf{F}$  button in the application.

The ParaView web page, [www.paraview.org,](http://www.paraview.org) is also an excellent place to find more information about ParaView. From there you can find helpful links to mailing lists, Wiki pages, and frequently asked questions as well as information about professional support services.

## <span id="page-16-0"></span>Chapter 2

## Basic Usage

Let us get started using ParaView. In order to follow along, you will need your own installation of ParaView. Specifically, this document is based off of ParaView version 3.98. If you do not already have ParaView 3.98, you can download a copy from [www.paraview.org](http://www.paraview.org) (click on the download link). ParaView launches like most other applications. On Windows, the launcher is located in the start menu. On Macintosh, open the application bundle that you installed. On Linux, execute paraview from a command prompt (you may need to set your path).

The examples in this tutorial also rely on some data that is available at [http://www.paraview.org/Wiki/The](http://www.paraview.org/Wiki/The_ParaView_Tutorial) ParaView Tutorial. You may install this data into any directory that you like, but make sure that you can find that directory easily. Any time the tutorial asks you to load a file it will be from the directory you installed this data in.

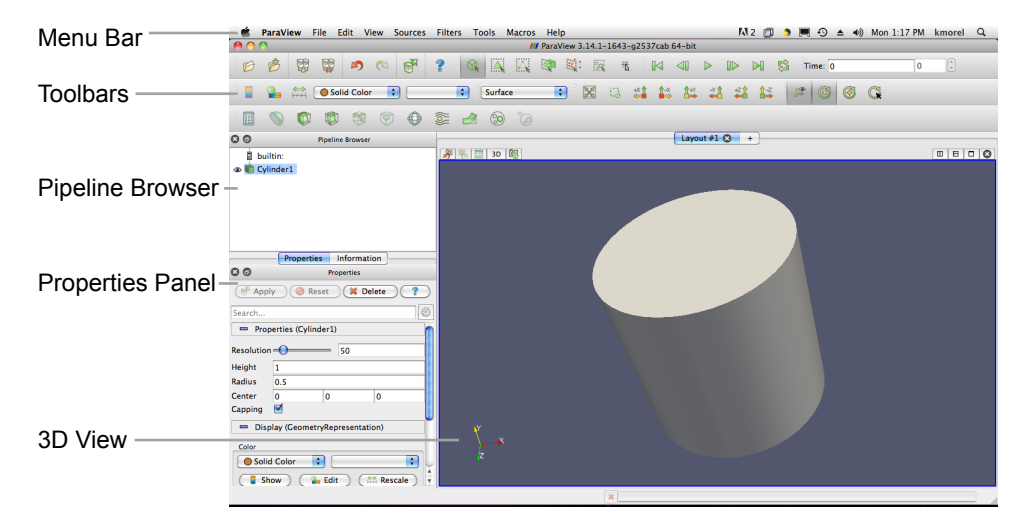

## <span id="page-17-0"></span>2.1 User Interface

The ParaView GUI conforms to the platform on which it is running, but on all platforms it behaves basically the same. The layout shown here is the default layout given when ParaView is first started. The GUI comprises the following components.

- Menu Bar As with just about any other program, the menu bar allows you to access the majority of features.
- Toolbars The toolbars provide quick access to the most commonly used features within ParaView.
- Pipeline Browser ParaView manages the reading and filtering of data with a pipeline. The pipeline browser allows you to view the pipeline structure and select pipeline objects. The pipeline browser provides a convenient list of pipeline objects with an indentation style that shows the pipeline structure.
- Properties Panel The properties panel allows you to view and change the parameters of the current pipeline object. The properties are by default coupled with an Information tab that shows a basic summary of the data produced by the pipeline object.
- 3D View The remainder of the GUI is used to present data so that you may view, interact with, and explore your data. This area is initially

populated with a 3D view that will provide a geometric representation of the data.

Note that the GUI layout is highly configurable, so that it is easy to change the look of the window. The toolbars can be moved around and even hidden from view. To toggle the use of a toolbar, use the View  $\rightarrow$  Toolbars submenu. The pipeline browser and properties panel are both dockable windows. This means that these components can be moved around in the GUI, torn off as their own floating windows, or hidden altogether. These two windows are important to the operation of ParaView, so if you hide them and then need them again, you can get them back with the View menu.

## <span id="page-18-0"></span>2.2 Sources

There are two ways to get data into ParaView: read data from a file or generate data with a source object. All sources are located in the Sources menu. Sources can be used to add annotation to a view, but they are also very handy when exploring ParaView's features.

#### <span id="page-18-1"></span>Exercise 2.1: Creating a Source

Let us start with a simple one. Go to the **Sources** menu and select Cylinder. Once you select the Cylinder item you will notice that an item named Cylinder1 is added to and selected in the pipeline browser. You will also notice that the properties panel is filled with the properties for the cylinder source. Click the Apply button to accept the default parameters.

Once you click Apply, the cylinder object will be displayed in the 3D view window on the right. You can manipulate this 3D view by dragging the mouse over the 3D view. Experiment with dragging different mouse buttons—left, middle, and right—to perform different rotate, pan, and zoom operations. Also try using the buttons in conjunction with the shift and ctrl modifier keys.

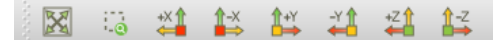

ParaView contains a couple of toolbars to help with camera manipulations. The first toolbar, the Camera Controls toolbar, shown here provides

quick access to particular camera views. The leftmost button  $\mathbb{X}$  performs a reset camera such that it maintains the same view direction but repositions the camera such that the entire object can be seen. The next button allows you to select a rectangular region of the screen to zoom to (a rubber-band zoom). The following six buttons reposition the camera to view the scene straight down one of the global coordinate's axes in either the positive or negative direction. Try playing with these controls now.

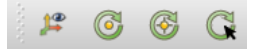

The second toolbar controls the location of the center of rotation and the visibility of the orientation axes. The rightmost button  $\mathbb{C}$  allows you to pick the center of rotation. Try clicking that button then clicking somewhere on the cylinder. If you then drag the left button in the 3D view, you will notice that the cylinder now rotates around this new point. The next button to the left  $\bullet$  replaces the center of rotation to the center of the object. The next button to the left  $\bullet$  shows or hides and axis drawn at the center of rotation. (You probably will not notice the effects when the center of rotation is at the center of the cylinder because the axes will be hidden by the cylinder. Use the pick center of rotation  $\mathbb{C}$  again and you should be able to see the effects.) The final leftmost button  $\mathcal{L}$  toggles showing the orientation axes, the always-viewable axes in the lower left corner of the 3D view.

[The resolution parameter is currenlty marked as advanced. I am advocating changing this to non-advanced, so I am not going to update this exercise around that until this is resolved.]

You surely noticed that ParaView creates not a real cylinder but rather an approximation of a cylinder using polygonal facets. The default parameters for the cylinder source provide a very coarse approximation of only six facets. (In fact, this object looks more like a prism than a cylinder.) If we want a better representation of a cylinder, we can create one by increasing the Resolution parameter.

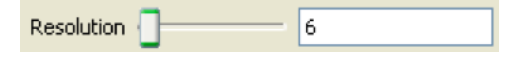

Using either the slider or text edit, increase the resolution to 50 or more. Notice that the Apply button  $\begin{bmatrix} \sigma_{\text{app}} \\ \end{bmatrix}$  has turned green (or blue on Mac) again. This is because changes you make to the object properties are not immediately enacted. The highlighted button is a reminder that the parameters of one or more pipeline objects are "out of sync" with the data that you are viewing. Hitting the Apply button will accept these changes whereas hitting the Reset button  $\log_{\text{Test}}$  will revert the options back to the last time they were applied. Hit the Apply button now. The resolution is changed so that it is virtually indistinguishable from a true cylinder.

If you scroll down to the bottom of the properties panel, you will notice a set of Display properties. Try these options now by clicking on the Edit button to change the color of the cylinder. You may notice that you do not need to hit Apply for display properties.

Now is a good time to note the undo  $\triangleright$  and redo  $\triangle$  buttons in the toolbar. Visualizing your data is often an exploratory process, and it is often helpful to revert back to a previous state. You can even undo back to the point before your data was created and redo again.

#### <span id="page-20-0"></span>Exercise 2.2: Undo and Redo

Experiment with the undo  $\Box$  and redo  $\Box$  buttons. If you have not done so, create and modify a pipeline object like what is done in Exercise [2.1.](#page-18-1) Watch how parameter changes can be reverted and restored. Also notice how whole pipeline objects can be destroyed and recreated.

There are also undo camera  $\mathbb{R}$  and redo camera  $\mathbb{R}$  buttons. These allow you to go back and forth between camera angles that you have made so that you do not have to worry about errant mouse movements ruining that perfect view. Move the camera around and then use these buttons to revert and restore the camera angle.

There are also many options for selecting how objects are rendered. You will notice over the 3D view a **button** for changing the rendering options. Clicking this brings up a dialog box that allows you to change things like the background color, the lighting, and annotation.

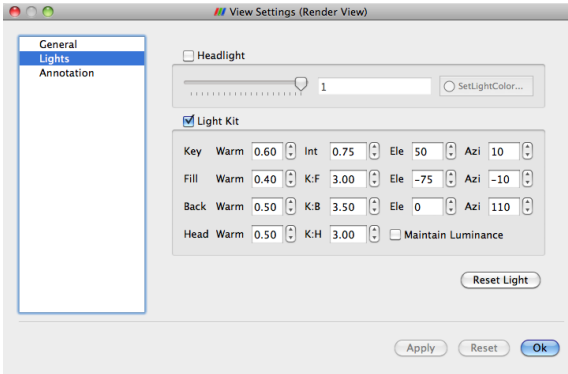

As discussed in Exercise [2.1,](#page-18-1) another location for rendering options is the Display section in the properties panel. These properties provide the rendering options that apply specifically for the selected object. It includes the visibility, coloring, and representation. By default many of the lesser used display properties are hidden. The **advanced properties** toggle  $\frac{503}{203}$ can be used to show or hide these extra parameters. Be aware that some of the view options and object display options can be repeated elsewhere in the ParaView GUI for convenience.

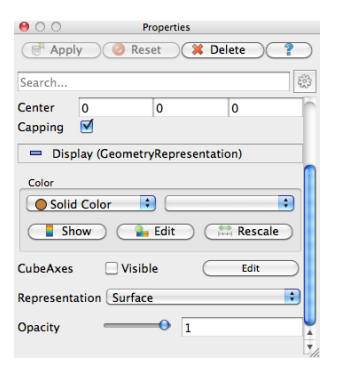

### <span id="page-21-0"></span>Exercise 2.3: Modifying Rendering Parameters

Click the **button** above the 3D view to bring up the Render View Options dialog box. Explore the different panels of options. Try modifying how the view looks in the following ways. (Remember that you will have to hit Apply or OK before the changes take effect.)

• Change the background color. (Notice that you can reset it to the default.)

- Turn the Orientation Axis (the axis in the lower left corner of the view) off and on. (This can also be done using an icon that looks like the Orientation Axis on the right side of the toolbars on top)
- Move the Orientation Axis in the view. (Hint: Make the axis interactive and then click and drag in the 3D view.)

Now change the drawing parameters of the cylinder. (If you do not have a cylinder or another pipeline object, create one as described in Exercise [2.1.](#page-18-1)) Make sure the cylinder is selected in the pipeline browser. In the properties panel, scroll down to the Display section.

- Set the (solid) color of the cylinder by clicking the Edit  $\bullet$  button.
- Show 3D axes with tic marks giving spatial position (make Cube Axis visible).
- Make the cylinder shiny. (Hint: Make the Specular Intensity 1.0. This is an advanced parameter, so you will need to toggle  $\{3\}$ .
- Make the cylinder transparent. (Hint: Lower the Opacity.)

We are done with the cylinder source now. We can delete the pipeline object by selecting the Properties tab and hitting delete  $\Box$  Neelete in the properties panel.

## <span id="page-22-0"></span>2.3 Loading Data

Now that we have had some practice using the ParaView GUI, let us load in some real data. As you would expect, the Open command is the first one off of the File menu, and there is also toolbar button  $\beta$  for opening a file. ParaView supports many file types, and the list grows as more types get added. The following is a list of currently available readers.

- ParaView Data (.pvd)
- $VTK$  (.vtp, .vtu, .vti, .vts, .vtr)
- VTK Legacy (.vtk)
- VTK Multi Block (.vtm, .vtmb, .vtmg, .vthd, .vthb)
- Partitioned VTK (.pvtu, .pvti,

.pvts, .pvtr)

- ADAPT (.nc, .cdf, .elev, .ncd)
- ANALYZE (.img, .hdr)
- ANSYS  $(\text{inp})$
- AVS UCD (.inp)
- $\bullet$  BOV (.bov)
- BYU  $(g)$
- CAM NetCDF (.nc, .ncdf)
- CCSM MTSD (.nc, .cdf, .elev, .ncd)
- CCSM STSD (.nc, .cdf, .elev, .ncd)
- CEAucd (.ucd, .inp)
- CMAT (.cmat)
- CML  $(\ldots)$
- CTRL (.ctrl)
- Chombo  $(.\text{hdf5}, \ldots \text{h5})$
- Claw  $(claw)$
- Comma Separated Values (.csv)
- Cosmology Files (.cosmo, .gadget2)
- Curve2D (.curve, .ultra, .ult, .u)
- DDCMD (.ddcmd)
- Digital Elevation Map (.dem)
- Dyna3D $(\text{dyn})$
- EnSight (.case, .sos)
- Enzo boundary and hierarchy
- ExodusII (.g, .e, .exe, .ex2,  $ex2v., etc)$
- ExtrudedVol (.exvol)
- FVCOM (MTMD, MTSD, Particle, STSD)
- Facet Polygonal Data
- Flash multiblock files
- Fluent Case Files (.cas)
- GGCM (.3df, .mer)
- GTC  $(h5)$
- GULP  $(\text{trg})$
- Gadget (.gadget)
- Gaussian Cube File (.cube)
- JPEG Image (.jpg, .jpeg)
- LAMPPS Dump (.dump)
- LAMPPS Structure Files
- LODI (.nc, .cdf, .elev, .ncd)
- LODI Particle (.nc, .cdf, .elev, .ncd)
- LS-DYNA (.k, .lsdyna, .d3plot, d3plot)
- M3DCl  $(h5)$
- MFIX Unstructred Grid (.RES)
- MM5  $\text{(mm5)}$
- MPAS NetCDF (.nc, .ncdf)
- Meta Image (.mhd, .mha)
- Miranda (.mir, .raw)
- Multilevel 3d Plasma (.m3d, .h5)
- NASTRAN  $(\text{.nas}, \text{.f06})$
- Nek5000 Files
- Nrrd Raw Image (.nrrd, .nhdr)
- OpenFOAM Files (.foam)
- PATRAN (.neu)
- PFLOTRAN (.h5)
- PLOT2D  $( .p2d)$
- PLOT3D ( $xyz$ ,  $q$ ,  $x$ ,  $vp3d$ )
- PLY Polygonal File Format
- PNG Image Files
- POP Ocean Files
- ParaDIS Files
- Phasta Files (.pht)
- Pixie Files (.h5)
- ProSTAR (.cel, .vrt)
- Protein Data Bank (.pdb, .ent, .pdb)
- Raw Image Files
- Raw NRRD image files (.nrrd)
- SAMRAI (.samrai)
- SAR  $(SAR, sar)$
- SAS (.sasgeom, .sas, .sasdata)
- SESAME Tables
- SLAC netCDF mesh and mode data
- SLAC netCDF particle data
- Silo (.silo, .pdb)
- Spheral (.spheral, .sv)
- SpyPlot CTH
- SpyPlot Case (.case)
- SpyPlot History (.hscth)
- Stereo Lithography (.stl)
- TFT Files
- TIFF Image Files
- TSurf Files
- Tecplot ASCII (.tec, .tp)
- Tecplot Binary (.plt)
- Tetrad  $(Adf5, h5)$
- UNIC  $(h5)$
- VASP CHGCA (.CHG)
- VASP OUT (.OUT)
- VASP POSTCAR (.POS)
- VPIC  $(xpc)$
- VRML (.wrl)
- Velodyne (.vld, .rst)
- VizSchema (.h5, .vsh5)
- Wavefront Polygonal Data  $(.obj)$
- WindBlade (.wind)
- XDMF and hdf5 (.xmf, .xdmf)
- XMol Molecule

ParaView's modular design allows for easy integration of new VTK readers into ParaView. Thus, check back often for new file formats. If you are looking for a file reader that does not seem to be included with ParaView, check in with the ParaView mailing list [\(paraview@paraview.org\)](mailto:paraview@paraview.org). There are many file readers included with VTK but not exposed within ParaView that could easily be added. There are also many readers created that can plug into the VTK framework but have not been committed back to VTK; someone may have a reader readily available that you can use.

#### <span id="page-24-0"></span>Exercise 2.4: Opening a File

Let us open our first file now. Click the Open toolbar (or menu item)  $\triangleright$  and open the file disk out ref.ex2. Note that opening a file is a two step process, so that you do not see any data yet. Instead, you see that the properties panel is populated with several options about how we want to read the data.

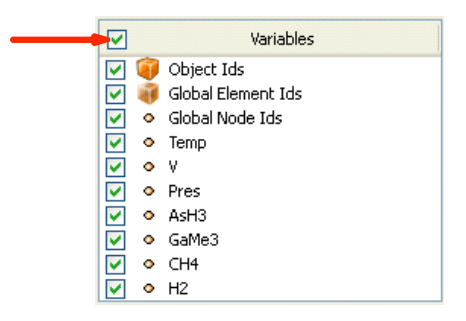

Click the checkbox in the header of the variable list to turn on the loading of all the variables. This is a small data set, so we do not have to worry about loading too much into memory. Once all of the variables are selected, click to load all of the data. When the data is loaded you will see that the geometry looks like a cylinder with a hollowed out portion in one end. This data is the output of a simulation for the flow of air around a heated and spinning disk. The mesh you are seeing is the air around the disk (with the cylinder shape being the boundary of the simulation). The hollow area in the middle is where the heated disk would be were it meshed for the simulation.  $\blacklozenge$ 

Before we continue on to filtering the data, let us take a quick look at some of the ways to represent the data. The most common parameters for representing data are located in the Display group of the properties panel.

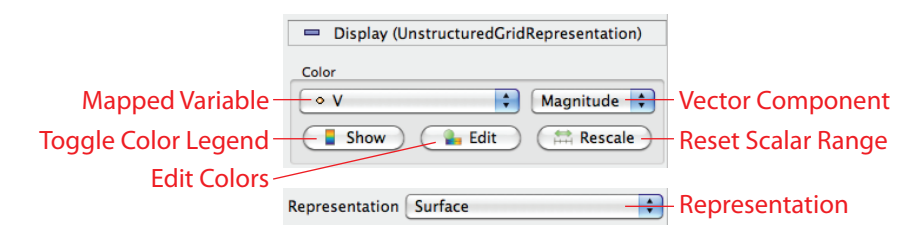

#### <span id="page-25-0"></span>Exercise 2.5: Representation and Field Coloring

Play with the data representation a bit. Make sure disk-out-ref.ex2 is selected in the pipeline browser. (If you do not have the data loaded, repeat Exercise [2.4.](#page-24-0)) Use the variable chooser to color the surface by the Pres variable. Then turn the color legend on to see the actual pressure values. To see the structure of the mesh, change the representation to Surface With Edges. You can view both the cell structure and the interior of the mesh with the Wireframe representation.

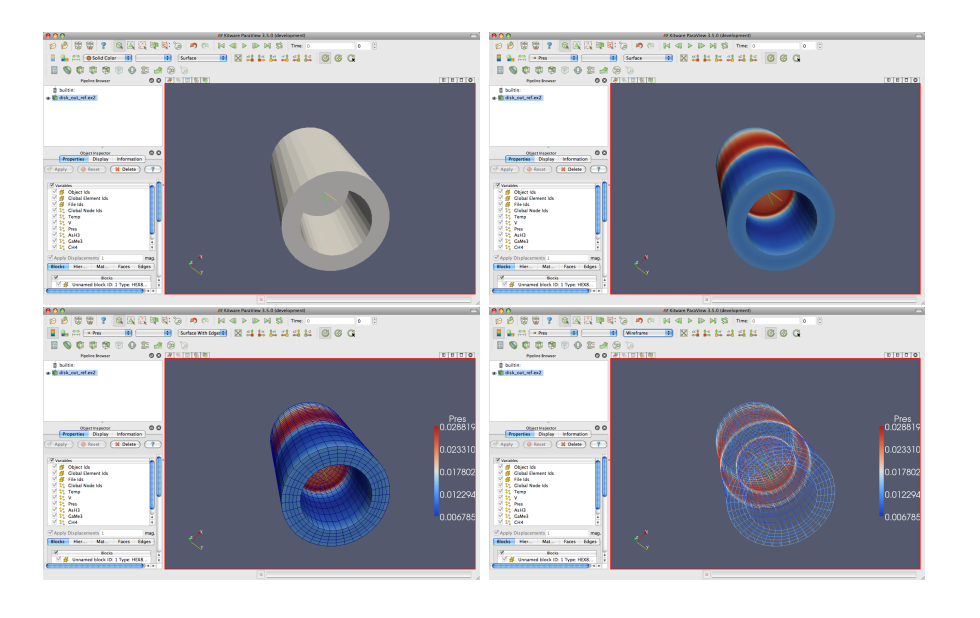

## <span id="page-26-0"></span>2.4 Filters

We have now successfully read in some data and gleaned some information about it. We can see the basic structure of the mesh and map some data onto the surface of the mesh. However, as we will soon see, there are many interesting features about this data that we cannot determine by simply looking at the surface of this data. There are many variables associated with the mesh of different types (scalars and vectors). And remember that the mesh is a solid model. Most of the interesting information is on the inside.

We can discover much more about our data by applying **filters**. Filters are functional units that process the data to generate, extract, or derive features from the data. Filters are attached to readers, sources, or other filters to modify its data in some way. These filter connections form a visualization pipeline. There are a great many filters available in ParaView. Here are the most common, which are all available by clicking on the respective icon in the filters toolbar.

**Dee** Calculator Evaluates a user-defined expression on a per-point or percell basis.

 $\blacklozenge$ 

- Contour Extracts the points, curves, or surfaces where a scalar field is equal to a user-defined value. This surface is often also called an isosurface.
- Clip Intersects the geometry with a half space. The effect is to remove all the geometry on one side of a user-defined plane.
- Slice Intersects the geometry with a plane. The effect is similar to clipping except that all that remains is the geometry where the plane is located.
- Threshold Extracts cells that lie within a specified range of a scalar field.
- **Extract Subset** Extracts a subset of a grid by defining either a volume of interest or a sampling rate.
- Glyph Places a glyph, a simple shape, on each point in a mesh. The glyphs may be oriented by a vector and scaled by a vector or scalar.
- Stream Tracer Seeds a vector field with points and then traces those seed points through the (steady state) vector field.
- Warp (vector) Displaces each point in a mesh by a given vector field.
- Group Datasets Combines the output of several pipeline objects into a single multi block data set.
- **Extract Level** Extract one or more items from a multi block data set.

These eleven filters are a small sampling of what is available in ParaView. In the Filters menu are a great many more filters that you can use to process your data. Para-View currently exposes more than one hundred filters, so to make them easier to find the Filters menu is organized into submenus. These submenus are organized as follows.

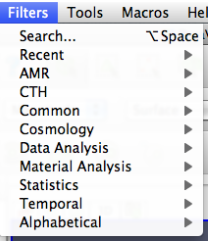

- Recent The list of most recently used filters sorted with the most recently used filters on top.
- AMR A set of filters designed specifically for data in an adaptive mesh refinement (AMR) structure.
- CTH Filters used to process results from a CTH simulation.
- Common The most common filters. This is the same list of filters available in the filters toolbar and listed previously.
- Cosmology This contains filters developed at LANL for cosmology research.
- Data Analysis The filters designed to retrieve quantitative values from the data. These filters compute data on the mesh, extract elements from the mesh, or plot data.
- Material Analysis Filters for processing data from volume fractions of materials.
- Statistics This contains filters that provide descriptive statistics of data, primarily in tabular form.
- Temporal Filters that analyze or modify data that changes over time. All filters can work on data that changes over time because they are executed on each time snapshot. However, filters in this category will introspect the available time extents and examine how data changes over time.
- Alphabetical An alphabetical listing of all the filters available. If you are not sure where to find a particular filter, this list is guaranteed to have it. There are also many filters that are not listed anywhere but in this list.

Searching through these lists of filters, particularly the full alphabetical list, can be cumbersome. To speed up the selection of filters, you should use the **quick launch** dialog. When the ctrl and space keys together on Windows or Linux or the alt and space keys together on Macintosh, ParaView brings up a small, lightweight dialog box like the one shown here. Type in words or word fragments that are contained in the

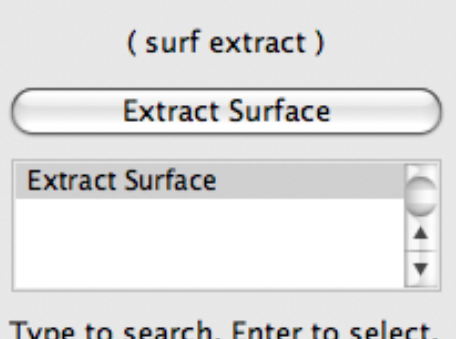

Esc to cancel.

filter name, and the box will list only those sources and filters that match the terms. Hit enter to add the object to the pipeline browser.

You have probably noticed that some of the filters are grayed out. Many filters only work on a specific types of data and therefore cannot always be used. ParaView disables these filters from the menu and toolbars to indicate (and enforce) that you cannot use these filters.

Throughout this tutorial we will explore many filters. However, we cannot explore all the filters in this forum. Consult the Filters Menu chapter of ParaView's on-line or in-built help for more information on each filter.

### <span id="page-29-0"></span>Exercise 2.6: Apply a Filter

Let us apply our first filter. If you do not have the disk out  $\text{ref.}$ ex2 data loaded, do so know (Exercise [2.4\)](#page-24-0). Make sure that **disk\_out\_ref.ex2** is selected in the pipeline browser and then select the contour filter  $\bullet$  from the filter toolbar or Filters menu. Notice that a new item is added to the pipeline filter underneath the reader and that the properties panel updates to the parameters of the new filter. As with reading a file, applying a filter is a two step process. After creating the filter you get a chance to modify the parameters (which you will almost always do) before applying the filter.

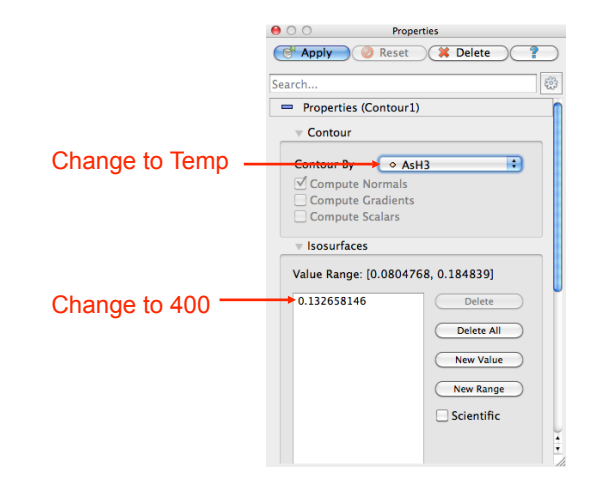

We will use the contour filter to create an isosurface where the temperature is equal to 400 K. First, change the Contour By parameter to the Temp variable. Then, change the isosurface value to 400. Finally, hit  $\Box$ will see the isosurface appear inside of the volume. If disk\_out\_ref.ex2 was still colored by pressure from Exercise [2.5,](#page-25-0) then the surface is colored by pressure to match.

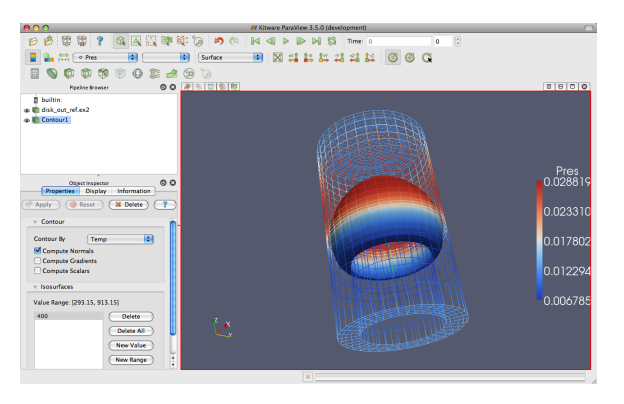

In the preceding exercise, we applied a filter that processed the data and gave us the results we needed. For most common operations, a single filter operation is sufficient to get the information we need. However, filters are of the same class as readers. That is, the general operations we apply to readers can also be applied to filters. Thus, you can apply one filter to the data that is generated by another filter. These readers and filters connected together form what we call a visualization pipeline. The ability to form

 $\blacklozenge$ 

visualization pipelines provides a powerful mechanism for customizing the visualization to your needs.

Let us play with some more filters. Rather than show the mesh surface in wireframe, which often interferes with the view of what is inside it, we will replace it with a cutaway of the surface. We need two filters to perform this task. The first filter will extract the surface, and the second filter will cut some away.

### <span id="page-31-0"></span>Exercise 2.7: Creating a Visualization Pipeline

The images and some of the discussion in this exercise assume you are starting with the state right after finishing Exercise [2.6.](#page-29-0) If you have had to restart ParaView since or your state does not match up well enough, it is sufficient to simply have disk out ref.ex2 loaded.

Start by adding a filter that will extract the surfaces. We do that with the following steps.

- 1. Select disk out ref.ex2 in the pipeline browser.
- 2. From the menu bar, select Filters  $\rightarrow$  Alphabetical  $\rightarrow$  Extract Surface. Or bring up the quick launch (ctrl+space Win/Linux, alt+space Mac), type extract surface, and select that filter.
- 3. Hit the  $\sigma$ <sup>4 Apply</sup> button.

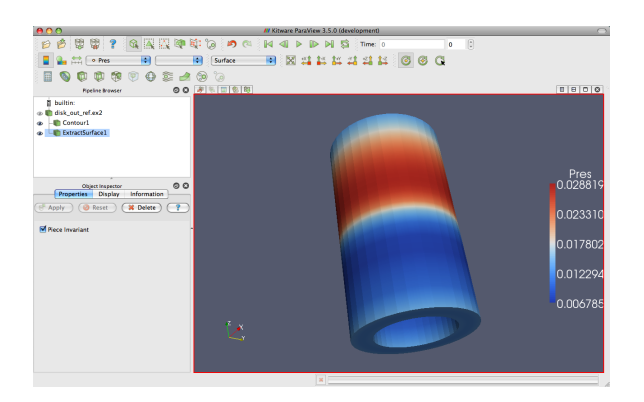

When you apply the Extract Surface filter, you will once again see the surface of the mesh. Although it looks like the original mesh, it is different in that this data is hollow whereas the original data was solid throughout.

If you were showing the results of the contour filter, you cannot see the contour anymore, but do not worry. It is still in there hidden by the surface. If you are showing the contour but you did not see any effect after applying the filter, you may have forgotten step one and applied the filter to the wrong object. If the ExtractSurface1 object is not connected directly to the disk out ref.ex2, then this is what went wrong. If so, you can delete the filter and try again.

Now we will cut away the external surface to expose the internal structure and isosurface underneath (if you have one).

- 4. Verify that ExtractSurface1 is selected in the pipeline browser.
- 5. Create a clip filter  $\Box$  from the toolbar or Filters menu.
- 6. Uncheck the Show Plane checkbox  $\Box$  Show Plane in the properties panel.
- 7. Click the **FAPPLY** button.

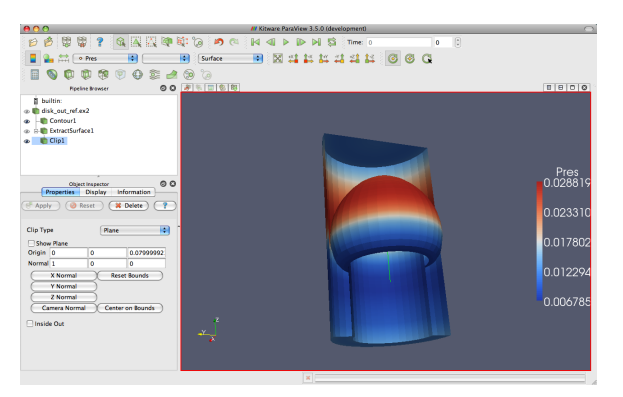

If you have a contour, you should now see the isosurface contour within a cutaway of the mesh surface. You will probably have to rotate the mesh to see the contour clearly.

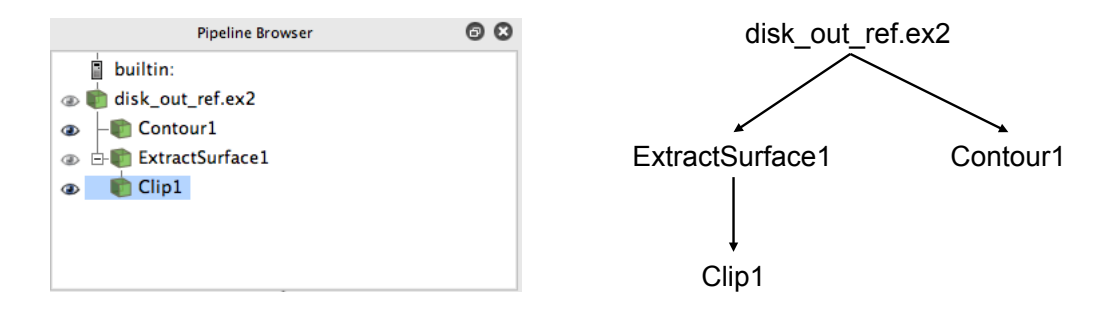

Now that we have added several filters to our pipeline, let us take a look at the layout of these filters in the pipeline browser. The pipeline browser provides a convenient list of pipeline objects that we have created make it easy to select pipeline objects and change their visibility by clicking on the eyeball icons  $\bullet$  next to them. But also notice the indentation of the entries in the list and the connecting lines toward the right. These features reveal the connectivity of the pipeline. It shows the same information as the traditional graph layout on the right, but in a much more compact space. The trouble with the traditional layout of pipeline objects is that it takes a lot of space, and even moderately sized pipelines require a significant portion of the GUI to see fully. The pipeline browser, however, is complete and compact.

## <span id="page-33-0"></span>2.5 Multiview

Occasionally in the pursuit of science we can narrow our focus down to one variable. However, most interesting physical phenomena rely on not one but many variables interacting in certain ways. It can be very challenging to present many variables in the same view. To help you explore complicated visualization data, ParaView contains the ability to present multiple views of data and correlate them together.

So far in our visualization we are looking at two variables: We are coloring with pressure and have extracted an isosurface with temperature. Although we are starting to get the feel for the layout of these variables, it is still difficult to make correlations between them. To make this correlation easier, we can use multiple views. Each view can show an independent aspect of the data and together they may yield a more complete understanding.

<span id="page-33-1"></span>On top of each view is a small toolbar, and the buttons controlling the creating and deletion of views are located on the right side of this tool bar. There are four buttons in all. You can create a new view by splitting an existing view horizontally or vertically with the  $\Box$  and  $\Box$  buttons, respectively. The  $\times$  button deletes a view, whose space is consumed by an adjacent view. The  $\Box$  temporarily fills view space with the selected view until  $\Box$  is pressed.

#### Exercise 2.8: Using Multiple Views

We are going to start a fresh visualization, so if you have been following along with the exercises so far, now is a good time to reset ParaView. The easiest way to do this is to press the **button**. We will discuss what this does later in more detail in Chapter [3,](#page-78-0) but for now just know that it is roughly the equivalent of restarting ParaView.

First, we will look at one variable. We need to see the variable through the middle of the mesh, so we are going to clip the mesh in half.

- 1. Open the file disk out ref.ex2, load all variables,  $\epsilon^{\text{Happ}}$  (see Exercise [2.4\)](#page-24-0).
- 2. Add the Clip filter to disk out ref.ex2.
- 3. Uncheck the Show Plane checkbox  $\Box$  Show Plane in the properties panel.
- 4. Click the  $\begin{array}{|c|c|} \hline \end{array}$  button.
- 5. Color the surface by pressure by changing the variable chooser (in the toolbar) from Solid Color to Pres.

Now we can see the pressure in a plane through the middle of the mesh. We want to compare that to the temperature on the same plane. To do that, we create a new view to build another visualization.

6. Press the  $\Box$  button.

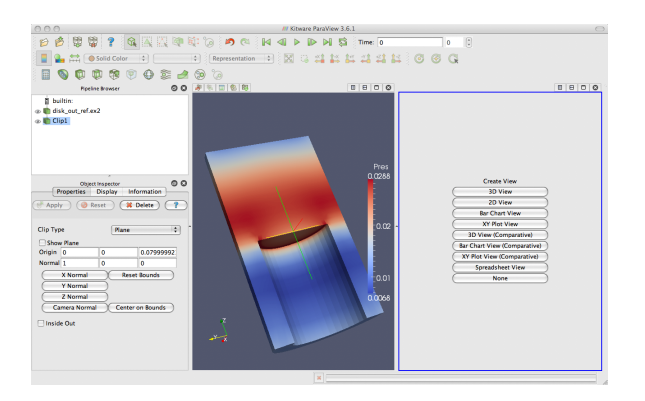

The current view is split in half and the right side is blank, ready to be filled with a new visualization. Notice that the view in the right has a blue border around it. This means that it is the active view. Widgets that give information about and controls for a single view, including the pipeline browser and properties panel, follow the active view. In this new view we will visualize the temperature of the mesh.

- 1. Make sure the blue border is still around the new, blank view (to the right). You can make any view the active view by simply clicking on it.
- 2. Turn on the visibility of the clipped data by clicking the eyeball next to Clip1 in the pipeline browser.
- 3. Color the surface by temperature by selecting Clip1 in the pipeline browser and changing the variable chooser (in the toolbar) from Solid Color to Temp (you may want to turn on the color bar at this point as well).

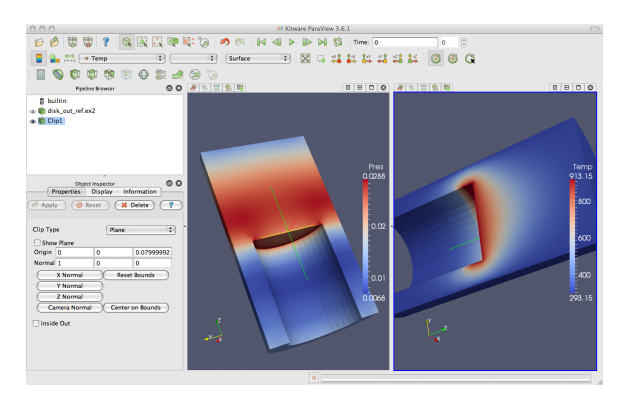

We now have two views: one showing information about pressure and the other information about temperature. We would like to compare these, but it is difficult to do because the orientations are different. How are we to know how a location in one correlates to a location in the other? We can solve this problem by adding a camera link so that the two views will always be drawn from the same viewpoint. Linking cameras is easy.

4. Right click on one of the views over the background and select Link Camera... from the pop up menu. (If Link Camera... is not in the pop up menu, make sure you click over the background of the image, not on the object. If you are on a Mac with no right mouse button, you can perform the same operation with the menu option  $\text{Tools} \rightarrow \text{Add}$ Camera Link....)
- 5. Click in a second view.
- 6. Try moving the camera in each view.

Voilà! The two cameras are linked; each will follow the other. With the cameras linked, we can make some comparisons between the two views. Click the  $\mathbb{Z}$  button to get a straight-on view of the cross section.

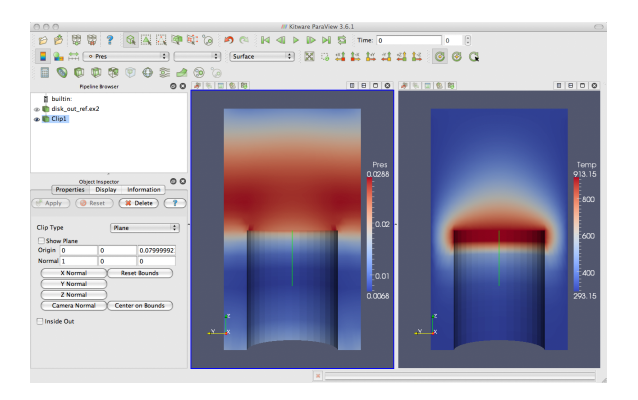

Notice that the temperature is highest at the interface with the heated disk. That alone is not surprising. We expect the air temperature to be greatest near the heat source and drop off away from it. But notice that at the same position the pressure is not maximal. The air pressure is maximal at a position above the disk. Based on this information we can draw some interesting hypotheses about the physical phenomenon. We can expect that there are two forces contributing to air pressure. The first force is that of gravity causing the upper air to press down on the lower air. The second force is that of the heated air becoming less dense and therefore rising. We can see based on the maximal pressure where these two forces are equal. Such an observation cannot be drawn without looking at both the temperature and pressure in this way.

Multiview in ParaView is of course not limited to simply two windows. Note that each of the views has its own set of multiview buttons. You can create more views by using the split view buttons  $\mathbb{I} \boxminus \mathbb{I}$  to arbitrarily divide up the working space. And you can delete views  $\boldsymbol{\times}$  at any time.

The location of each view is also not fixed. You are also able to swap two views by clicking on one of the view toolbars (somewhere outside of where the buttons are), holding down the mouse button, and dragging onto one of the other view toolbars. This will immediately swap the two views.

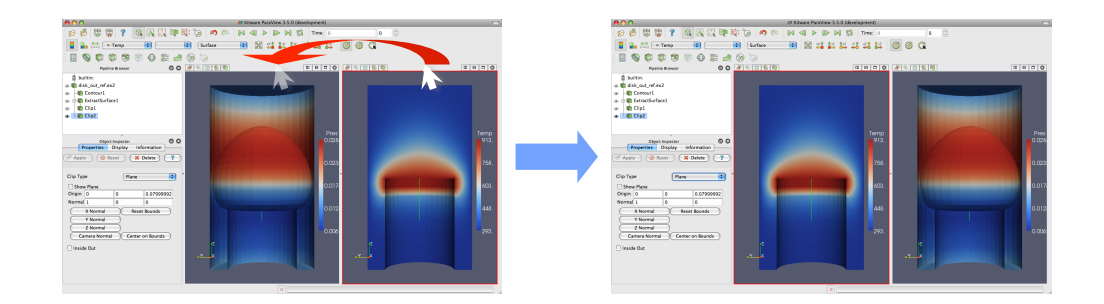

You can also change the size of the views by clicking on the space in between views, holding down the mouse button, and dragging in the direction of either one of the views. The divider will follow the mouse and adjust the size of the views as it moves.

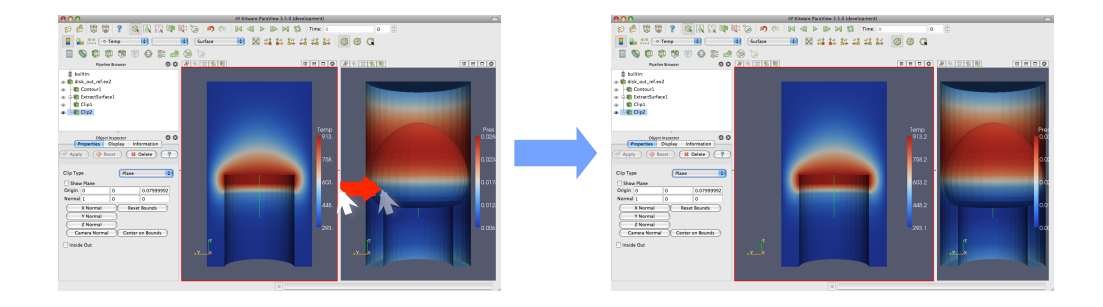

## 2.6 Vector Visualization

Let us see what else we can learn about this simulation. The simulation has also outputted a velocity field describing the movement of the air over the heated rotating disk. We will use ParaView to determine the currents in the air.

<span id="page-37-0"></span>A common and effective way to characterize a vector field is with streamlines. A streamline is a curve through space that at every point is tangent to the vector field. It represents the path a weightless particle will take through the vector field (assuming steady-state flow). Streamlines are generated by providing a set of seed points.

#### Exercise 2.9: Streamlines

We are going to start a fresh visualization, so if you have been following along with the exercises so far, now is a good time to reset ParaView. The easiest way to do this is to press the  $\Box$  button.

- 1. Open the file disk out ref.ex2, load all variables,  $\epsilon$  stand (see Exercise [2.4\)](#page-24-0).
- 2. Add the stream tracer filter  $\widehat{\mathbb{C}}$  to disk out ref.ex2.
- 3. Click the button to accept the default parameters.

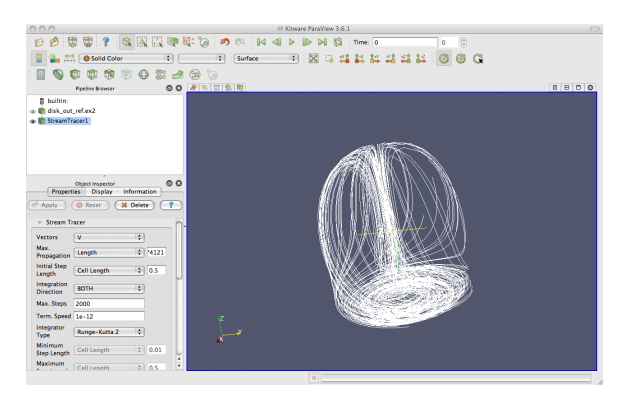

The surface of the mesh is replaced with some swirling lines. These lines represent the flow through the volume. Notice that there is a spinning motion around the center line of the cylinder. There is also a vertical motion in the center and near the edges.

The new geometry is off-center from the previous geometry. We can quickly center the view on the new geometry with the reset camera  $\mathbb{X}$ command. This command centers and fits the visible geometry within the current view and also resets the center of rotation to the middle of the visible geometry.  $\qquad \qquad \bullet$ 

One issue with the streamlines as they stand now is that the lines are difficult to distinguish because there are many close together and they have no shading. Lines are a 1D structure and shading requires a 2D surface. Another issue with the streamlines is that we cannot be sure in which direction the flow is.

In the next exercise, we will modify the streamlines we created in Exercise [2.9](#page-37-0) to correct these problems. We can create a 2D surface around our stream traces with the tube filter. This surface adds shading and depth cues to the lines. We can also add glyphs to the lines that point in the direction of the flow.

## <span id="page-39-0"></span>Exercise 2.10: Making Streamlines Fancy

- 1. Use the quick launch (ctrl+space Win/Linux, alt+space Mac) to apply the Tube filter.
- 2. Hit the  $\sqrt{s_{\text{Apply}}}$  button.

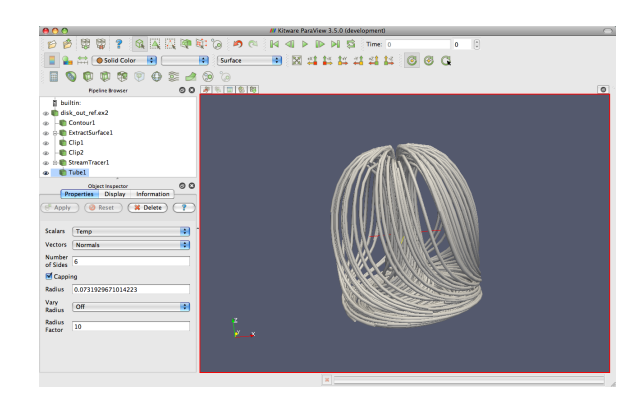

You can now see the streamlines much more clearly. As you look at the streamlines from the side, you should be able to see circular convection as air heats, rises, cools, and falls. If you rotate the streams to look down the Z axis at the bottom near where the heated plate should be, you will also see that the air is moving in a circular pattern due to the friction of the rotating disk.

Now we can get a little fancier. We can add glyphs to the streamlines to show the orientation and magnitude.

- 3. Select StreamTracer1 in the pipeline browser.
- 4. Add the glyph filter  $\bigoplus$  to StreamTracer1.
- 5. In the properties panel, change the Vectors option (second option from the top) to V.
- 6. In the properties panel, change the Glyph Type option (third option from the top) to Cone.
- 7. Hit the  $\sqrt{s_{\text{Apply}}}$  button.
- 8. Color the glyphs with the Temp variable.

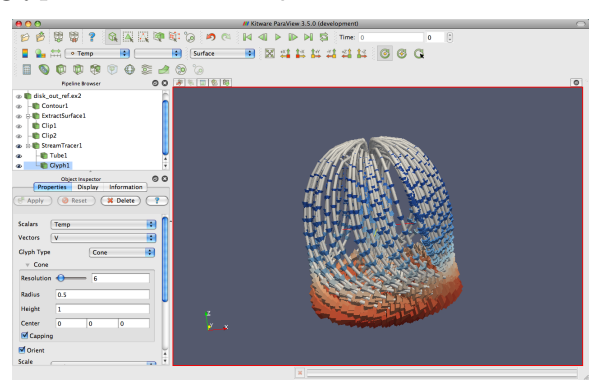

Now the streamlines are augmented with little pointers. The pointers face in the direction of the velocity, and their size is proportional to the magnitude of the velocity. Try using this new information to answer the following questions.

- Where is the air moving the fastest? Near the disk or away from it? At the center of the disk or near its edges?
- Which way is the plate spinning?
- At the surface of the disk, is air moving toward the center or away from it?

## 2.7 Plotting

<span id="page-40-0"></span>ParaView's plotting capabilities provide a mechanism to drill down into your data to allow quantitative analysis. Plots are usually created with filters, and all of the plotting filters can be found in the Data Analysis submenu of Filters. In the next exercise, we create a filter that will plot the values of the mesh's fields over a line in space.

 $\blacklozenge$ 

#### Exercise 2.11: Plot Over a Line in Space

We are going to start a fresh visualization, so if you have been following along with the exercises so far, now is a good time to reset ParaView. The easiest way to do this is to press the  $\mathbb{R}$  button.

- 1. Open the file disk out ref.ex2, load all variables,  $\epsilon$  stand (see Exercise [2.4\)](#page-24-0).
- 2. Add the Clip filter  $\Box$  to disk out ref.ex2, Uncheck the Show Plane checkbox  $\boxed{\vee}$  **Show Plane** in the properties panel, and click  $\boxed{\circ}$   $\bullet$   $\bullet\bullet\bullet$  (like in Exercise [2.8\)](#page-33-0). This will make it easier to see and manipulate the line we are plotting over.
- 3. Click on disk\_out\_ref.ex2 in the pipeline browser to make that the active object.
- 4. From the menu bar, select Filters  $\rightarrow$  Data Analysis  $\rightarrow$  Plot Over Line  $\mathcal{W}$ or apply the Plot Over Line filter using the quick launch (ctrl+space Win/Linux, alt+space Mac).

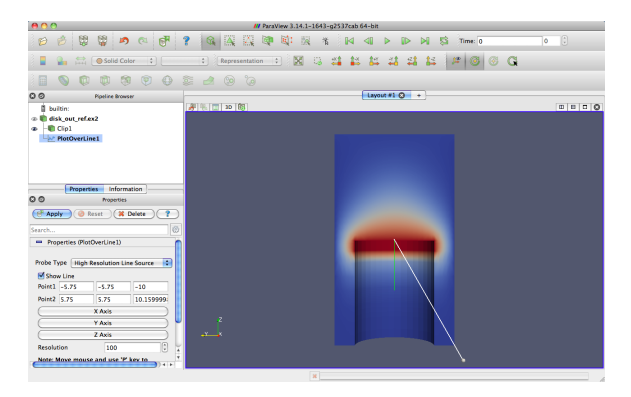

In the active view you will see a line through your data with a ball at each end. If you move your mouse over either of these balls, you can drag the balls through the 3D view to place them. Notice that each time you move the balls some of the fields in the properties panel also change. You can also place the balls by hovering your mouse over the target location and hitting the p key. This will alternatively place each ball at the surface underneath the mouse cursor. This was the purpose of adding the clip filter: It allows us to easily add the endpoints to this plane. Note that placing the endpoints in this manner only works when rendering solid surfaces. It will not work with a volume rendered image.

This representation is called a **3D widget** because it is a GUI component that is manipulated in 3D space. There are many examples of 3D widgets in ParaView. This particular widget, the line widget, allows you to specify a line segment in space. Other widgets allow you to specify points or planes.

- 5. Adjust the line so that it goes from the base of the disk straight up to the top of the mesh using the 3D widget manipulators, the p key shortcut, or the properties panel parameters.
- 6. Once you have your line satisfactorily located, click the  $\Box$  stand button.

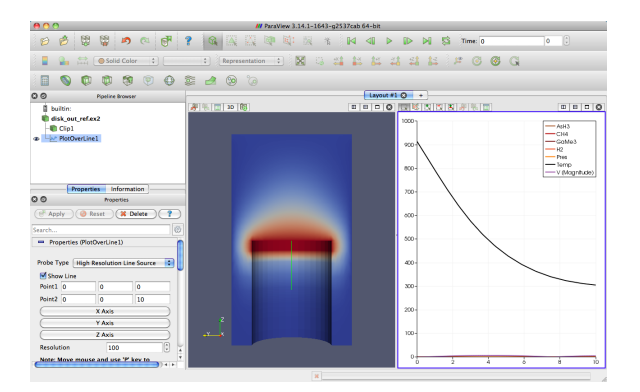

There are several interactions you can do with the plot. Roll the mouse wheel up and down to zoom in and out. Drag with the middle button to do a rubber band zoom. Drag with the left button to scroll the plot around. You can also use the reset camera command  $\mathbb{R}$  to restore the view to the full domain and range of the plot.

Plots, like 3D renderings, are considered views. Both provide a representation for your data; they just do it in different ways. Because plots are views, you interact with them in much the same ways as with a 3D view. If you look in the Display section of the properties panel, you will see many options on the representation for each line of the plot including colors, line styles, vector components, and legend names.

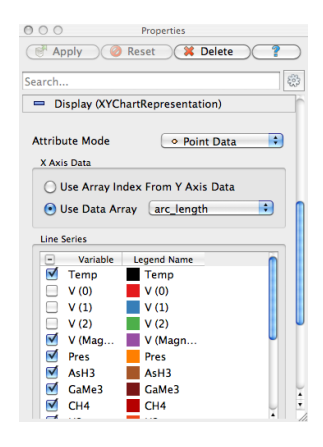

Plots also have a  $\Box$  button that brings up a dialog that allows you to change plot-wide options such as labels, legends, and axes ranges.

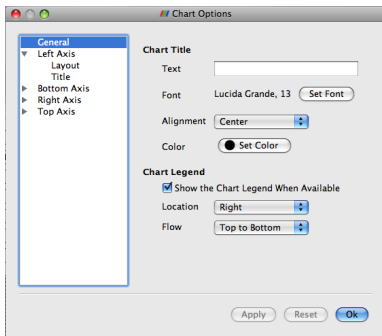

Like any other views, you can capture the plot with the File  $\rightarrow$  Save Screenshot. We will discuss Save Screenshot later in the tutorial. You can also move around plots in the GUI like you can other views.

In the next exercise, we use these features to get more information out of our plot. Specifically, we use the plot to compare the pressure and temperature variables.

#### Exercise 2.12: Plot Series Display Options

This exercise is a continuation of Exercise [2.11.](#page-40-0) You will need to finish that exercise before beginning this one.

1. Choose a place in your GUI that you would like the plot to go and try using the split, delete, resize, and swap view features to move it there. 2. Make the plot view active, go to the Display section of the properties panel, and turn off all variables except Temp and Pres.

The Temp and Pres variables have different units. Putting them on the same scale is not useful. We can still compare them in the same plot by placing each variable on its own scale. The line plot in ParaView allows for a different scale on the left and right axis, and you can scale each variable individually on each axis.

- 3. Select the Pres variable in the Display tab.
- 4. Change the Chart Axis to Bottom Right

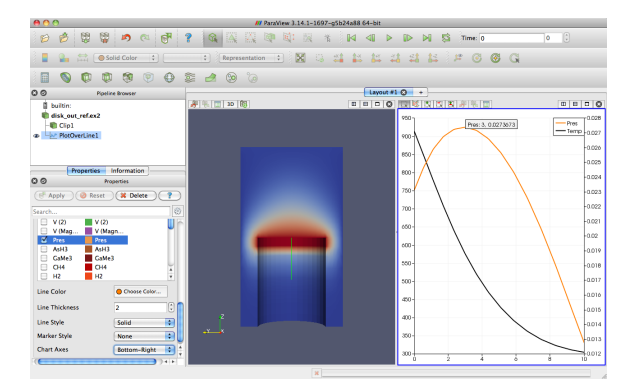

From this plot we can verify some of the observations we made in Section [2.5.](#page-33-1) We can see that the temperature is maximal at the plate surface and falls as we move away from the plate, but the pressure goes up and then back down. In addition, we can observe that the maximal pressure (and hence the location where the forces on the air are equalized) is 2.74 units away from the disk.

The ParaView framework is designed to accommodate any number of different types of views. This is to provide researchers and developers a way to deliver new ways of looking at data. To see another example of view, select disk out ref.ex2 in the pipeline browser, and then select Filters  $\rightarrow$  Data Analysis  $\rightarrow$  Histogram  $||\cdot||$ . Make the histogram for the Temp variable, and then hit the  $\mathbb{F}_{\text{apply}}$  button.

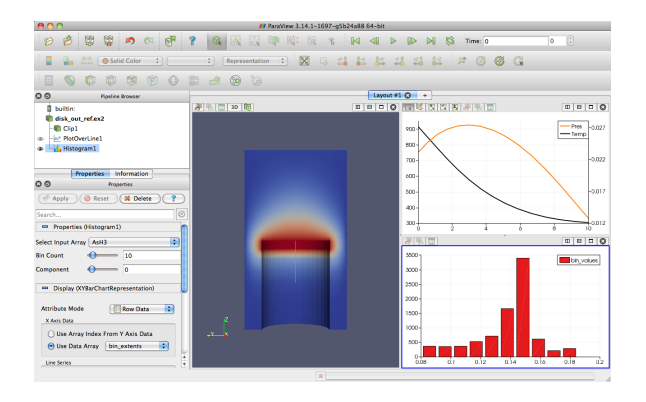

# 2.8 Volume Rendering

ParaView has several ways to represent data. We have already seen some examples: surfaces, wireframe, and a combination of both. ParaView can also render the points on the surface or simply draw a bounding box of the data.

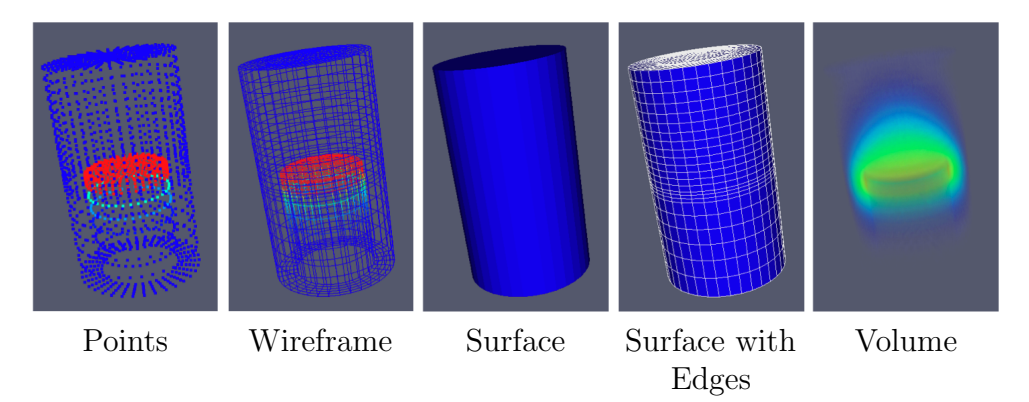

A powerful way that ParaView lets you represent your data is with a technique called volume rendering. With volume rendering, a solid mesh is rendered as a translucent cloud with the scalar field determining the color and density at every point in the cloud. Unlike with surface rendering, volume rendering allows you to see features all the way through a volume.

<span id="page-45-0"></span>Volume rendering is enabled by simply changing the representation of the object. Let us try an example of that now.

#### Exercise 2.13: Turning On Volume Rendering

We are going to start a fresh visualization, so if you have been following along with the exercises so far, now is a good time to reset ParaView. The easiest way to do this is to press the  $\mathbb{R}$  button.

- 1. Open the file disk out ref.ex2, load all variables,  $\epsilon$  stand (see Exercise [2.4\)](#page-24-0).
- 2. Make sure disk\_out\_ref.ex2 is selected in the pipeline browser. Change the variable viewed to Temp and change the representation to Volume.

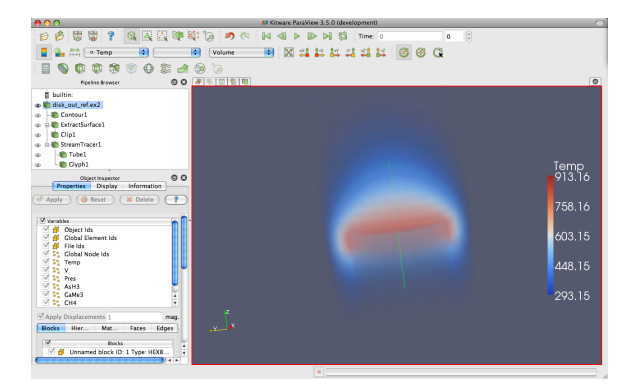

The solid opaque mesh is replaced with a translucent volume. You may notice that when rotating the image is temporarily replaced with a simpler image for performance reasons, which we discuss in more detail later in Chap-ter [3.](#page-78-0)

A useful feature of ParaView's volume rendering is that it can be mixed with the surface rendering of other objects. This allows you to add context to the volume rendering or to mix visualizations for a more information-rich view. For example, we can combine this volume rendering with a streamline vector visualization like we did in Exercise [2.9.](#page-37-0)

## <span id="page-46-0"></span>Exercise 2.14: Combining Volume Rendering and Surface-Based Visualization

This exercise is a continuation of Exercise [2.13.](#page-45-0) You will need to finish that exercise before beginning this one.

- 1. Add the stream tracer filter  $\mathcal{\widetilde{\textbf{F}}}$  to disk out ref.ex2.
- 2. Click the button to accept the default parameters.

You should now be seeing the streamlines embedded within the volume rendering. The following additional steps add geometry to make the streamlines easier to see much like in Exercise [2.10.](#page-39-0) They are optional, so you can skip them if you wish.

- 3. Use the quick launch (ctrl+space Win/Linux, alt+space Mac) to apply the Tube filter and hit  $\frac{1}{2}$   $\frac{1}{2}$   $\frac{1}{2}$
- 4. If the streamlines are colored by Temp, change that to Solid Color.
- 5. Select StreamTracer1 in the pipeline browser.
- 6. Add the glyph filter  $\bigoplus$  to StreamTracer1.
- 7. In the properties panel, change the Vectors option (second option from the top) to V.
- 8. In the properties panel, change the Glyph Type option (third option from the top) to Cone.
- 9. Hit the  $\sqrt{s_{\text{apply}}}$  button.
- 10. Color the glyphs with the Temp variable.

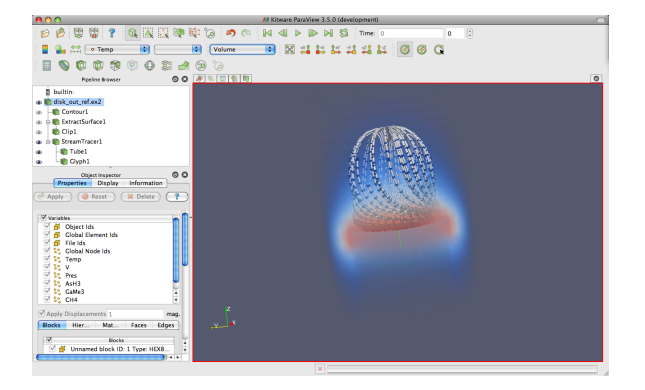

The streamlines are now shown in context with the temperature throughout the volume.

By default, ParaView will render the volume with the same colors as used on the surface with the transparency set to 0 for the low end of the range and 1 for the high end of the range. ParaView also provides an easy way to change the transfer function, how scalar values are mapped to color and transparency. You can access the transfer function editor by selecting the volume rendered pipeline object and clicking on the edit color map button.

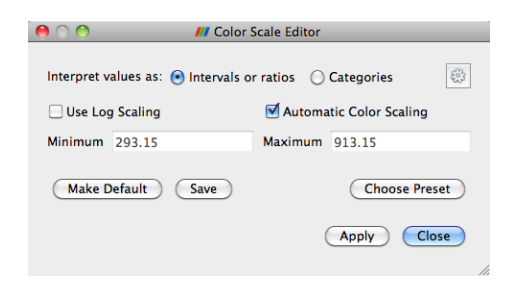

When you first open up the color scale editor, you get this simplified interface. From here you can change the scaling of the the colors. You can also choose one of the many pre-defined color scales by pressing the Choose Preset button.

However, you can also have much finer controls over the transfer function. To access these, press the  $\frac{50}{500}$  toggle in the upper right corner of the color scale editor dialog box.

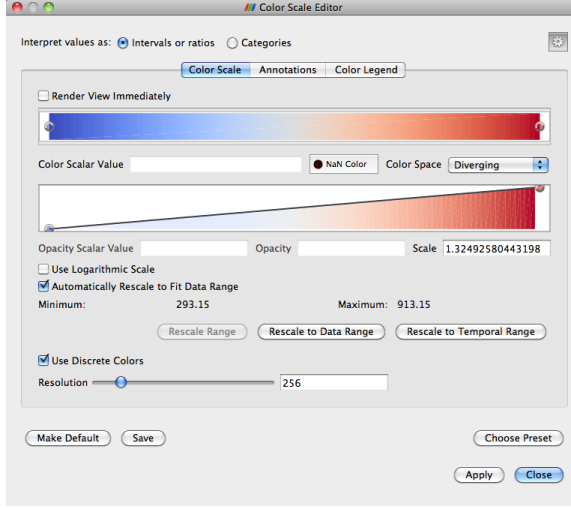

The colorful box at top displays the colors of the transfer function and the one below that plots the transparency. The dots on the transfer functions represent the control points. The control points are the specific color and opacity you set at particular scalar values, and the colors and transparency are interpolated between them. Clicking on a blank spot in either bar will create a new control point. Clicking on an existing control point will select it. The selected control point can be dragged throughout the box to change its scalar value and transparency (if applicable). Double clicking on a color control point will allow you to change the color. The selected control point will be deleted when you hit the backspace or delete key.

Directly below the color bar are text entry widgets to numerically specify the Scalar Value or Opacity of the selected control point. The Scale parameter adjusts the unit length of the opacity calculation. Larger numbers make the volume less opaque. The Color Space parameter changes how colors are interpolated. This parameter has no effect on the color at the control points, but can drastically affect the colors between the control points. You can also change to a logarithmic scaling of colors via the Use Logarithmic Scale checkbox.

Setting up a transfer function can be tedious, so you can save it by clicking the Save button. The Choose Preset button brings up a dialog that allows you to manage and apply the color maps that you have created as well as several provided by ParaView.

## Exercise 2.15: Modifying Volume Rendering Transfer Functions

This exercise is a continuation of Exercise [2.14.](#page-46-0) You will need to finish that exercise (or minimally Exercise [2.13\)](#page-45-0) before beginning this one.

- 1. Click on disk out ref.ex2 in the pipeline browser to make that the active object.
- 2. Click on the edit color map  $\mathbb{R}$  button.
- 3. Change the volume rendering to be more representative of heat. Press [Choose Preset], select Black-Body Radiation in the dialog box, and then click OK.
- 4. Turn on the advanced options by pressing the  $\mathbb{Q}^3$  toggle.
- 5. Try adding and changing control points and observe their effect on the volume rendering. Click the Apply button or turn on the Render View Immediately checkbox to see the effects of your change.

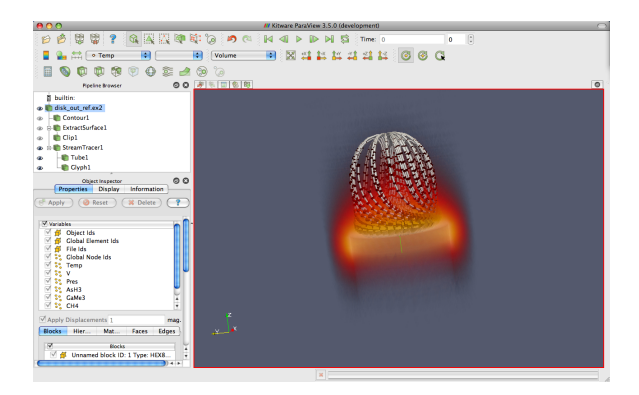

Notice that not only did the color mapping in the volume rendering change, but all the color mapping for Temp changed. This ensures consistency between the views and avoids any confusion from mapping the same variable with different colors or different ranges.

## 2.9 Time

Now that we have thoroughly analyzed the disk out ref simulation, we will move to a new simulation to see how ParaView handles time. In this section we will use a new data set from another simple simulation, this time with data that changes over time.

## <span id="page-51-0"></span>Exercise 2.16: Loading Temporal Data

We are going to start a fresh visualization, so if you have been following along with the exercises so far, now is a good time to reset ParaView. The easiest way to do this is to press the **button**.

1. Open the file can.ex2.

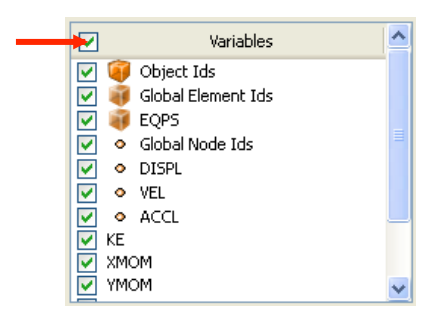

- 2. As before, click the checkbox in the header of the variable list to turn on the loading of all the variables and hit the  $\Box$
- 3. Press the  $\mathbf{L}^*$  button to orient the camera to the mesh.
- 4. Press the play button  $\triangleright$  in the toolbars and watch ParaView animate the mesh to crush the can with the falling brick.

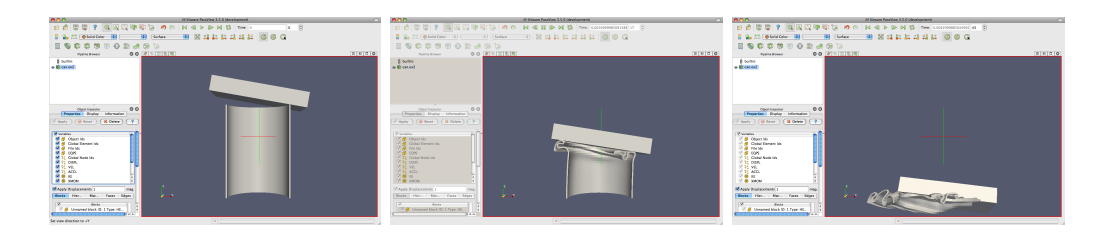

That is really all there is to dealing with data that is defined over time. ParaView has an internal concept of time and automatically links in the time defined by your data. Become familiar with the toolbars that can be used to control time.

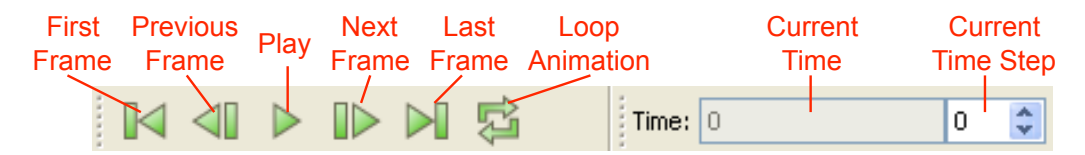

Saving an animation is equally as easy. From the menu, select File  $\rightarrow$ Save Animation. ParaView provides dialogs specifying how you want to save the animation, and then automatically iterates and saves the animation.

## Exercise 2.17: Temporal Data Pitfall

The biggest pitfall users run into is that with mapping a set of colors whose range changes over time. To demonstrate this, do the following.

- 1. If you are not continuing from Exercise [2.16,](#page-51-0) open the file can.ex2, load all variables, <del>d'apply</del>
- 2. Go to the first time step  $\blacksquare$ .
- 3. Color by the EQPS variable.
- 4. Turn on the color legend  $\Box$ .
- 5. Play  $\triangleright$  through the animation (or skip to the last time step  $\triangleright$ ).

The coloring is not very useful. To quickly fix the problem:

- 6. While at the last time step, click the Rescale to Data Range  $\frac{1}{\sqrt{1+\frac{1}{n}}}\text{button.}$
- 7. Play  $\triangleright$  the animation again.

The colors are more useful now.

Although this behavior seems like a bug, it is not. It is the consequence of two unavoidable behaviors. First, when you turn on the visibility of a

 $\blacklozenge$ 

scalar field, the range of the field is set to the range of values in the current time step. Ideally, the range would be set to the max and min over all time steps in the data.

However, this requires ParaView to load in all of the data on the initial read, and that is prohibitively slow for large data. Second, when you animate over time, it is important to hold the color range fixed even if the range in the data changes. Changing the scale of the data as an animation plays causes a misrepresentation of the data. It is far better to let the scalars go out of the original color maps range than to imply that they have not. There are several workarounds to this problem:

- If for whatever reason your animation gets stuck on a poor color range, simply go to a representative time step and hit  $\mathbb{R}$ . This is what we did in the previous exercise.
- Open the settings dialog box accessed in the menu from Edit  $\rightarrow$  Settings (ParaView  $\rightarrow$  Preferences on the Mac). Under the General tab, change the On File Open setting to Goto last timestep. When this is selected, ParaView will automatically go to the last time step when loading any data set with time. For many data (such as in can), the field ranges are more representative at the last time step than at the beginning. Thus, as long as you color by a field before changing the time, the color range will be adequate.
- Alternatively, you can open the edit color scale dialog box  $\mathbb{R}$  and specify a range for the data. This is a good choice if you cannot find, or do not know, a "representative" time step or if you already know a good range to use. You change the range of your data by unselecting Automatically Rescale to Fit Data Range, then click on Rescale Range and fill in the Minimum and Maximum entries.
- If you are willing to wait or have small data, you can use the Rescale to Temporal Range button on the edit color scale dialog box  $\mathbb{R}$  and ParaView will compute this overall temporal range automatically. Keep in mind that this option will require ParaView to load your entire data set over all time steps whenever you load a data set. Although ParaView will not hold more than one time step in memory at a time, it will take a long time to pull all that memory off of disk for large data sets.

## 2.10 Save Screenshot and Save Animation

One of the most important products of any visualization is screenshots and movies that can be used in presentations and reports. In this section we save a screenshot (picture) and animation (movie). Once again, we will use the can.ex2 dataset.

## Exercise 2.18: Save Screenshot

- 1. If you do not already have it loaded from the previous exercise, open the file can.ex2, load all variables, and  $\Box$  (see Exercise [2.16\)](#page-51-0).
- 2. Press the  $\mathbb{L}^N$  button to orient the camera to the mesh.
- 3. Color by GlobalNodeld. We use GlobalNodeld so that the 3D object has some color.
- 4. Select the Rescale to color range  $\overrightarrow{h}$  button.
- 5. Select File  $\rightarrow$  Save Screenshot  $\boxed{0}$ .

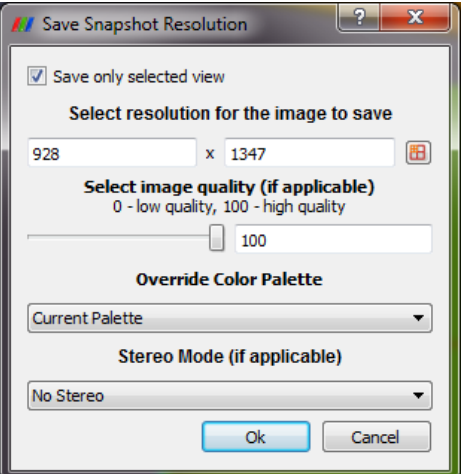

The Save Screenshot window includes numerous important controls.

In the upper left of this window is the checkbox Save only selected view. If you have multiple views open, clicking on this checkbox will only write the selected one to an image file. Unselecting it will write all views to the image file.

The Select resolution for the image to save entries allow you to create an image that is larger (or smaller) than the current size of the 3d view. The Override Color Palette pulldown menu allows a user to use the default color scheme or one with a white color motif for printing. Finally, the Stereo Mode (if applicable) menu allows you to create stereo screenshots.

6. Press the OK button.

This brings us to the file selection screen. If you pull down the menu Files of type: at the bottom of the dialog box, you will see several file types supported including .png, .jpg, and .pdf.

Select a File name for your file, and place it somewhere you can later find and delete. We usually recommend saving images as .png files. The lossy compression of .jpg often creates noticeable artifacts in the images generated by ParaView, and the compression of .png is better than most other raster formats.

7. Press the OK button.

Using your favorite image viewer, find and load the image you created. If you have no image viewer, ParaView itself is capable of loading .png files.  $\blacklozenge$ 

The colors used for the color palettes (as chosen, for example, with the Override Color Palette in the previous exercise), are part of ParaView's settings. You can see and set all of these colors in the Edit  $\rightarrow$  Settings (ParaView  $\rightarrow$  Preferences on the Mac) under the (Colors) tab.

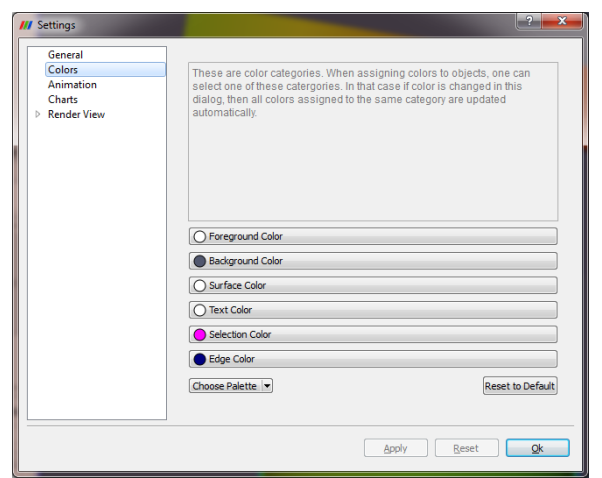

Next, we will save an animation.

## Exercise 2.19: Save Animation

- 1. If you do not already have it loaded from the previous exercise, open the file can.ex2, load all variables, and  $\boxed{\oplus_{\text{Apply}}}$  (see Exercise [2.16\)](#page-51-0).
- 2. Select File  $\rightarrow$  Save Animation  $\mathbb{R}$ .

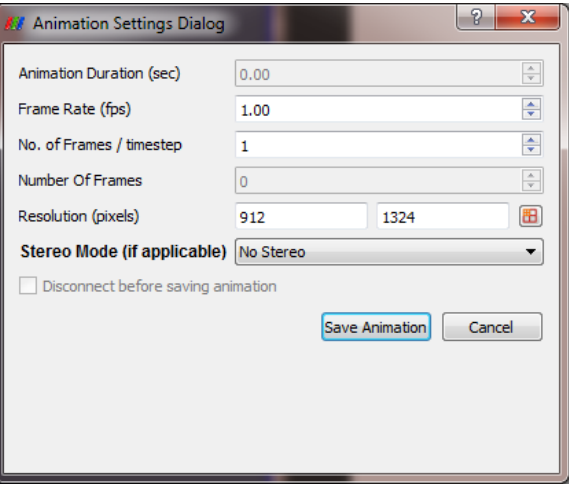

The Save Screenshot window includes numerous important controls.

The Resolution (pixels) entries allow you to create an animation that is larger (or smaller) than the current size of the 3d view.

The Stereo Mode (if applicable) menu allows you to create stereo movies.

3. Press the Save Animation button.

This brings us to the file selection screen. If you pull down the menu Files of type: at the bottom of the dialog box, you will see the several file types including .avi, .jpg, and .png.

Select a File name for your file, and place it somewhere you can later find and delete. .avi will create a movie format that can be used on windows, and with some open source viewers. Otherwise, you can create a **flipbook**, or series of images. These images can be stitched together to form a movie using numerous open source tools. For now, try creating an .avi.

4. Press the OK button.

Using your favorite movie viewer, find and load the image you created.  $\blacklozenge$ 

## 2.11 Selection

The goal of Visualization is often to find the important details within a large body of information. ParaView's selection abstraction is an important simplification of this process. Selection is the act of identifying a subset of some dataset. There are a variety of ways that this selection can be made, most of which are intuitive to end users, and a variety of ways to display and process the specific qualities of the subset once it is identified.

More specifically the subset identifies particular select points, cells, or blocks within any single data set. There are multiple ways of specifying which elements to include in the selection including id lists of multiple varieties, spatial locations, and scalar values and scalar ranges.

In ParaView, selection can take place at any time, and the program maintains a current selected set that is linked between all views. That is, if you select something in one view, that selection is also shown in all other views that display the same object.

The most direct means to create a selection is via the Find Data dialog. Launch this dialog from the Edit menu. From this dialog you can enter characteristics of the data that you are seraching for. For example, you could look for points whose velocity magnitude is near terminal velocity. Or you could look for cells whose strain exceeds the failure of the material. The following exercise provides a quick example of using the Find Data dialog box.

#### Exercise 2.20: Performing Query-Based Selections

In this exercise we will find all cells with a large equivalent plastic strain (EQPS).

- 1. If you do not already have it loaded from the previous exercise, open the file can.ex2, load all variables,  $\boxed{\Theta_{\text{Apply}}\ }$  (see Exercise [2.16\)](#page-51-0).
- 2. Go to the last time step  $\blacksquare$ .
- 3. Open the find data dialog with Edit  $\rightarrow$  Find Data.
- 4. From the top combo box, choose to find Cells.
- 5. In the next row of widgets, choose EQPS from the first combo box,  $is \geq$  from the second combo box, and enter 1.5 in the final text box.
- 6. Click the Run Selection Query button.

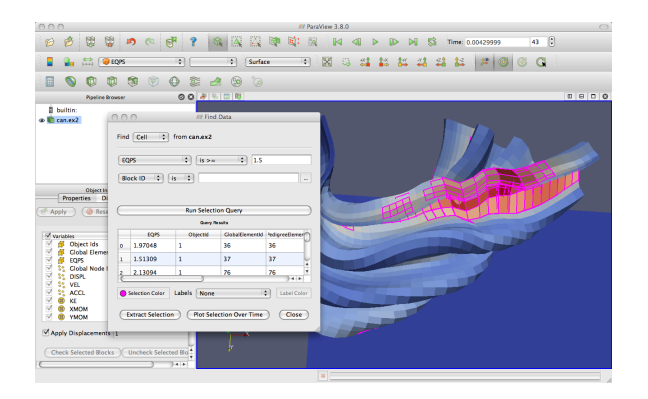

Observe the spreadsheet below the Run Selection Query button that gets populated with the results of your query. Each row represents a cell and each column represents a field value or property (such as an identifier).

You may also notice that several cells are highlighted in the 3D view of the main ParaView window. These highlights represent the selection that your query created. Close the Find Data dialog and note that the selection remains.  $\bullet$ 

One of the easiest ways of creating a selection is to pick elements right inside the 3D view. All of the 3D view selections are performed with a rubber-band selection. That is, by clicking and dragging the mouse in the 3D view, you will create a boxed region that will select elements underneath it. There are several types of rubber-band selection that can be performed, and you initiate one by selecting one of the icons in the selection controls toolbar or using one of the shortcut keys. The following 3D selections are possible.

- Select Cells On (Surface) Selects cells that are visible in the view. (Shortcut: s)
- Select Points On (Surface) Selects points that are visible in the view.
- Select Cells Through (Frustum) Selects all cells that exist under the rubber band.
- Select Points Through (Frustum) Selects all points that exist under the rubber band.
- Select Blocks Selects blocks in a multiblock data set. (Shortcut: b)

The shortcuts s and b allow you to quickly select a cell or block, respectively. Use them by placing the mouse cursor somewhere in the currently selected 3D view and hitting the appropriate key. Then click on the cell or block you want selected (or drag a rubber band over multiple elements).

Feel free to experiment with the selections now.

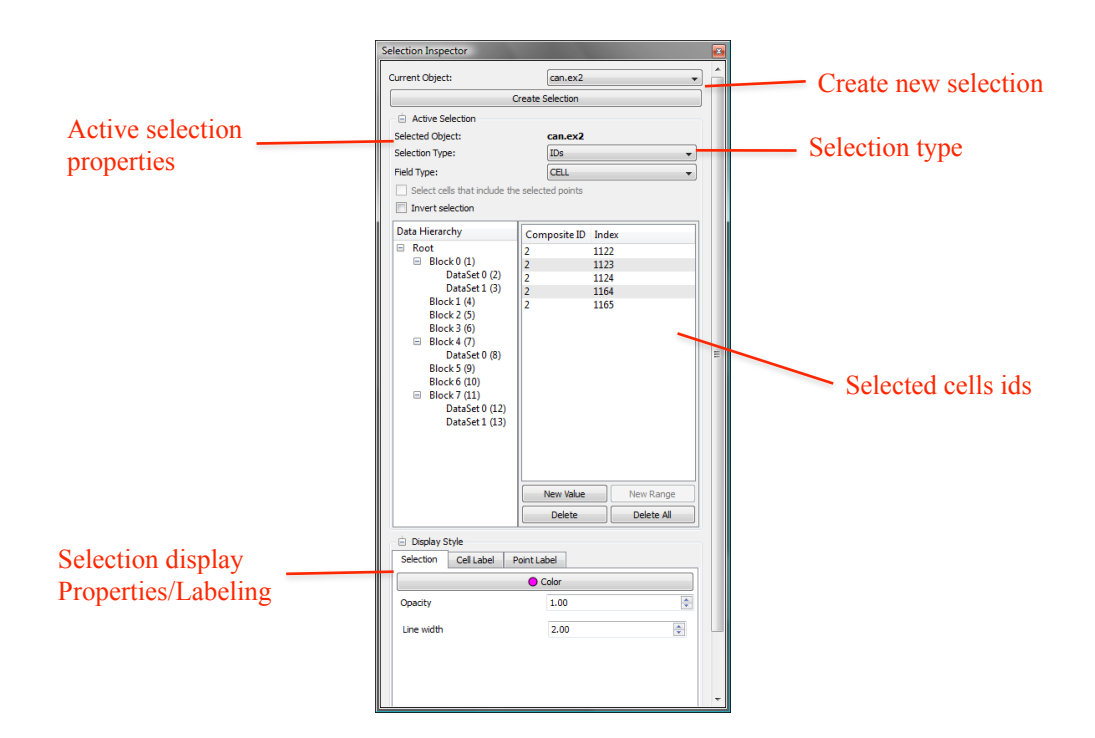

You can manage your selection with the selection inspector. You can view the selection inspector through the menu View  $\rightarrow$  Selection Inspector. The selection inspector allows you to view all the points and cells in the selection as well as modify the selection. You can also use the selection inspector to add labels to the selection to make it easier to identify which element is which.

Experiment with the selection inspector a bit. Open the Selection Inspector. Then make selections using the rubber-band selection and see the results in the Selection Inspector. Also experiment with altering the selection by changing ids or inverting selections with the Invert selection checkbox.

You will notice that the select-on tools,  $\mathbb{R}$  , show a list of points/cells and the select blocks tool,  $\mathbb{R}$ , shows a list of blocks, but the select-through tools,  $\langle \cdot \rangle$ , show neither. That is because it is selecting a region in space. If you click on the Show Frustum and rotate the 3D view to see the region of the selection.

It should be noted that there is a fundamental difference between selections that specify a list of points or cells and a selection that specifies a region in space. The following exercise demonstrates the difference.

## Exercise 2.21: Data Element Selections vs. Spatial Selections

- 1. If you do not already have it loaded from the previous exercise, open the file can.ex2, load all variables,  $\Box$  stapply (see Exercise [2.16\)](#page-51-0).
- 2. Make a selection using the Select Cells Through tool.
- 3. If it is not already visible, show the selection inspector with View  $\rightarrow$ Selection Inspector. You may need to dock the selection inspector elsewhere to see its widgets well.
- 4. Click on the Show Frustum checkbox in the Selection Inspector and rotate the 3D view.

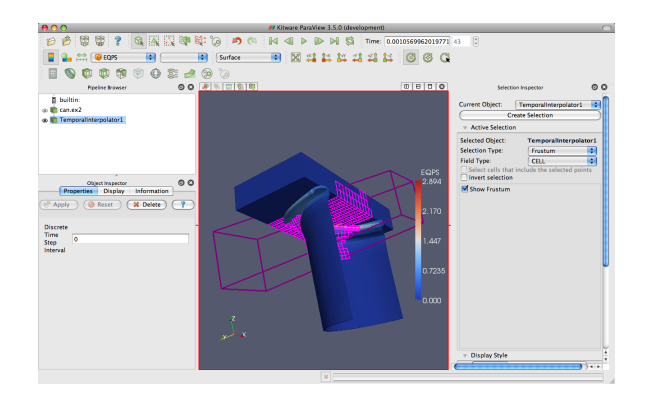

- 5. Play  $\triangleright$  the animation a bit. Notice that the region remains fixed and the selection changes based on what cells move in or out of the region.
- 6. Change the Selection Type to IDs in the Selection Inspector.
- 7. Play  $\triangleright$  again. Notice that the cells selected are fixed regardless of position.

In summary, a spatial selection (created with one of the select through tools) will re-perform the selection at each time step as elements move in and out of the selected region. Likewise, other queries such as field range queries will also reexecute as the data changes. In contrast, in an ID selection, the points or cells selected are fixed and will be followed as they move through an animation.

The **spreadsheet view** is an important tool to use in combination with selections and quantitative drill down. The spreadsheet view allows you to read the actual values of scalar fields and the selection mechanism will help you identify the values of interest.

### Exercise 2.22: The Spreadsheet View and Selection

- 1. If you do not already have it loaded from the previous exercise, open the file can.ex2, load all variables,  $\boxed{\bullet}_{\text{depth}}$  (see Exercise [2.16\)](#page-51-0).
- 2. Split the view vertically  $\blacksquare$ .
- 3. In the new view, click the Spreadsheet View button.
- 4. Make can.ex2 visible (by clicking the appropriate  $\bullet$ ) if not already visible.

As you can see, the spreadsheet view is fairly simple. It shows the field data in tabular form for one field type (e.g. point or cell data) of one block of one data set. This constraint is enforced to ensure that every row has the same column data.

You can sort the rows of the spreadsheet by clicking on a variable name at the top of each column. The spreadsheet will sort the spreadsheet even if the data is spread across multiple remote ParaView servers.

Note the widgets at the top of the spreadsheet view. These let you quickly select the pipeline object, choose the type of field to show, choose the precision shown for floating point numbers, and hide everything but the selection. As with any view, the spreadsheet view has its own Display panels.

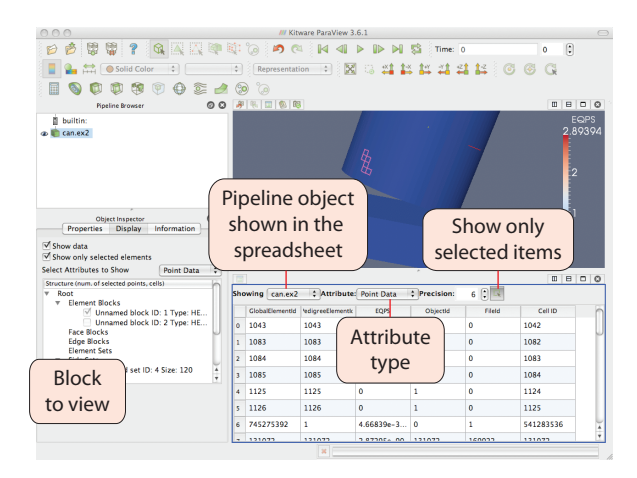

- 5. In the Attribute combo box, select Cell Data.
- 6. Scroll around the spreadsheet view and find some highlighted rows. (You may have to select a different block in the Display panel.)

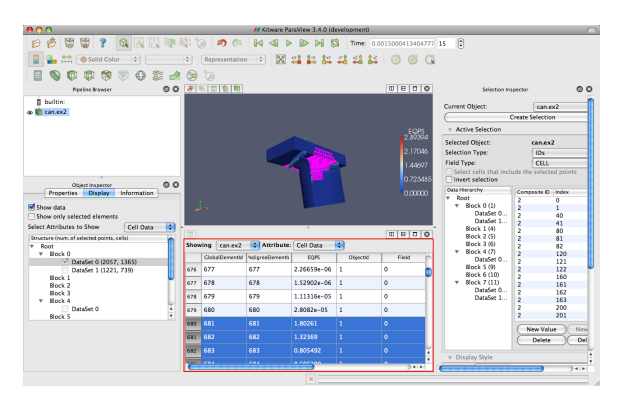

Those highlighted rows are the ones that are part of the current selection. This coordination of selection between views is an important mechanism to link views. In this example, it can be difficult to identify the selected items in the spreadsheet view. Often, you just want to see the data in the selection.

7. Click on the Show only selected elements  $\mathbb{R}$  button at the top of the spreadsheet view.

We have now seen a selection made in the 3D view show up in the spreadsheet view. The linking works in reverse as well. We can make selections in the spreadsheet and they will be displayed in the 3D view.

- 1. Uncheck Show only selected elements.
- 2. Select a few rows in the spreadsheet view.
- 3. Find the resulting selection in the 3D view.

The spreadsheet provides the most readable way to inspect field data. However, sometimes it is helpful to place the field data directly in the 3D view. The next exercise describes how we can do that.

#### Exercise 2.23: Labeling Selections

- 1. If you do not already have it loaded from the previous exercise, open the file can.ex2, load all variables,  $\Box$  (see Exercise [2.16\)](#page-51-0).
- 2. If you do not have a few cells selected from the previous exercise, select a few now. (For this exercise it is not a good idea to select a large amount of cells.)
- 3. If it is not already visible, show the selection inspector with View  $\rightarrow$ Selection Inspector.
- 4. Click the Cell Label tab in the Selection Inspector (at the bottom).
- 5. Check Visible.
- 6. Change the Label Mode to EQPS.

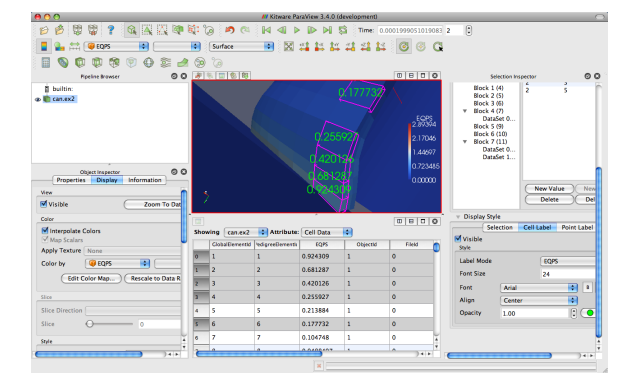

 $\blacklozenge$ 

ParaView places the values for the EQPS field near the selected cell that contains that value. It is also possible to change the look of the font with respect to type, size, and color through the selection inspector.

ParaView provides the ability to plot field data over time. Because you seldom want to plot everything over all time, these plots work against a selection.

## Exercise 2.24: Plot Over Time

- 1. If you do not already have it loaded from the previous exercise, open the file can.ex2, load all variables,  $\Box$  stapply (see Exercise [2.16\)](#page-51-0).
- 2. If you do not have a few cells selected from the previous exercise, select a few now. (For this exercise it is not a good idea to select a large amount of cells.)
- 3. With the selection still active, add the Plot Selection Over Time (Filters  $\rightarrow$  Data Analysis  $\rightarrow$  Plot Selection Over Time  $\triangle$  or use the quick launch: ctrl+space Win/Linux, alt+space Mac).
- $4.$   $\blacksquare$   $\blacksquare$   $\blacksquare$   $\blacksquare$
- 5. Go to the Display panel and select different blocks to plot (which correspond to each of the selected elements).

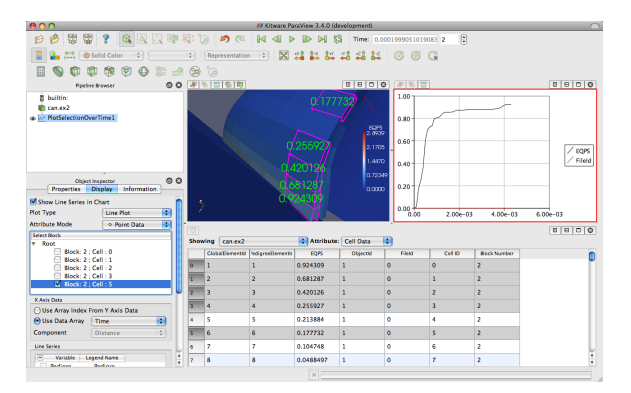

Note that the selection you had was automatically added as the selection to use in the Properties panel. If you want to change the selection, simply make a new one and click Copy Active Selection in the Properties panel.

You can also extract a selection in order to view the selected points or cells separately or perform some independent processing on them. This is done through the Extract Selection  $\boxed{f}$  filter.

#### Exercise 2.25: Extracting a Selection

- 1. If you do not already have it loaded from the previous exercise, open the file can.ex2, load all variables,  $\sqrt{s_{\text{gap}}}/(s_{\text{ee}})$  Exercise [2.16\)](#page-51-0).
- 2. Turn off cell labels if they are still showing (check the Selection Inspector).
- 3. Make a sizable cell selection for example, with Select Cells Through  $\mathbb{R}$ .
- 4. Create an Extract Selection Filter (Filters  $\rightarrow$  Data Analysis  $\rightarrow$  Extract Selection or use the quick launch: ctrl+space Win/Linux, alt+space Mac).
- $5.$   $\blacksquare$   $\blacksquare$   $\blacksquare$   $\blacksquare$

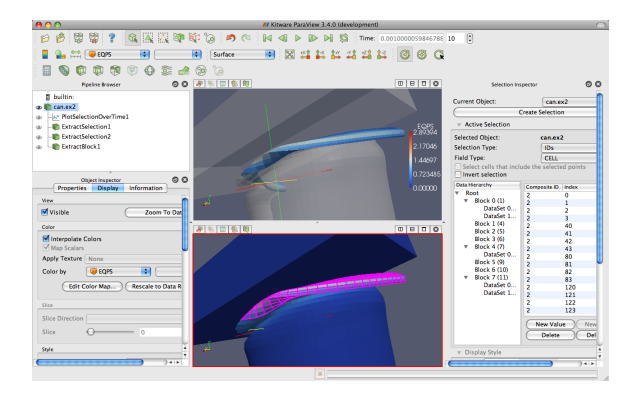

The object in the view is replaced with the cells that you just selected. (Note that in this image I added a translucent surface and a second view with the original selection to show the extracted cells in relation to the full data.) You can perform computations on the extracted cells by simply adding filters to the extract selection pipeline object.

Now that we have finished the selection exercises, we will no longer be using the Selection Inspector. You may close it now if you wish.

## 2.12 Controlling Time

ParaView has many powerful options for controlling time and animation. The majority of these are accessed through the animation view. From the menu, click on View  $\rightarrow$  Animation View.

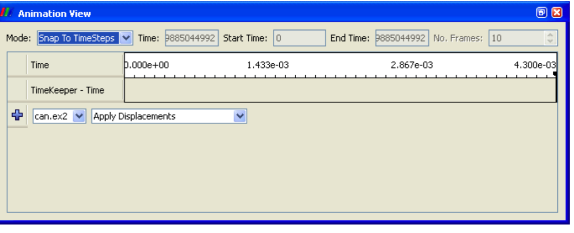

For now we will examine the controls at the top of the animation view. The animation mode parameter determines how ParaView will step through time during playback. There are three modes available.

- Sequence Given a start and end time, break the animation into a specified number of frames spaced equally apart.
- Real Time ParaView will play back the animation such that it lasts the specified number of seconds. The actual number of frames created depends on the update time between frames.
- Snap To TimeSteps ParaView will play back exactly those time steps that are defined by your data.

Whenever you load a file that contains time, ParaView will automatically change the animation mode to Snap To TimeSteps. Thus, by default you can load in your data, hit play  $\blacktriangleright$ , and see each time step as defined in your data. This is by far the most common use case.

A counter use case can occur when a simulation writes data at variable time intervals. Perhaps you would like the animation to play back relative to the simulation time rather than the time index. No problem. We can switch to one of the other two animation modes. Another use case is the desire to change the playback rate. Perhaps you would like to speed up or slow down the animation. The other two animation modes allow us to do that.

## Exercise 2.26: Slowing Down an Animation with the Animation Mode

We are going to start a fresh visualization, so if you have been following along with the exercises so far, now is a good time to reset ParaView. The easiest way to do this is to press the  $\mathbb{R}$  button.

- 1. Open the file can.ex2, load all variables,  $\mathbb{F}^{\text{Appk}}$  (see Exercise [2.16\)](#page-51-0).
- 2. Press the  $\mathbb{L}^N$  button to orient the camera to the mesh.
- 3. Press the play button  $\triangleright$  in the toolbars.

During this animation, ParaView is visiting each time step in the original data file exactly once. Note the speed at which the animation plays.

- 4. If you have not done so yet, make the animation view visible: View  $\rightarrow$ Animation View.
- 5. Change the animation mode to Real Time. By default the animation is set up with the time range specified by the data and a duration of 10 seconds.
- 6. Play  $\triangleright$  the animation again.

The result looks similar to the previous Snap To TimeSteps animation, but the animation is now a linear scaling of the simulation time and will complete in 10 seconds.

- 7. Change the Duration to 60 seconds.
- 8. Play  $\triangleright$  the animation again.

The animation is clearly playing back more slowly. Unless your computer is updating slowly, you will also notice that the animation appears jerkier than before. This is because we have exceeded the temporal resolution of the data set.  $\qquad \qquad \bullet$ 

Often showing the jerky time steps from the original data is the desired behavior; it is showing you exactly what is present in the data. However, if you wanted to make an animation for a presentation, you may want a smoother animation.

There is a filter in ParaView designed for this purpose. It is called the temporal interpolator. This filter will interpolate the positional and field data in between the time steps defined in the original data set. This functionality is made possible by recent advances in the ParaView and VTK pipeline structure.

### <span id="page-69-0"></span>Exercise 2.27: Temporal Interpolation

This exercise is a continuation of Exercise [2.13.](#page-45-0) You will need to finish that exercise before beginning this one.

- 1. Make sure can.ex2 is highlighted in the pipeline browser.
- 2. Select Filters  $\rightarrow$  Temporal  $\rightarrow$  Temporal Interpolator or apply the Temporal Interpolator filter using the quick launch (ctrl+space Win/Linux, alt+space Mac).
- $3.$   $\blacksquare$   $\blacksquare$ <sup> $\blacksquare$ </sup> Apply
- 4. Change back to Real Time mode in the Animation View if necessary.
- 5. Split the view  $\mathbb{II}$ , show the TemporalInterpolator1 in one, show can.ex2 in the other, and link the cameras.
- 6. Play  $\triangleright$  the animation.

You should notice that the output from the temporal interpolator animates much more smoothly than the original data.

It is worth noting that the temporal interpolator can (and often does) introduce artifacts in the data. It is because of this that ParaView will never apply this type of interpolation automatically; you will have to explicitly add the Temporal Interpolator. In general, mesh deformations often interpolate well but moving fields through a static mesh do not. Also be aware that the Temporal Interpolator only works if the topology remains constant. If you have an adaptive mesh that changes from one time step to the next, the Temporal Interpolator will give errors.

## 2.13 Text Annotation

When using ParaView as a communication tool it is often helpful to annotate the images you create with text. With ParaView it is very easy to create text annotation wherever you want in a 3D view. There is a special text source that simply places some text in the view.

## Exercise 2.28: Adding Text Annotation

If you are continuing this exercise after finishing Exercise [2.27,](#page-69-0) feel free to simply continue. If you have had to restart ParaView since or your state does not match up well enough, it is also fine to start with a fresh state.

- 1. From the menu bar, select Sources  $\rightarrow$  Text.
- 2. In the text edit box of the properties panel, type a message.
- 3. Hit the  $\sqrt{s_{\text{Apply}}}$  button.

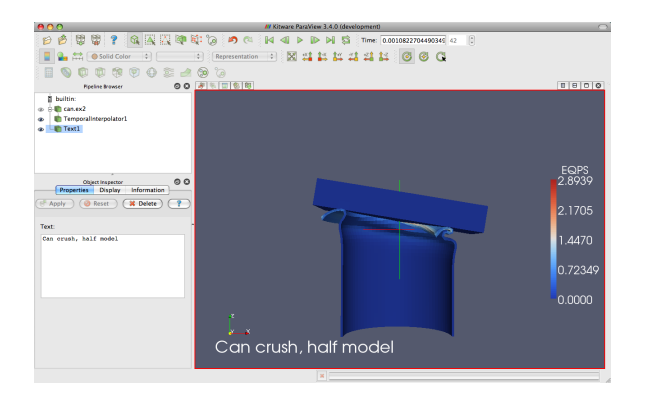

The text you entered appears in the 3D view. You can place this text wherever you want by simply dragging it with the mouse. The Display group in the properties panel provides additional options for the size, font, and color of the text. It also has additional controls for placing the text in the most common locations.

 $\blacklozenge$ 

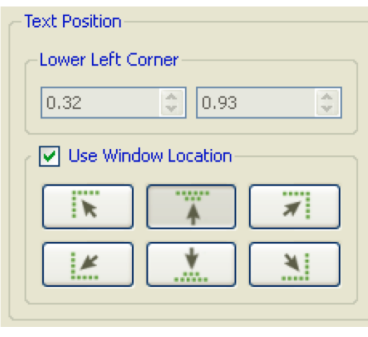

Often times you will need to put the current time value into the text annotation. Typing the correct time value can be tedious an error prone with the standard text source and impossible when making an animation. Therefore, there is a special annotate time source that will insert the current animation time into the string.

## Exercise 2.29: Adding Time Annotation

- 1. If you do not already have it loaded from a previous exercise, open the file can.ex2,  $\Box$  of Apply
- 2. Add an Annotate Time source (Sources  $\rightarrow$  Annotate Time or use the quick launch:  $\text{ctrl} + \text{space Win/Linux}, \text{alt} + \text{space Mac}),$
- 3. Move the annotation around as necessary.
- 4. Play  $\triangleright$  and observe how the time annotation changes.

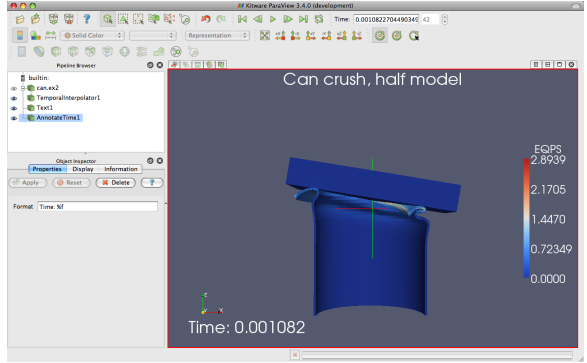
There are instances when the current animation time is not the same as the time step read from a data file. Often it is important to know what the time stored in the data file is, and there is a special version of annotate time that acts as a filter.

- 5. Select can.ex2.
- 6. Use the quick launch (ctrl+space Win/Linux, alt+space Mac) to apply the Annotate Time Filter.
- $7.$   $\blacksquare$   $\blacksquare$ <sup>2</sup> Apply
- 8. Move the annotation around as necessary.
- 9. Check the animation mode in the Animation View. If it is set to Snap to TimeSteps, change it to Real Time.
- 10. Play  $\triangleright$  and observe how the time annotation changes.

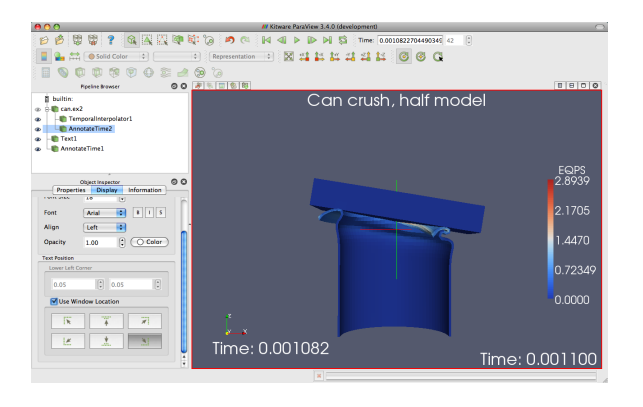

## 2.14 Animations

<span id="page-72-0"></span>We have already seen how to animate a data set with time in it (hit  $\triangleright$ ). However, ParaView's animation capabilities go far beyond that. With Para-View you can animate nearly any property of any pipeline object.

 $\blacklozenge$ 

#### Exercise 2.30: Animating Properties

We are going to start a fresh visualization, so if you have been following along with the exercises so far, now is a good time to reset ParaView. The easiest way to do this is to press the  $\mathbb{R}$  button.

- 1. Create a sphere source (Sources  $\rightarrow$  Sphere) and  $\boxed{\oplus_{\text{Apply}}}$  it.
- 2. Now make sure the animation view panel is visible (View  $\rightarrow$  Animation View if it is not).
- 3. Change the No. Frames option to 50 (10 will go far too quickly).
- 4. Find the property selection widgets at the bottom of the animation view and select Sphere1 in the first box and Start Theta in the second box.

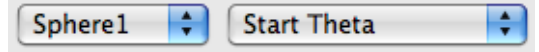

Hit the  $\bigoplus$  button.

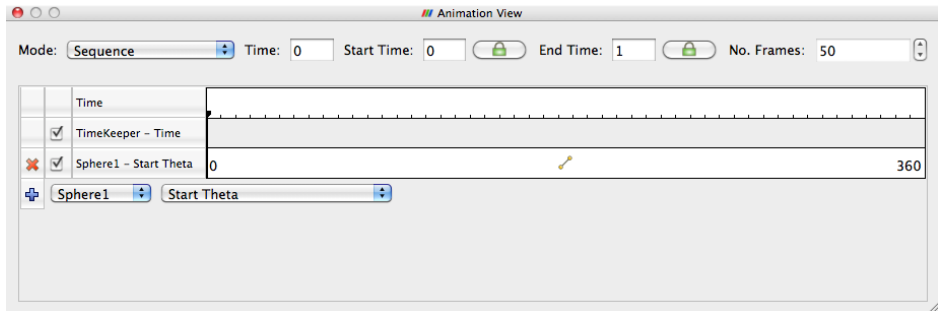

If you play  $\triangleright$  the animation, you will see the sphere open up then eventually wrap around itself and disappear.

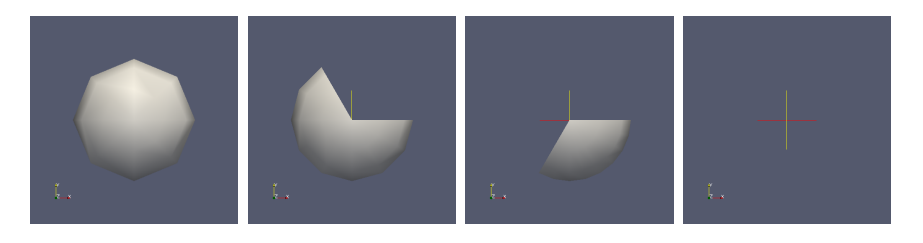

What you have done is created a **track** for the **Start Theta** property of the Sphere1 object. A track is represented as horizontal bars in the animation view. They hold key frames that specify values for the property at a specific time instance. The value for the property is interpolated between the key frames. When you created a track two key frames were created automatically: a key frame at the start time with the minimal value and a key frame at the end time with the maximal value. The property you set here defines the start range of the sphere.

You can modify a track by double clicking on it. That will bring up a dialog box that you can use to add, delete, and modify key frames.

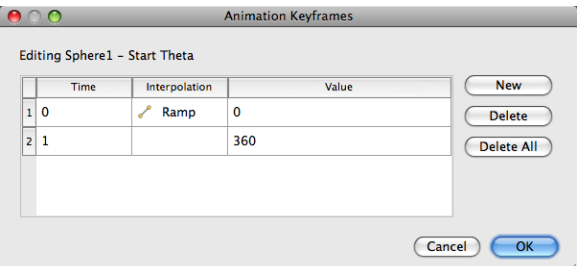

Use this feature to create a new key frame in the animation.

#### <span id="page-74-0"></span>Exercise 2.31: Modifying Animation Track Keyframes

This exercise is a continuation of Exercise [2.30.](#page-72-0) You will need to finish that exercise before beginning this one.

- 1. Double-click on the Sphere1 Start Theta track.
- 2. In the Animation Keyframes dialog, click the New button. This will create a new key frame.
- 3. Modify the first key frame value to be 360.
- 4. Modify the second key frame time to be 0.5 and value to be 0.
- 5. Click OK.

 $\blacklozenge$ 

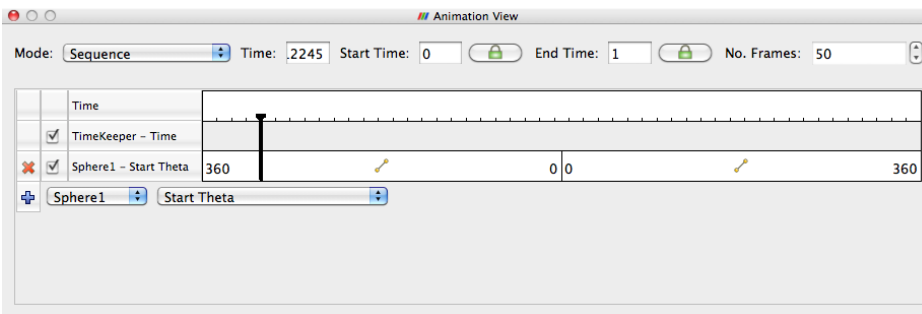

When you play the animation, the sphere will first get bigger and then get smaller again.

You are not limited to animating just one property. You can animate any number of properties you wish. Now we will create an animation that depends on modifying two properties.

#### Exercise 2.32: Multiple Animation Tracks

This exercise is a continuation of Exercises [2.30](#page-72-0) and [2.31.](#page-74-0) You will need to finish those exercises before beginning this one.

- 1. Double-click on the Sphere1 Start Theta track.
- 2. In the Animation Keyframes dialog, Delete the first track (at time step 0).
- 3. Click OK.
- 4. In the animation view, create a track for the Sphere1 object, End Theta property.
- 5. Double-click on the Sphere1 End Theta track.
- 6. Change the time for the second key frame to be 0.5.

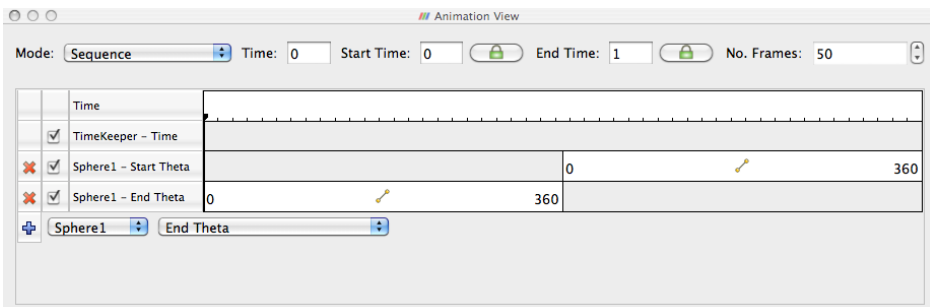

The animation will show the sphere creating and destroying itself, but this time the range front rotates in the same direction. It makes for a very satisfying animation when you loop  $\Box$  the animation.

In addition to animating properties for pipeline objects, you can animate the camera. ParaView provides methods for animating the camera along curves that you specify. The most common animation is to rotate the camera around an object, always facing the object, and ParaView provides a means to automatically generate such an animation.

#### Exercise 2.33: Camera Orbit Animations

For this exercise, we will orbit the camera around whatever data you have loaded. If you are continuing from the previous exercise, you are set up. If not, simply load or create some data. To see the effects, it is best to have asymmetry in the geometry you load. can.ex2 is a good data set to load for this exercise.

- 1. Place the camera where you want the orbit to start. The camera will move to the right around the viewpoint.
- 2. Now make sure the animation view panel is visible (View  $\rightarrow$  Animation View if it is not).
- 3. In the property selection widgets, select Camera in the first box and Orbit in the second box.

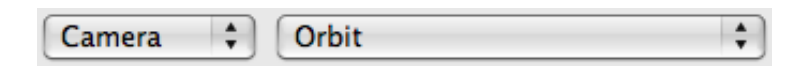

Hit the  $\bigoplus$  button.

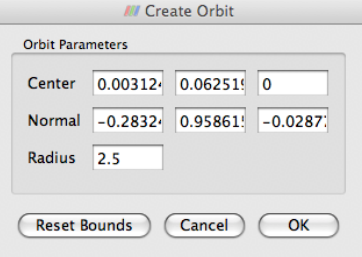

Before the new track is created, you will be presented with a dialog box that specifies the parameters of the orbit. The default values come from the current camera position, which is usually what you want.

4. Click OK.

5. Play  $\triangleright$ .

The camera will now animate around the object.

 $\overline{\phantom{a}}$ 

# Chapter 3

# Visualizing Large Models

ParaView is used frequently at Sandia National Laboratories and other institutions for visualizing data from large-scale simulations run on the world's largest supercomputer including the examples shown here.

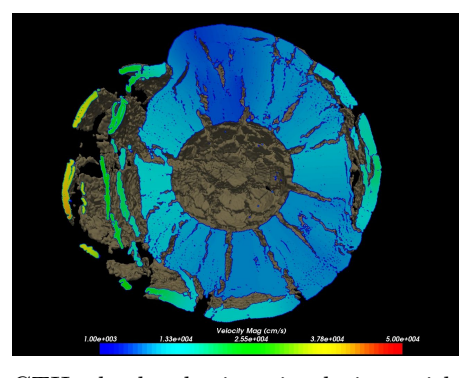

CTH shock physics simulation with over 1 billion cells of a 10 megaton explosion detonated at the center of the Golevka asteroid.

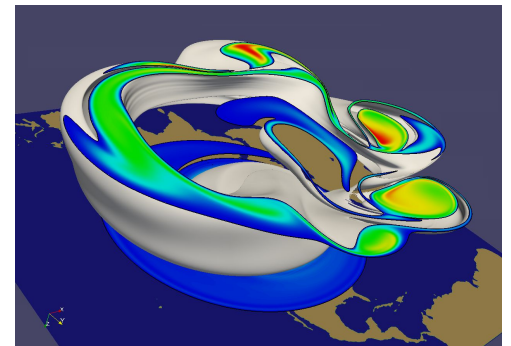

SEAM Climate Modeling simulation with 1 billion cells modeling the breakdown of the polar vortex, a circumpolar jet that traps polar air at high latitudes.

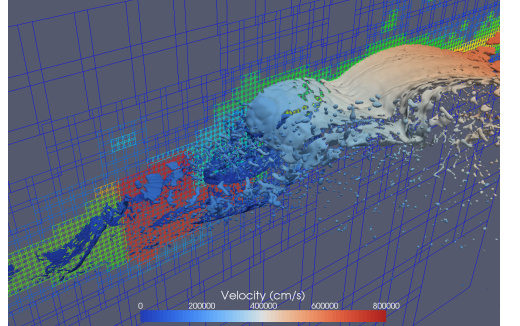

A CTH simulation that generates AMR data. We have used ParaView to visualize CTH simulation AMR data comprising billions of cells, 100's of thousands of blocks, and eleven levels of hierarchy (not shown).

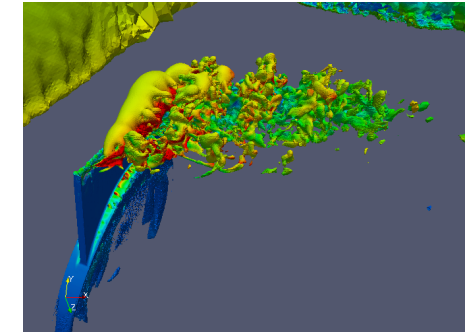

A PHASTA simulation of 3.3 billion tetrahedral cells involving the flow over a full wing where a synthetic jet issues an unsteady crossflow jet.

In this section we discuss visualizing large meshes like these using the parallel visualization capabilities of ParaView. This section is less "handson" than the previous section. You will learn the conceptual knowledge needed to perform large parallel visualization instead. We present the basic ParaView architecture and parallel algorithms and demonstrate how to apply this knowledge.

## 3.1 ParaView Architecture

ParaView is designed as a three-tier client-server architecture. The three logical units of ParaView are as follows.

- Data Server The unit responsible for data reading, filtering, and writing. All of the pipeline objects seen in the pipeline browser are contained in the data server. The data server can be parallel.
- Render Server The unit responsible for rendering. The render server can also be parallel, in which case built in parallel rendering is also enabled.
- Client The unit responsible for establishing visualization. The client controls the object creation, execution, and destruction in the servers, but does not contain any of the data (thus allowing the servers to scale without bottlenecking on the client). If there is a GUI, that is also in the client. The client is always a serial application.

These logical units need not by physically separated. Logical units are often embedded in the same application, removing the need for any communication between them. There are three modes in which you can run ParaView.

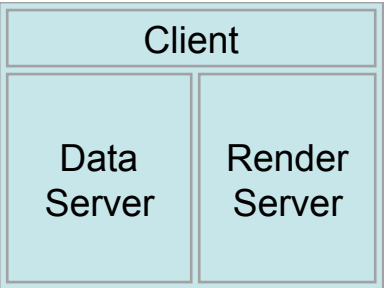

The first mode, which you are already familiar with, is standalone mode. In standalone mode, the client, data server, and render server are all combined into a single serial application. When you run the paraview application, you are automatically connected to a builtin server so that you are ready to use the full features of ParaView.

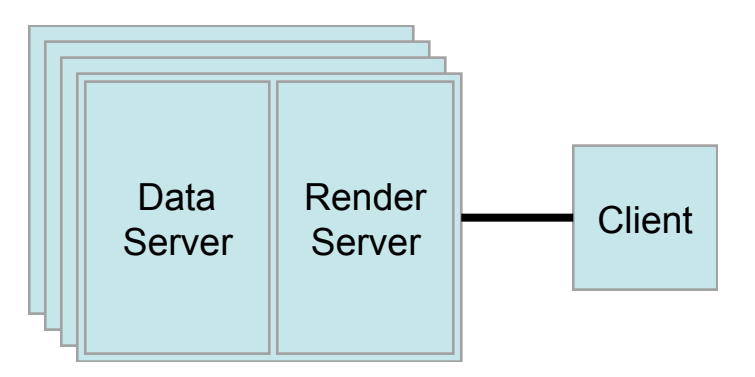

The second mode is client-server mode. In client-server mode, you execute the pvserver program on a parallel machine and connect to it with the paraview client application. The pvserver program has both the data server and render server embedded in it, so both data processing and rendering take place there. The client and server are connected via a socket, which is assumed to be a relatively slow mode of communication, so data transfer over this socket is minimized.

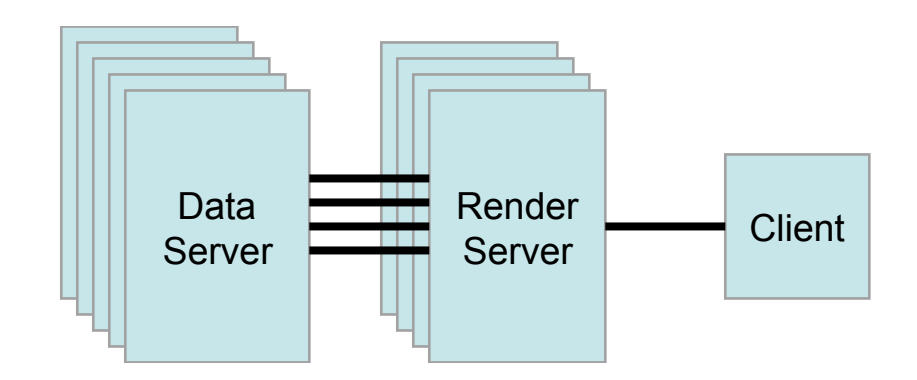

The third mode is client-render server-data server mode. In this mode, all three logical units are running in separate programs. As before, the client is connected to the render server via a single socket connection. The render server and data server are connected by many socket connections, one for each process in the render server. Data transfer over the sockets is minimized.

Although the client-render server-data server mode is supported, we almost never recommend using it. The original intention of this mode is to take advantage of heterogeneous environments where one might have a large, powerful computational platform and a second smaller parallel machine with graphics hardware in it. However, in practice we find any benefit is almost always outstripped by the time it takes to move geometry from the data server to the render server. If the computational platform is much bigger than the graphics cluster, then use software rendering on the large computational platform. If the two platforms are about the same size just perform all the computation on the graphics cluster.

## 3.2 Setting up a ParaView Server

Setting up standalone ParaView is usually trivial. You can download a precompiled binary, install it on your computer, and go. Setting up a ParaView server, however, is intrinsically harder. First, you will have to compile the server yourself. Because there are so many versions of MPI, the library that makes parallel programming possible, and each version of MPI may be altered to match the communication hardware of a parallel computer, it is impossible to reliably provide binary files to match every possible combination.

To compile ParaView on a parallel machine, you will need the following.

- CMake cross-platform build setup tool [\(www.cmake.org\)](http://www.cmake.org)
- MPI
- OpenGL (or use Mesa 3D [www.mesa3d.org](http://www.mesa3d.org) if otherwise unavailable)
- Qt 4.6 (optional)
- Python (optional)

Compiling without one of the optional libraries means a feature will not be available. Compiling without Qt means that you will not have the GUI application and compiling without Python means that you will not have scripting available.

To compile ParaView, you first run CMake, which will allow you to set up compilation parameters and point to libraries on your system. This will create the make files that you then use to build ParaView. For more details on building a ParaView server, see the ParaView Wiki.

[http://www.paraview.org/Wiki/Setting](http://www.paraview.org/Wiki/Setting_up_a_ParaView_Server#Compiling) up a ParaView Server#Compiling

Running ParaView in parallel is also intrinsically more difficult than running the standalone client. It typically involves a number of steps that change depending on the hardware you are running on: logging in to remote computers, allocating parallel nodes, launching a parallel program, establishing connections, and tunneling through firewalls.

Client-server connections are established through the paraview client application. You connect to servers and disconnect from servers with the and buttons. When ParaView starts, it automatically connects to the builtin server. It also connects to builtin whenever it disconnects  $\frac{1}{2}$  from a server. We have already seen examples of both.

When you hit the **button**, ParaView presents you with a dialog box containing a list of known servers you may connect to. This list of servers can be both site- and user-specific.

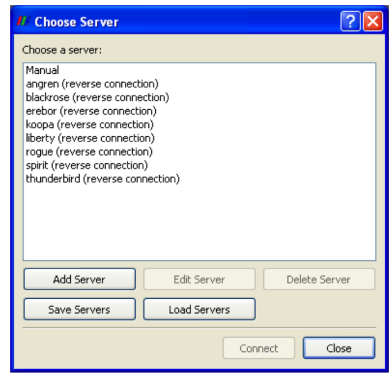

You can specify how to connect to a server either through the GUI by pressing the Add Server button or through an XML definition file. There are several options for specifying server connections, but ultimately you are giving ParaView a command to run to launch the server and a host to connect to after it is launched. Consult the ParaView Wiki for more information on establishing server connections.

[http://www.paraview.org/Wiki/Setting](http://www.paraview.org/Wiki/Setting_up_a_ParaView_Server#Running_the_Server) up a ParaView Server#Running the Server

## 3.3 Parallel Visualization Algorithms

We are fortunate in that once you have a parallel framework, performing parallel visualization tasks is straightforward. The data we deal with is contained in a mesh, which means the data is already broken into little pieces by the cells. We can do visualization on a distributed parallel machine by first dividing the cells amongst the processes. For demonstrative purposes, consider this very simplified mesh.

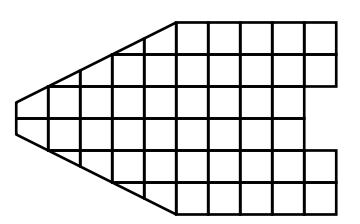

Now let us say we want to perform visualizations on this mesh using three processes. We can divide the cells of the mesh as shown below with the blue, yellow, and pink regions.

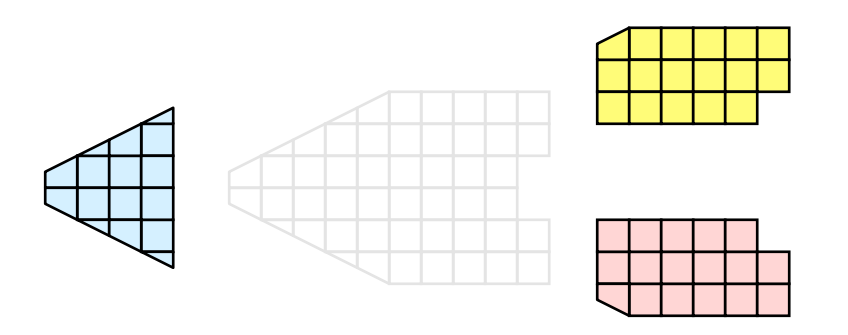

Once partitioned, some visualization algorithms will work by simply allowing each process to independently run the algorithm on its local collection of cells. For example, take clipping. Let us say that we define a clipping plane and give that same plane to each of the processes.

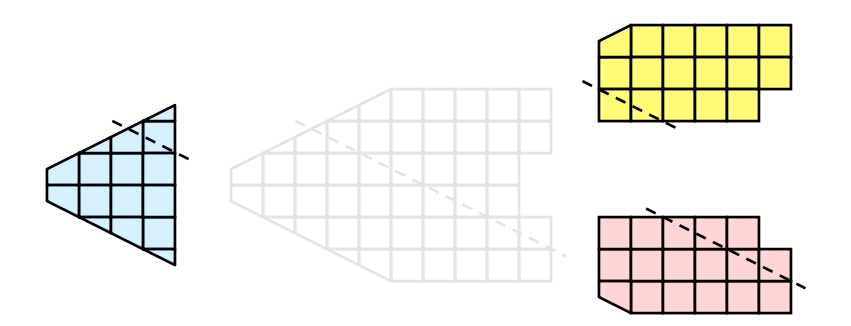

Each process can independently clip its cells with this plane. The end result is the same as if we had done the clipping serially. If we were to bring the cells together (which we would never actually do for large data for obvious reasons) we would see that the clipping operation took place correctly.

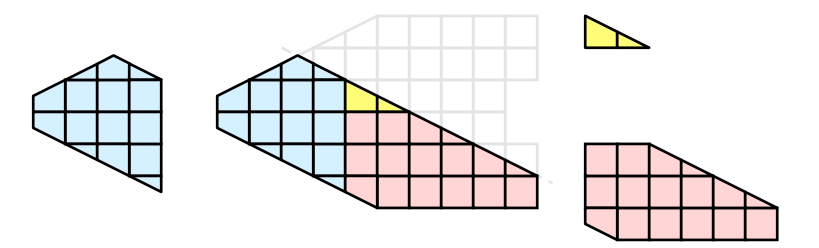

### 3.4 Ghost Levels

Unfortunately, blindly running visualization algorithms on partitions of cells does not always result in the correct answer. As a simple example, consider the external faces algorithm. The external faces algorithm finds all cell faces that belong to only one cell, thereby identifying the boundaries of the mesh.

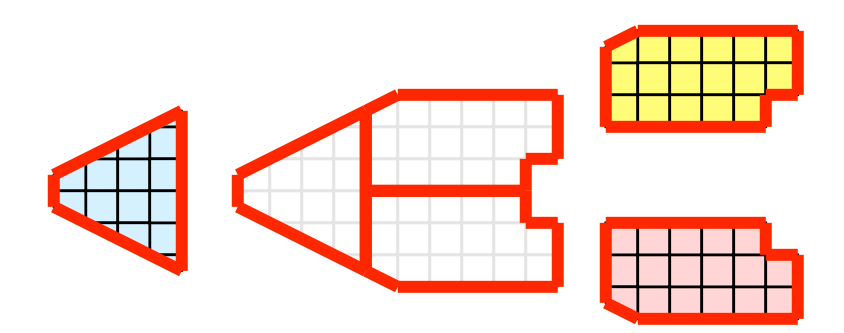

Oops. We see that when all the processes ran the external faces algorithm independently, many internal faces where incorrectly identified as being external. This happens where a cell in one partition has a neighbor in another partition. A process has no access to cells in other partitions, so there is no way of knowing that these neighboring cells exist.

The solution employed by ParaView and other parallel visualization systems is to use ghost cells. Ghost cells are cells that are held in one process but actually belong to another. To use ghost cells, we first have to identify all the neighboring cells in each partition. We then copy these neighboring cells to the partition and mark them as ghost cells, as indicated with the gray colored cells in the following example.

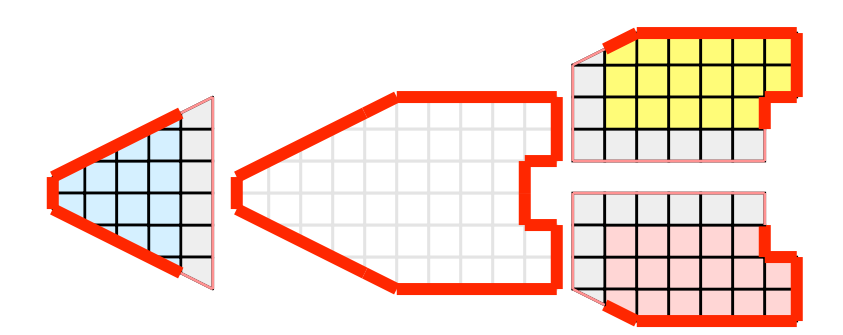

When we run the external faces algorithm with the ghost cells, we see that we are still incorrectly identifying some internal faces as external. However, all of these misclassified faces are on ghost cells, and the faces inherit the ghost status of the cell it came from. ParaView then strips off the ghost faces and we are left with the correct answer.

In this example we have shown one layer of ghost cells: only those cells that are direct neighbors of the partition's cells. ParaView also has the ability to retrieve multiple layers of ghost cells, where each layer contains the neighbors of the previous layer not already contained in a lower ghost layer or the original data itself. This is useful when we have cascading filters that each require their own layer of ghost cells. They each request an additional layer of ghost cells from upstream, and then remove a layer from the data before sending it downstream.

## 3.5 Data Partitioning

Since we are breaking up and distributing our data, it is prudent to address the ramifications of how we partition the data. The data shown in the previous example has a spatially coherent partitioning. That is, all the cells of each partition are located in a compact region of space. There are other ways to partition data. For example, you could have a random partitioning.

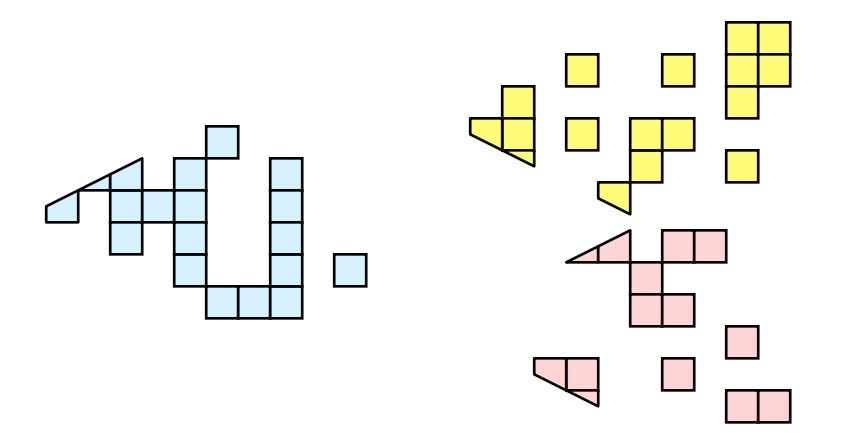

Random partitioning has some nice features. It is easy to create and is friendly to load balancing. However, a serious problem exists with respect to ghost cells.

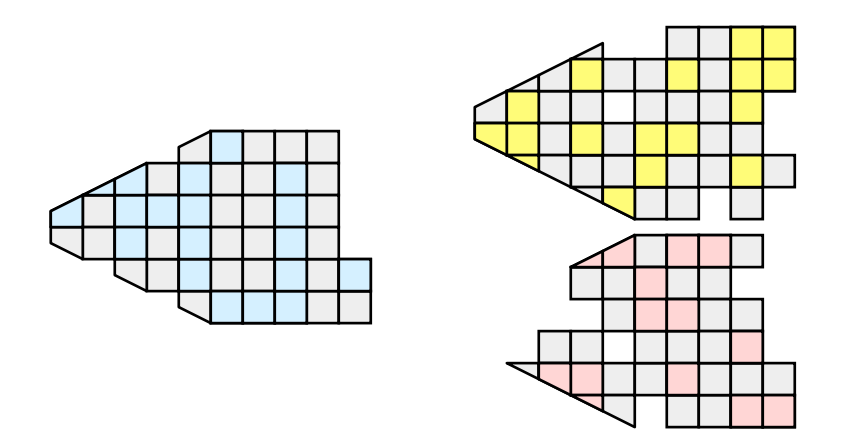

In this example, we see that a single level of ghost cells nearly replicates the entire data set on all processes. We have thus removed any advantage we had with parallel processing. Because ghost cells are used so frequently, random partitioning is not used in ParaView.

#### 3.6 D3 Filter

The previous section described the importance of load balancing and ghost levels for parallel visualization. This section describes how to achieve that.

Load balancing and ghost cells are handled automatically by ParaView when you are reading structured data (image data, rectilinear grid, and structured grid). The implicit topology makes it easy to break the data into spatially coherent chunks and identify where neighboring cells are located.

It is an entirely different matter when you are reading in unstructured data (poly data and unstructured grid). There is no implicit topology and no neighborhood information available. ParaView is at the mercy of how the data was written to disk. Thus, when you read in unstructured data there is no guarantee about how well load balanced your data will be. It is also unlikely that the data will have ghost cells available, which means that the output of some filters may be incorrect.

Fortunately, ParaView has a filter that will both balance your unstructured data and create ghost cells. This filter is called D3, which is short for distributed data decomposition. Using D3 is easy; simply attach the filter (located in Filters  $\rightarrow$  Alphabetical  $\rightarrow$  D3) to whatever data you wish to repartition.

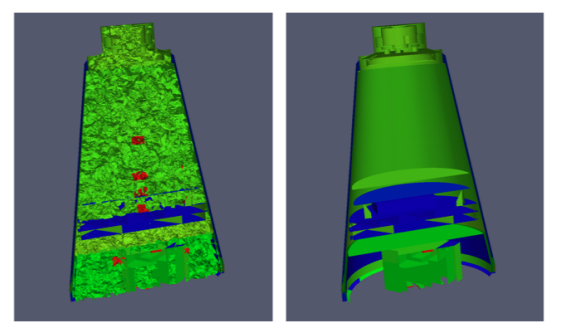

The most common use case for D3 is to attach it directly to your unstructured grid reader. Regardless of how well load balance the incoming data might be, it is important to be able to retrieve ghost cell so that subsequent filters will generate the correct data. The example above shows a cutaway of the extract surface filter on an unstructured grid. On the left we see that there are many faces improperly extracted because we are missing ghost cells. On the right the problem is fixed by first using the D3 filter.

## 3.7 Matching Job Size to Data Size

How many processors should I have in my ParaView server? This is a common question with many important ramifications. It is also an enormously difficult question. The answer depends on a wide variety of factors including what hardware each process has, how much data is being processed, what type of data is being processed, what type of visualization operations are being done, and your own patience.

Consequently, we have no hard answer. We do however have several rules of thumb.

If you are loading structured data (image data, rectilinear grid, structured grid), try to have a minimum of one processor per 20 million cells. If you can spare the processors, one processor for every 5 to 10 million cells is usually plenty.

If you are loading unstructured data (poly data, unstructured grid), try to have a minimum of one processor per 1 million cells. If you can spare the processors, one processor for every 250 to 500 thousand cells is usually plenty.

As stated before, these are just rules of thumb, not absolutes. You should always try to experiment to gage what your processor to data size should be. And, of course, there will always be times when the data you want to load will stretch the limit of the resources you have available. When this happens, you will want to make sure that you avoid data explosion and that you cull your data quickly.

## 3.8 Avoiding Data Explosion

The pipeline model that ParaView presents is very convenient for exploratory visualization. The loose coupling between components provides a very flexible framework for building unique visualizations, and the pipeline structure allows you to tweak parameters quickly and easily.

The downside of this coupling is that it can have a larger memory footprint. Each stage of this pipeline maintains its own copy of the data. Whenever possible, ParaView performs shallow copies of the data so that different stages of the pipeline point to the same block of data in memory. However, any filter that creates new data or changes the values or topology of the data must allocate new memory for the result. If ParaView is filtering a very large mesh, inappropriate use of filters can quickly deplete all available memory. Therefore, when visualizing large data sets, it is important to understand the memory requirements of filters.

Please keep in mind that the following advice is intended only for when dealing with very large amounts of data and the remaining available memory is low. When you are not in danger of running out of memory, ignore all of the following advice.

When dealing with structured data, it is absolutely important to know what filters will change the data to unstructured. Unstructured data has a much higher memory footprint, per cell, than structured data because the topology must be explicitly written out. There are many filters in ParaView that will change the topology in some way, and these filters will write out the data as an unstructured grid, because that is the only data set that will handle any type of topology that is generated. The following list of filters will write out a new unstructured topology in its output that is roughly equivalent to the input. These filters should never be used with structured data and should be used with caution on unstructured data.

- Append Datasets
- Append Geometry
- Clean
- Clean to Grid
- Connectivity
- $\bullet$  D<sub>3</sub>
- Delaunay 2D/3D
- Extract Edges
- Linear Extrusion
- Reflect
- Rotational Extrusion
- Shrink
- Smooth
- Subdivide
- Tessellate
- Tetrahedralize
- Triangle Strips

• Loop Subdivision

• Triangulate

Technically, the Ribbon and Tube filters should fall into this list. However, as they only work on 1D cells in poly data, the input data is usually small and of little concern.

This similar set of filters also output unstructured grids, but they also tend to reduce some of this data. Be aware though that this data reduction is often smaller than the overhead of converting to unstructured data. Also note that the reduction is often not well balanced. It is possible (often likely) that a single process may not lose any cells. Thus, these filters should be used with caution on unstructured data and extreme caution on structured data.

- $\bullet$  Clip • Extract Selection
- Decimate • Quadric Clustering
- Extract Cells by Region
- Threshold

Similar to the items in the preceding list, Extract Subset  $\Box$  performs data reduction on a structured data set, but also outputs a structured data set. So the warning about creating new data still applies, but you do not have to worry about converting to an unstructured grid.

This next set of filters also outputs unstructured data, but it also performs a reduction on the dimension of the data (for example 3D to 2D), which results in a much smaller output. Thus, these filters are usually safe to use with unstructured data and require only mild caution with structured data.

• Cell Centers

• Feature Edges

• Process Id Scalars

• Python Calculator

• Random Vectors

• Surface Flow

• Surface Vectors

• Texture Map to...

• Resample with dataset

- Contour • Mask Points
- Extract CTH Fragments • Outline (curvilinear)
- Extract CTH Parts • Slice  $\Box$
- Extract Surface • Stream Tracer

These filters do not change the connectivity of the data at all. Instead, they only add field arrays to the data. All the existing data is shallow copied. These filters are usually safe to use on all data.

- Block Scalars • Point Data to Cell Data
- Calculator
- Cell Data to Point Data
- Curvature
- Elevation
- Generate Surface Normals
- Gradient
- Level Scalars
- Median
- Mesh Quality • Transform
- Octree Depth Limit • Warp (scalar)
- Octree Depth Scalars • Warp (vector)  $\rightarrow$

This final set of filters are those that either add no data to the output (all data of consequence is shallow copied) or the data they add is generally independent of the size of the input. These are almost always safe to add under any circumstances (although they may take a lot of time).

- Annotate Time
- Append Attributes
- Extract Block
- Extract Datasets
- Extract Level  $\odot$
- Glyph  $\bigoplus$
- Group Datasets (80)
- Histogram

• Normal Glyphs

• Integrate Variables

- Outline
- Outline Corners
- Plot Global Variables Over Time
- Plot Over Line
- Plot Selection Over Time
- Probe Location  $\mathbb H$
- Temporal Shift Scale
- Temporal Snap-to-Time-Steps
- Temporal Statistics

There are a few special case filters that do not fit well into any of the previous classes. Some of the filters, currently Temporal Interpolator and Particle Tracer, perform calculations based on how data changes over time. Thus, these filters may need to load data for two or more instances of time, which can double or more the amount of data needed in memory. The Temporal Cache filter will also hold data for multiple instances of time. Also keep in mind that some of the temporal filters such as the temporal statistics and the filters that plot over time may need to iteratively load all data from disk. Thus, it may take an impractically long amount of time even if does not require any extra memory.

The Programmable Filter  $\{ \ldots \}$  is also a special case that is impossible to classify. Since this filter does whatever it is programmed to do, it can fall into any one of these categories.

## 3.9 Culling Data

When dealing with large data, it is clearly best to cull out data whenever possible, and the earlier the better. Most large data starts as 3D geometry

and the desired geometry is often a surface. As surfaces usually have a much smaller memory footprint than the volumes that they are derived from, it is best to convert to a surface soon. Once you do that, you can apply other filters in relative safety.

A very common visualization operation is to extract isosurfaces from a volume using the Contour filter. The Contour filter usually outputs geometry much smaller than its input. Thus, the Contour filter should be applied early if it is to be used at all. Be careful when setting up the parameters to the Contour filter because it still is possible for it to generate a lot of data. This obviously can happen if you specify many isosurface values. High frequencies such as noise around an isosurface value can also cause a large, irregular surface to form.

Another way to peer inside of a volume is to perform a  $Slice$  on it. The Slice **in** filter will intersect a volume with a plane and allow you to see the data in the volume where the plane intersects. If you know the relative location of an interesting feature in your large data set, slicing is a good way to view it.

If you have little a-priori knowledge of your data and would like to explore the data without paying the memory and processing time for the full data set, you can use the Extract Subset  $\bigcirc$  filter to subsample the data. The subsampled data can be dramatically smaller than the original data and should still be well load balanced. Of course, be aware that you may miss small features if the subsampling steps over them and that once you find a feature you should go back and visualize it with the full data set.

There are also several features that can pull out a subset of a volume: Clip  $\Box$ , Threshold  $\Box$ , Extract Selection, and Extract Subset  $\Box$  can all extract cells based on some criterion. Be aware, however, that the extracted cells are almost never well balanced; expect some processes to have no cells removed. Also, all of these filters with the exception of Extract Subset  $\Psi$  will convert structured data types to unstructured grids. Therefore, they should not be used unless the extracted cells are of at least an order of magnitude less than the source data.

When possible, replace the use of a filter that extracts 3D data with one that will extract 2D surfaces. For example, if you are interested in a plane through the data, use the Slice  $\Box$  filter rather than the Clip  $\Box$  filter. If you are interested in knowing the location of a region of cells containing a particular range of values, consider using the Contour  $\bullet$  filter to generate surfaces at the ends of the range rather than extract all of the cells with the Threshold  $\Box$  filter. Be aware that substituting filters can have an effect on downstream filters. For example, running the Histogram  $\mathbf{F}$  filter after Threshold will have an entirely different effect then running it after the roughly equivalent Contour  $\bigcirc$  filter.

## 3.10 Rendering

Rendering is the process of synthesizing the images that you see based on your data. The ability to effectively interact with your data depends highly on the speed of the rendering. Thanks to advances in 3D hardware acceleration, fueled by the computer gaming market, we have the ability to render 3D quickly even on moderately priced computers. But, of course, the speed of rendering is proportional to the amount of data being rendered. As data gets bigger, the rendering process naturally gets slower.

To ensure that your visualization session remains interactive, ParaView supports two modes of rendering that are automatically flipped as necessary. In the first mode, still render, the data is rendered at the highest level of detail. This rendering mode ensures that all of the data is represented accurately. In the second mode, interactive render, speed takes precedence over accuracy. This rendering mode endeavors to provide a quick rendering rate regardless of data size.

While you are interacting with a 3D view, for example rotating, panning, or zooming with the mouse, ParaView uses an interactive render. This is because during the interaction a high frame rate is necessary to make these features usable and because each frame is immediately replaced with a new rendering while the interaction is occurring so that fine details are less important during this mode. At any time when interaction of the 3D view is not taking place, ParaView uses a still render so that the full detail of the data is available as you study it. As you drag your mouse in a 3D view to move the data, you may see an approximate rendering while you are moving the mouse, but the full detail will be presented as soon as you release the mouse button.

The interactive render is a compromise between speed and accuracy. As such, many of the rendering parameters concern when and how lower levels of detail are used.

#### 3.10.1 Basic Parameter Settings

Some of the most important rendering options are the LOD parameters. During interactive rendering, the geometry may be replaced with a lower level of detail (LOD), an approximate geometry with fewer polygons.

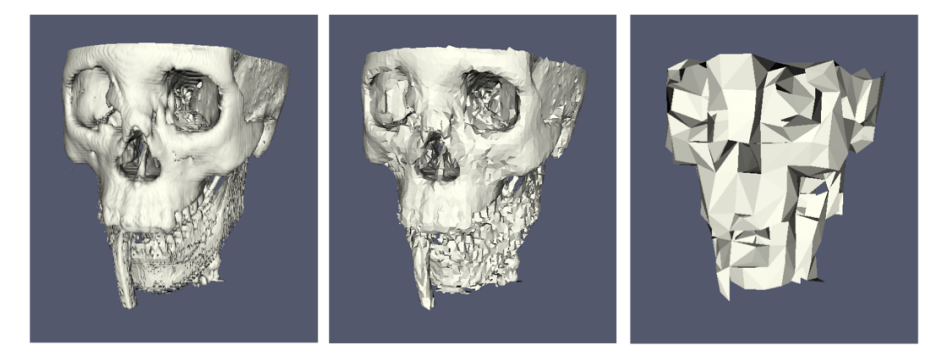

The resolution of the geometric approximation can be controlled. The decimation algorithm strives to place the polygons in a coarse grid. In the proceeding images, the left image is the full resolution; the middle image is decimation on a  $50<sup>3</sup>$  grid, and the right image is decimation on a  $10<sup>3</sup>$  grid.

The 3D rendering parameters are located in the settings dialog box which is accessed in the menu from Edit  $\rightarrow$  Settings (ParaView  $\rightarrow$  Preferences on the Mac). The basic rendering options in the dialog are in the Render View  $\rightarrow$ General section.

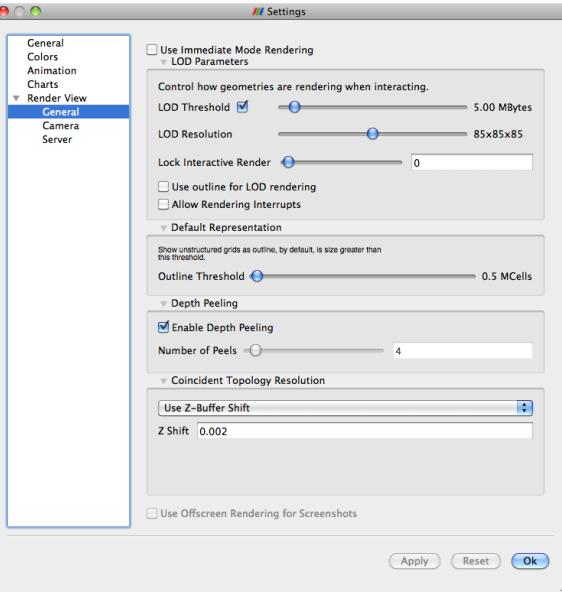

The options pertaining to rendering performance have the following meanings.

- Use Immediate Mode Rendering When checked, geometry is sent to the graphics card for immediate rendering. When unchecked, the geometry is first compiled into display lists for more efficient rendering. The display lists usually render faster, but require initial time to compile during the first frame and extra memory to store.
- LOD Threshold Controls when to replace the geometry with a decimated version of the geometry during interactive rendering. The checkbox turns the feature on or off. When on, the slider gives a threshold for the feature. If the geometry size is below the threshold, it is considered small enough to render. When the geometry size is above the threshold, the decimated form is used during rendering. When unchecked, the full geometry is always rendered.
- LOD Resolution Controls the size of geometry to create for geometric level of detail. Moving the slider to the right results in a more coarse representation.
- Lock Interactive Render Specify a pause between an interactive render and a still render. This pause allows you to let go of the mouse and drag again (to perhaps change from rotate to pan) without having to wait for a full still render.
- Use outline for LOD rendering Normally ParaView uses a decimated version of the geometry for its interactive render. When this box is checked, ParaView instead uses a simple bounding box outline. This saves the time to make the decimated geometry and any rendering time.
- Allow Rendering Interrupts When checked, a still render may be interrupted by a request to perform an interactive render. Not all rendering modes support interrupts.
- Outline Threshold When an unstructured dataset exceeds this threshold, the default representation mode is set to outline instead of surface.
- Enable Depth Peeling ParaView uses an algorithm called depth peeling to properly render translucent surfaces. With it, the top surface is

rendered and then "peeled away" so that the next lower surface can be rendered and so on. If you find that making surfaces transparent really slows things down or renders completely incorrectly, then your graphics hardware may not be implementing the depth peeling extensions well; try shutting off depth peeling. You can also adjust the number of depth peels used. Using more peels allows more depth complexity but allowing less peels runs faster.

- Coincident Topology Resolution It is sometimes the case you wish to render lines that are coincident with a surface (for example, rendering a wireframe of cells on top of their surface). Rendering systems generally can have problems resolving hidden surfaces in these circumstances. These options allow you to change the "tricks" ParaView's rendering uses to resolve these issues. Generally you do not need to change these options unless there is a problem with the rendering.
- Use Offscreen Rendering for Screenshots ParaView usually uses offscreen rendering when creating screenshots to avoid having other windows on your desktop affect the images. However, some hardware places restrictions on offscreen rendering that can cause artifacts. If you find that your saved images look different then the ones on screen (for example, more dark), try disabling this feature.

#### 3.10.2 Basic Parallel Rendering

When performing parallel visualization, we are careful to ensure that the data remains partitioned amongst all of the processes up to and including the rendering processes. ParaView uses a parallel rendering library called IceT. IceT uses a sort-last algorithm for parallel rendering. This parallel rendering algorithm allows each process to independently render its partition of the geometry and then composites the partial images together to form the final image.

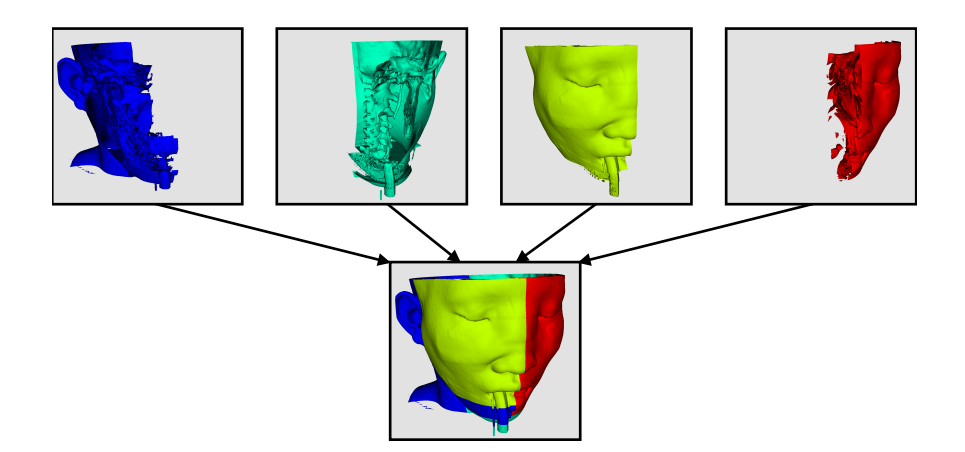

The preceding diagram is an oversimplification. IceT contains multiple parallel image compositing algorithms such as binary tree and binary swap that efficiently divide work amongst processes using multiple phases.

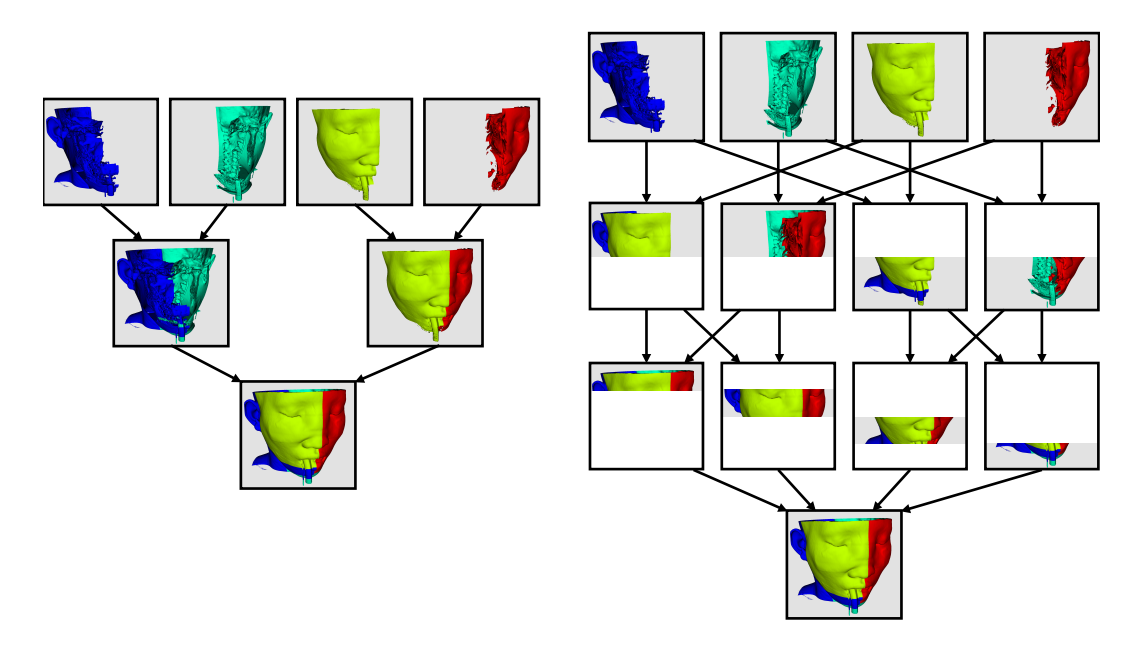

The wonderful thing about sort-last parallel rendering is that its efficiency is completely insensitive to the amount of data being rendered. This makes it a very scalable algorithm and well suited to large data. However, the parallel rendering overhead does increase linearly with the number of pixels in the image. Consequently, some of the rendering parameters deal with the image size.

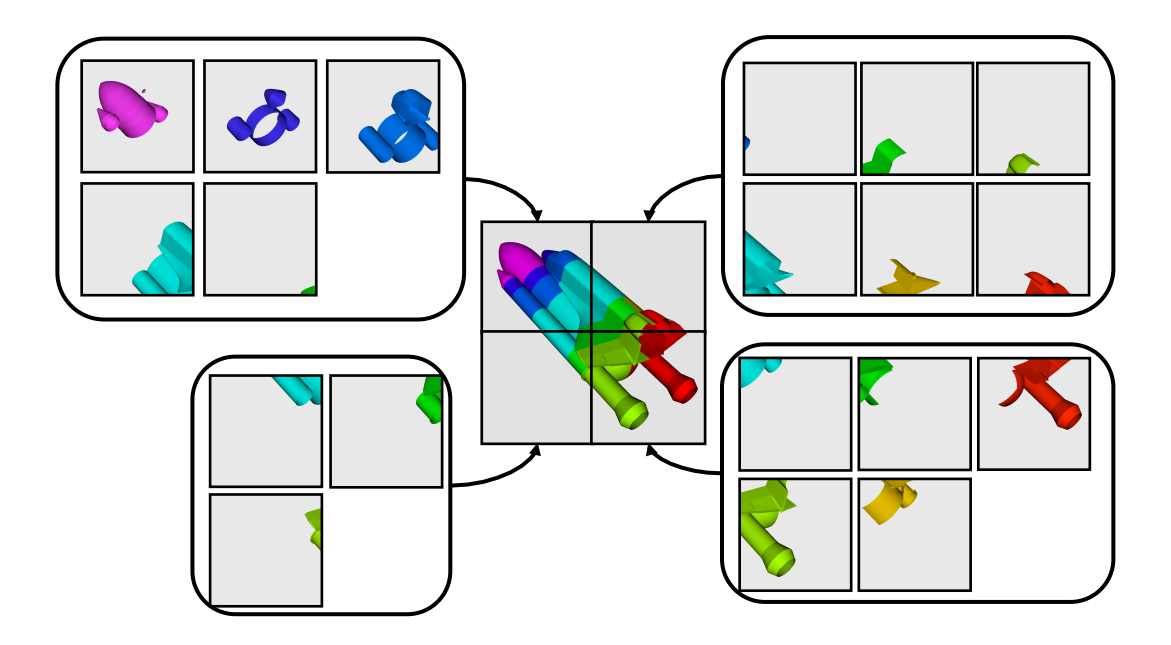

IceT also has the ability to drive tiled displays, large, high-resolution displays comprising an array of monitors or projectors. Using a sort-last algorithm on a tiled display is a bit counterintuitive because the number of pixels to composite is so large. However, IceT is designed to take advantage of spatial locality in the data on each process to drastically reduce the amount of compositing necessary. This spatial locality can be enforced by applying the D3 filter to your data.

Because there is an overhead associated with parallel rendering, ParaView has the ability to turn off parallel rendering at any time. When parallel rendering is turned off, the geometry is shipped to the location where display occurs. Obviously, this should only happen when the data being rendered is small.

#### 3.10.3 Image Level of Detail

The overhead incurred by the parallel rendering algorithms is proportional to the size of the images being generated. Also, images generated on a server must be transfered to the client, a cost that is also proportional to the image size. To help increase the frame rate during interaction, ParaView introduces a new LOD parameter that controls the size of the images.

During interaction while parallel rendering, ParaView can optionally subsample the image. That is, ParaView will reduce the resolution of the image in each dimension by a factor during interaction. Reduced images will be rendered, composited, and transfered. On the client, the image is inflated to the size of the available space in the GUI.

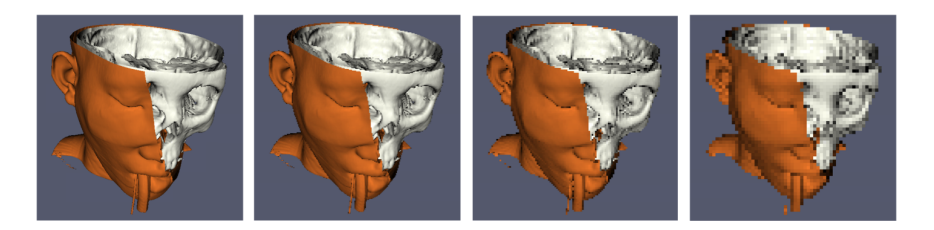

The resolution of the reduced images is controlled by the factor with which the dimensions are divided. In the proceeding images, the left image has the full resolution. The following images were rendered with the resolution reduced by a factor of 2, 4, and 8, respectively.

#### 3.10.4 Parallel Render Parameters

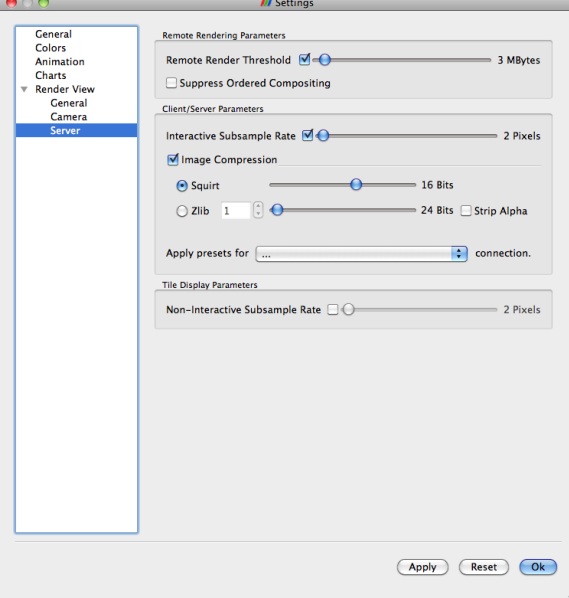

Like the other 3D rendering parameters, the parallel rendering parameters are located in the settings dialog box which is accessed in the menu from Edit

 $\rightarrow$  Settings (ParaView  $\rightarrow$  Preferences on the Mac). The parallel rendering options in the dialog are in the Render View  $\rightarrow$  Server section. The options have the following meanings.

- Remote Render Threshold The checkbox turns remote rendering on or off. The slider controls the threshold at which to use parallel rendering. Whenever the geometry is below the threshold, the geometry is moved to the location where display occurs (usually the client).
- Suppress Ordered Compositing To view volume rendering and transparent polygons correctly, a special parallel rendering mode called ordered compositing is required. However, this mode has some additional computation and memory. Checking this box prevents ordered compositing from ever happening.
- Interactive Subsample Rate The overhead of parallel rendering is proportional to the size of the images generated. Thus, you can speed up interactive rendering by specifying an image subsampling rate. When this box is checked, interactive renders will create smaller images, which are then magnified when displayed. This parameter is only used during interactive renders. A full resolution image is always used during a still render.
- Image Compression Before images are shipped from server to client, they can be compressed using one of two compression algorithms. Squirt or Zlib. To make the compression more effective, either algorithm can reduce the color resolution of the image before compression. The sliders determine the amount of color bits saved. Full color resolution is always used during a still render.
- Apply presets for... The optimal settings used on this page are dependent on the network characteristics. This chooser lets you automatically set up the settings for several common networks.
- Non-Interactive Subsample Rate Tiled displays are often used for multiple things. For example, the display may be used for small collaborations or during large presentations. In the large presentation, the audience is unlikely to be able to resolve all of the pixels in the display. If that is the case, this option allows you to subsample the still renders and save a significant amount of time.

#### 3.10.5 Parameters for Large Data

The default rendering parameters are suitable for most users. However, when dealing with very large data, it can help to tweak the rendering parameters. The optimal parameters depend on your data and the hardware ParaView is running on, but here are several pieces of advice that you should follow.

- 1. If your rendering cluster does not have special rendering hardware, turn Use Immediate Mode Rendering on. Turning this option on will prevent the graphics system from building special rendering structures. If you have graphics hardware, these rendering structures are important for feeding the GPUs fast enough. However, if you do not have GPUs, these rendering structures do not help much.
- 2. Try turning the LOD Threshold *off*. The geometry decimation can take a long time with large data, and it sometimes does a poor job if your data has high curvatures or strange connectivity. If the LOD is improving your performance, try moving the LOD Resolution slider all the way to the right  $(10x10x10)$ .
- 3. Always have remote rendering on (controlled by the checkbox next to Remote Render Threshold). The remote rendering will use the power of entire server to render and ship images to the client. If remote rendering is off, geometry is shipped back to the client. When you have large data, it is always faster to ship images than to ship data.
- 4. Turn on subsampling and adjust the Subsample Rate as needed. If image compositing is slow, if the connection between client and server has low bandwidth, or if you are rendering very large images, then a higher subsample rate can greatly improve your interactive rendering performance.
- 5. Make sure Image Compression is on. It has a tremendous effect on desktop delivery performance, and the artifacts it introduces, which are only there during interactive rendering, are minimal. Lower bandwidth connections can try using Zlib instead of Squirt compression. Zlib will create smaller images at the cost of longer compression/decompression times.
- 6. If the network connection has a high latency, adjust the parameters to avoid remote rendering during interaction. Turn up Remote Render Threshold and try checking the Use outline for LOD rendering box if necessary.
- 7. If still render is slow, try turning up the Lock Interactive Render value to avoid unnecessary renders.

## Chapter 4

# Batch Python Scripting

Python scripting can be leveraged in two ways within ParaView. First, Python scripts can automate the setup and execution of visualizations by performing the same actions as a user at the GUI. Second, Python scripts can be run inside pipeline objects, thereby performing parallel visualization algorithms. This chapter describes the first mode, batch scripting for automating the visualization.

Batch scripting is a good way to automate mundane or repetitive tasks, but it is also a critical component when using ParaView in situations where the GUI is undesired or unavailable. The automation of Python scripts allows you to leverage ParaView as a scalable parallel post-processing framework. We are also leveraging Python scripting to establish *in-situ* computation within simulation code (a.k.a. co-processing).

This tutorial gives only a brief introduction to Python scripting. The most recent and complete documentation is kept on the ParaView Wiki.

[http://www.paraview.org/Wiki/ParaView/Python](http://www.paraview.org/Wiki/ParaView/Python_Scripting) Scripting

## 4.1 Starting the Python Interpreter

There are many ways to invoke the Python interpreter. The method you use depends on how you are using the scripting. The easiest way to get a python interpreter, and the method we use in this tutorial, is to select Tools  $\rightarrow$  Python Shell from the menu. This will bring up a dialog box containing controls for ParaView's python shell. This is the Python interpreter, where you directly control ParaView via the interface described below.

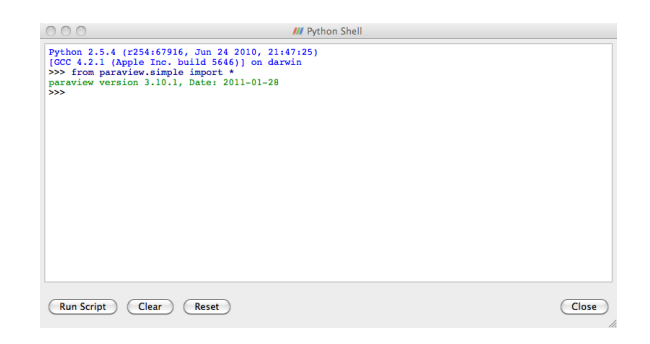

If you are most interested in getting started on writing scripts, feel free to skip to the next section past the discussion of the other ways to invoke scripting.

ParaView comes with two command line programs that execute Python scripts: pvpython and pvbatch. They are similar to the python executable that comes with Python distributions in that they accept Python scripts either from the command line or from a file and they feed the scripts to the Python interpreter.

The difference between pvpython and pvbatch is subtle and has to do with the way they establish the visualization service. propython is roughly equivalent to the paraview client GUI with the GUI replaced with the Python interpreter. It is a serial application that connects to a ParaView server (which can be either builtin or remote). pvbatch is roughly equivalent to pvserver except that commands are taken from a Python script rather than from a socket connection to a ParaView client. It is a parallel application that can be launched with mpirun (assuming it was compiled with MPI), but it cannot connect to another server; it is its own server. In general, you should use pvpython if you will be using the interpreter interactively and pvbatch if you are running in parallel.

It is also possible to use the ParaView Python modules from programs outside of ParaView. This can be done by pointing the PYTHONPATH environment variable to the location of the ParaView libraries and Python modules and pointing the LD LIBRARY PATH (on Unix/Linux/Mac) or PATH (on Windows) environment variable to the ParaView libraries. Running the Python script this way allows you to take advantage of third-party applications such as IDLE. For more information on setting up your environment, consult the ParaView Wiki.

## 4.2 Tracing ParaView State

Before diving into the depths of the Python scripting features, let us take a moment to explore the automated facilities for creating Python scripts. The ParaView GUI's Python Trace feature allows one to very easily create Python scripts for many common tasks. To use Trace, one simply begins a trace recording via Start Trace, found in the Tools Menu. Start Trace uses the ParaView GUI to construct a visualization. Use Stop Trace, also found in the Tools Menu, to stop the trace recording. This produces a python script that reconstructs the actions taken in the GUI. That script contains exactly the same set of operations that we are about to describe. As such, Trace recordings are a good resource when you are trying to figure out how to do some action via the Python interface, and conversely the following descriptions will help in understanding the contents of any given Trace script.

#### <span id="page-106-0"></span>Exercise 4.1: Creating a Python Script Trace

If you have been following an exercise in a previous section, now is a good time to reset ParaView. The easiest way to do this is to press the  $\mathbb{R}$  button.

- 1. Click the Start Trace in the Tool menu.
- 2. Build a simple pipeline in the main ParaView GUI. For example, create a sphere source and then clip it.
- 3. Click Stop Trace in the Tools meu.
- 4. An editing window will open populated with a Python script that replicates the operations you just made.

Even if you have not been exposed to ParaView's Python bindings, the commands being performed in the traced script should be familiar. Once saved to your hard drive, you can of course edit the script with your favorite editor. The final script can be interpreted by the pvpython or pvbatch program for totally automated visualization. It is also possible to run this script in the GUI. The Python Shell dialog has a Run Script button that invokes a saved script.

It should be noted that there is also a way to capture the current Para-View state as a Python script without tracing actions. Simply select Save State... from the ParaView File menu and choose to save as a Python .py state file (as opposed to a ParaView .pvsm state file). We will not have an exercise on state Python scripts, but suffice it to say they can be used in much the same way as traced Python scripts. You are welcome to experiment with this feature as you like.

## 4.3 Macros

A simple but powerful way to customize the behavior of ParaView is to add your Python script as a macro. A macro is simply an automated script that can be invoked through its button in a toolbar or its entry in the menu bar. Any Python script can be assigned to a macro.

#### Exercise 4.2: Adding a Macro

This exercise is a continuation of Exercise [4.1.](#page-106-0) You will need to finish that exercise before beginning this one. You should have the editing window containing the Python script created in Exercise [4.1](#page-106-0) open.

- 1. In the menu bar (of the editing window), select File  $\rightarrow$  Save As Macro....
- 2. Choose a descriptive name for the macro file and save it in the default directory provided by the browser. You should now see your macro on the Macro toolbar at the top of the ParaView GUI.

At this point, you should now see your macro added to the toolbars. By default, macro toolbar buttons are placed in the middle row all the way to the left. If you are short on space in your GUI, you may need to move toolbars around to see it. You will also see that your macro has been added to the Macros menu.

- 3. Close the Python editor window.
- 4. Delete the pipeline you have created by either selecting  $E \text{dit} \rightarrow \text{Delete}$ All from the menu or pressing the  $\mathbb{R}$  button.
- 5. Activate your macro by clicking on the toolbar button or selecting it in the Macros menu.
<span id="page-108-0"></span>In this example our macro created something from scratch. This is helpful if you often load some data in the same way every time. You can also trace the creation of filters that are applied to existing data. A macro from a trace of this nature allows you to automate the same visualization on different  $data.$ 

### 4.4 Creating a Pipeline

We should first note that the ParaView GUI's python Trace feature allows one to very easily create Python scripts for many common tasks. To use Trace, one simply begins a trace recording via the GUI's Python Shell dialog, uses the ParaView GUI to construct a visualization, and then stops the trace recording. This produces a python script that reconstructs the actions taken in the GUI. That script contains exactly the same set of operations that we are about to describe. As such, Trace recordings are a good resource when you are trying to figure out how to do some action via the python interface, and conversely the following descriptions will help in understanding the contents of any given Trace script.

The first thing any ParaView Python script must do is load the paraview.simple module. This is done by invoking

```
from paraview.simple import *
```
In general, this command needs to be invoked at the beginning of any Para-View batch Python script. This command is automatically invoked for you when you bring up the scripting dialog in ParaView, but you must add it yourself when using the Python interpreter in other programs (including pvpython and pvbatch).

The paraview.simple module defines a function for every source, reader, filter, and writer defined in ParaView. The function will be the same name as shown in the GUI menus with spaces and special characters removed. For example, the Sphere function corresponds to Sources  $\rightarrow$  Sphere in the GUI and the PlotOverLine function corresponds to Filters  $\rightarrow$  Data Analysis  $\rightarrow$ Plot Over Line. Each function creates a pipeline object, which will show up in the pipeline browser (with the exception of writers), and returns an object that is a proxy that can be used to query and manipulate the properties of that pipeline object.

<span id="page-109-2"></span>There are also several other functions in the paraview.simple module that perform other manipulations. For example, the pair of functions Show and Hide turn on and off, respectively, the visibility of a pipeline object in a view. The Render function causes a view to be redrawn.

### <span id="page-109-0"></span>Exercise 4.3: Creating and Showing a Source

If you have been following an exercise in a previous section, now is a good time to reset ParaView. The easiest way to do this is to press the  $\mathbb{S}^3$  button.

If you have not already done so, open the Python shell in the ParaView GUI by selecting  $Tools \rightarrow Python Shell$  from the menu. You will notice that

#### from paraview.simple import \*

has been added for you.

Create and show a Sphere source by typing the following in the Python shell.

```
sphere = Sphere()
Show()
Render()
```
The Sphere command creates a sphere pipeline object. Once it is executed you will see an item in the pipeline browser created. We save a proxy to the pipeline object in the variable sphere. We are not using this variable (yet), but it is good practice to save references to your pipeline objects.

The subsequent Show command turns on visibility of this object in the view, and the subsequent Render causes the results to be seen. At this point you can interact directly with the GUI again. Try changing the camera angle in the view with the mouse.

### <span id="page-109-1"></span>Exercise 4.4: Creating and Showing a Filter

Creating filters is almost identical to creating sources. By default, the last created pipeline object will be set as the input to the newly created filter, much like when creating filters in the GUI.

This exercise is a continuation of Exercise [4.3.](#page-109-0) You will need to finish that exercise before beginning this one.

Type in the following script in the Python shell that hides the sphere and then adds the shrink filter to the sphere and shows that.

```
Hide()
shrink = Shrink()Show()
Render()
```
The sphere should be replaced with the output of the **Shrink** filter, which makes all of the polygons smaller to give the mesh an exploded type of appearance.

So far as we have built pipelines we have accepted the default parameters for the pipeline objects. As we have seen in the exercises of Chapter [2,](#page-16-0) it is common to have to modify the parameters of the objects using the properties panel.

In Python scripting, we use the proxy returned from the creation functions to manipulate the pipeline objects. These proxies are in fact Python objects with class attributes that correspond to the same properties you set in the properties panel. They have the same names as those in the properties panel with spaces and other illegal characters removed. You can set them by simply assigning them a value.

### <span id="page-110-0"></span>Exercise 4.5: Changing Pipeline Object Properties

This exercise is a continuation of Exercises [4.3](#page-109-0) and [4.4.](#page-109-1) You will need to finish those exercises before beginning this one.

Recall that we have so far created two Python variables, sphere and shrink, that are proxies to the corresponding pipeline objects. First, enter the following command into the Python shell to get the current value of the Theta Resolution property of the sphere.

#### print sphere.ThetaResolution

The Python interpreter should respond with the result 8. (Note that using the print keyword, which instructs Python to output the arguments to standard out, is superfluous here as the Python shell will output the result of any command anyway.) Let us double the number of polygons around the equator of the sphere by changing this property.

sphere.ThetaResolution = 16 Render()

<span id="page-111-0"></span>The shrink filter has only one property, Shrink Factor. We can adjust this factor to make the size of the polygons larger or smaller. Let us change the factor to make the polygons smaller.

#### shrink.ShrinkFactor = 0.25 Render()

You may have noticed that as you type in Python commands to change the pipeline object properties, the GUI in the properties panel updates ac- $\bullet$  cordingly.

So far we have created only non-branching pipelines. This is a simple and common case and, like many other things in the paraview.simple module, is designed to minimize the amount of work for the simple and common case but also provide a clear path to the more complicated cases. As we have built the non-branching pipeline, ParaView has automatically connected the filter input to the previously created object so that the script reads like the sequence of operations it is. However, if the pipeline has branching, we need to be more specific about the filter inputs.

### Exercise 4.6: Branching Pipelines

This exercise is a continuation of Exercises [4.3](#page-109-0) through [4.5.](#page-110-0) You will need to finish Exercises [4.3](#page-109-0) and [4.4](#page-109-1) before beginning this one (Exercise [4.5](#page-110-0) is optional).

Recall that we have so far created two Python variables, sphere and shrink, that are proxies to the corresponding pipeline objects. We will now add a second filter to the sphere source that will extract the wireframe from it. Enter the following in the Python shell.

```
wireframe = ExtractEdges(Input=sphere)
Show()
Render()
```
An Extract Edges filter is added to the sphere source. You should now see both the wireframe of the original sphere and the shrunken polygons.

Notice that we explicitly set the input for the Extract Edges filter by providing Input=sphere as an argument to the ExtractEdges function. What <span id="page-112-0"></span>we are really doing is setting the Input property upon construction of the object. Although it would be possible to create the object with the default input, and then set the input later, it is not recommended. The problem is that not all filters accept all input. If you initially create a filter with the wrong input, you could get error messages before you get a chance to change the Input property to the correct input.

The sphere source having two filters connected to its output is an example of fan out in the pipeline. It is always possible to have multiple filters attached to a single output. Some filters, but not all, also support having multiple filters connected to their input. Multiple filters are attached to an input is known as fan in. In ParaView's Python scripting, fan in is handled much like fan out, by explicitly defining a filter's inputs. When setting multiple inputs (on a single port), simply set the input to a list of pipeline objects rather than a single one. For example, let us group the results of the shrink and extract edges filters using the Group Datasets filter. Type the following line in the Python shell.

```
group = GroupDatasets(Input=[shrink,wireframe])
Show()
```
There is now no longer any reason for showing the shrink and extract edges filters, so let us hide them. By default, the Show and Hide functions operate on the last pipeline object created (much like the default input when creating a filter), but you can explicitly choose the object by giving it as an argument. To hide the shrink and extract edges filters, type the following in the Python shell.

```
Hide(shrink)
Hide(wireframe)
Render()
```
In the previous exercise, we saw that we could set the Input property by placing Input= $\langle input \space object \rangle$  in the arguments of the creator function. In general we can set any of the properties at object construction by specifying  $\langle property \ name \rangle = \langle property \ value \rangle$ . For example, we can set both the Theta Resolution and Phi Resolution when we create a sphere with a line like this.

sphere = Sphere(ThetaResolution=360, PhiResolution=180)

 $\blacklozenge$ 

### <span id="page-113-0"></span>4.5 Active Objects

If you have any experience with the ParaView GUI, then you should already be familiar with the concept of an active object. As you build and manipulate visualizations within the GUI, you first have to select an object in the pipeline browser. Other GUI panels such as the properties panel will change based on what the active object is. The active object is also used as the default object to use for some operations such as adding a filter.

The batch Python scripting also understands the concept of the active object. In fact, when running together, the GUI and the Python interpreter share the same active object. When you created filters in the previous section, the default input they were given was actually the active object. When you created a new pipeline object, that new object became the active one (just like when you create an object in the GUI).

You can get and set the active object with the GetActiveSource and SetActiveSource functions, respectively. You can also get a list of all pipeline objects with the GetSources function. When you click on a new object in the GUI pipeline browser, the active object in Python will change. Likewise, if you call SetActiveSource in python, you will see the corresponding entry become highlighted in the pipeline browser.

### Exercise 4.7: Experiment with Active Pipeline Objects

This exercise is a continuation of the exercises in the previous section. However, if you prefer you can create any pipeline you want and follow along.

Play with active objects by trying the following.

- Get a list of objects by calling GetSources(). Find the sources and filters you created in that list.
- Get the active object by calling GetActiveSource(). Compare that to what is selected in the pipeline browser.
- Select something new in the pipeline browser and call GetActiveSource() again.
- Change the active object with the SetActiveSource function. Observe the change in the pipeline browser.

<span id="page-114-0"></span>In addition to maintaining an active pipeline object, ParaView Python scripting also maintains an active view. As a ParaView user, you should also already be familiar with multiple views and the active view. The active view is marked in the GUI with a blue border. The Python functions GetActive-View and SetActiveView allow you to query and change the active view. As with pipeline objects, the active view is synchronized between the GUI and the Python interpreter.

## 4.6 Online Help

This tutorial, as well as similar instructions in the ParaView book and Wiki, is designed to give the key concepts necessary to understand and create batch Python scripts. The detailed documentation including complete lists of functions, classes, and properties available is maintained by the ParaView build process and provided as online help from within the ParaView application. In this way we can ensure that the documentation is up to date for whatever version of ParaView you are using and that it is easily accessible.

The ParaView Python bindings make use of the help built-in function. This function takes as an argument any Python object and returns some documentation on it. For example, typing

```
help(paraview.simple)
```
returns a brief description of the module and then a list of all the functions included in the module with a brief synopsis of what each one does. For example

```
help(Sphere)
sphere = Sphere()
help(sphere)
```
will first give help on the **Sphere** function, then use it to create an object, and then give help on the object that was returned (including a list of all the properties for the proxy).

Most of the widgets displayed in the properties panel's Properties group are automatically generated from the same introspection that builds the Python classes. (There are a small number of exceptions where a custom

 $\blacklozenge$ 

panel was created for better usability.) Thus, if you see a labeled widget in the properties panel, there is a good chance that there is a corresponding property in the Python object with the same name.

Regardless of whether the GUI contains a custom panel for a pipeline object, you can still get information about that object's properties from the GUI's online help. As always, bring up the help with the  $\gamma$  toolbar button. You can find documentation for all the available pipeline objects under the Sources Menu, Filters Menu, Readers, and Writers entries in the help Contents. Each entry gives a list of objects of that type. Clicking on any one of the objects gives a list of the properties you can set from within Python.

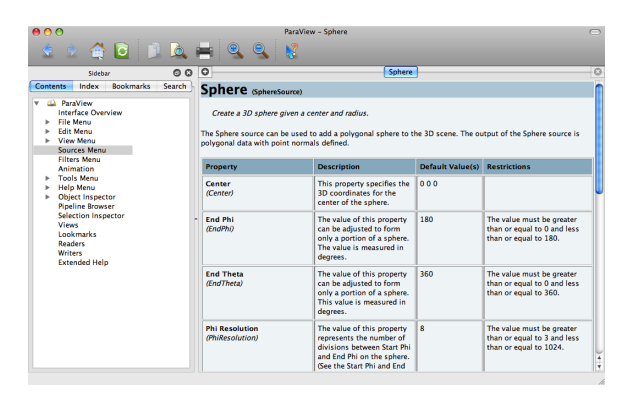

## 4.7 Reading from Files

The equivalent to opening a file in the ParaView GUI is to create a reader in Python scripting. Reader objects are created in much the same way as sources and filters; paraview.simple has a function for each reader type that creates the pipeline object and returns a proxy object. One can instantatiate any given reader directly as described below, or more simply call reader =  $OpenDataFile(\langle filename \rangle)$ 

<span id="page-115-0"></span>All reader objects have at least one property (hidden in the GUI) that specifies the file name. This property is conventionally called either FileName or FileNames. You should always specify a valid file name when creating a reader by placing something like FileName= $\langle full \ path \rangle$  in the arguments of the construction object. Readers often do not initialize correctly if not given a valid file name.

#### <span id="page-116-1"></span>Exercise 4.8: Creating a Reader

We are going to start a fresh visualization, so if you have been following along with the exercises so far, now is a good time to reset ParaView. The easiest way to do this is to press the button. You will also need the Python shell. If you have not already done so, open it with  $Tools \rightarrow Python$  Shell from the menu.

In this exercise we are loading the **disk\_out\_ref.ex2** file from the Python shell. Locate this file on your computer and be ready to type or copy it into the Python shell. We will reference it as  $\langle path \rangle/disk_out_ref.ex2$ .

Create the reader while specifying the file name by entering the following in the Python shell.

```
reader = OpenDataFile('{path}/disk_out_ref.ex2')Show()
Render()
```
 $\blacklozenge$ 

## 4.8 Querying Field Attributes

In addition to having properties specific to the class, all proxies for pipeline objects share a set of common properties and methods. Two very important such properties are the PointData and CellData properties. These properties act like dictionaries, an associative array type in Python, that maps variable names (in strings) to ArrayInformation objects that hold some characteristics of the fields. Of particular note are the ArrayInformation methods GetName, which returns the name of the field, GetNumberOfComponents, which returns the size of each field value (1 for scalars, more for vectors), and GetRange, which returns the minimum and maximum values for a particular component.

### <span id="page-116-0"></span>Exercise 4.9: Getting Field Information

This exercise is a continuation of Exercise [4.8.](#page-115-0) You will need to finish that exercise before beginning this one.

To start with, get a handle to the point data and print out all of the point fields available.

 $\blacklozenge$ 

```
pd = reader.PointData
print pd.keys()
```
Get some information about the "Pres" and "V" fields.

```
print pd['Pres'].GetNumberOfComponents()
print pd['Pres'].GetRange()
print pd['V'].GetNumberOfComponents()
```
Now let us get fancy. Use the Python for construct to iterate over all of the arrays and print the ranges for all the components.

```
for ai in pd.values():
    print ai.GetName(), ai.GetNumberOfComponents(),
    for i in xrange(ai.GetNumberOfComponents()):
        print ai.GetRange(i),
    print
```
### 4.9 Representations

Representations are the "glue" between the data in a pipeline object and a view. The representation is responsible for managing how a data set is drawn in the view. The representation defines and manages the underlying rendering objects used to draw the data as well as other rendering properties such as coloring and lighting. Parameters made available in the Display group of the GUI are managed by representations. There is a separate representation object instance for every pipeline-object–view pair. This is so that each view can display the data differently.

Representations are created automatically. You can get the proxy to the representation objects with the GetRepresentation function. With no arguments, this function will return the representation for the active pipeline object and the active view. You can also specify a pipeline object or view or both.

### Exercise 4.10: Coloring Data

This exercise is a continuation of Exercise [4.8](#page-115-0) (and optionally Exercise [4.9\)](#page-116-0). If you do not have the exodus file open, you will need to finish that exercise before beginning this one.

Let us change the color of the geometry to blue and give it a very pronounced specular highlight (that is, make it really shiny). Type in the following into the Python shell to get the representation and change the material properties.

```
readerRep = GetRepresentation()
readerRep.DiffuseColor = [0, 0, 1]
readerRep.SpecularColor = [1, 1, 1]
readerRep.SpecularPower = 128
readerRep.Specular = 1
Render()
```
Now rotate the camera with the mouse in the GUI to see the effect of the specular highlighting.

We can also use the representation to color by a field variable. Enter the following into the Python shell to color the mesh by the "Pres" field variable.

```
readerRep.ColorArrayName = 'Pres'
readerRep.LookupTable = MakeBlueToRedLT(0, 0.03)
Render()
```
 $\blacklozenge$ 

## Chapter 5

## Further Reading

Thank you for participating in this tutorial. Hopefully you have learned enough to get you started visualizing large data with ParaView. Here are some sources for further reading.

The ParaView Guide is a good resource to have with ParaView. It provides many other instructions and more detailed descriptions on many features.

```
Amy Henderson Squillacote. The ParaView Guide. Kitware, Inc., 2008.
    ISBN-10 1-930934-21-1.
```
The ParaView Wiki is full of information that you can use to help you set up and use ParaView. In particular, those of you who wish to install a parallel ParaView server should consult the appropriate build and install pages.

<http://www.paraview.org/Wiki/ParaView>

[http://www.paraview.org/Wiki/Setting](http://www.paraview.org/Wiki/Setting_up_a_ParaView_Server) up a ParaView Server

If you are interested in learning more about visualization or more specifics about the filters available in ParaView, consider picking up the following visualization textbook.

Will Schroeder, Ken Martin, and Bill Lorensen. The Visualization Toolkit. Kitware, Inc., fourth edition, 2006. ISBN 1-930934-19-X.

If you plan on customizing ParaView, the previous books and web pages have lots of information. For more information about using VTK, the underlying visualization library, and Qt, the GUI library, consider the following books have more information.

Kitware Inc. The VTK User's Guide. Kitware, Inc., 2006.

Jasmin Blanchette and Mark Summerfield.  $C++ GUI Programming with$ Qt 4. Prentice Hall, 2006. ISBN 0-13-187249-4.

If you are interested about the design of parallel visualization and other features of the VTK pipeline, there are several technical papers available.

- James Ahrens, Charles Law, Will Schroeder, Ken Martin, and Michael Papka. "A Parallel Approach for Efficiently Visualizing Extremely Large, Time-Varying Datasets." Technical Report #LAUR-00-1620, Los Alamos National Laboratory, 2000.
- James Ahrens, Kristi Brislawn, Ken Martin, Berk Geveci, C. Charles Law, and Michael Papka. "Large-Scale Data Visualization Using Parallel Data Streaming." IEEE Computer Graphics and Applications, 21(4): 3441, July/August 2001.
- Andy Cedilnik, Berk Geveci, Kenneth Moreland, James Ahrens, and Jean Farve. "Remote Large Data Visualization in the ParaView Framework." Eurographics Parallel Graphics and Visualization 2006, pg. 163170, May 2006.
- James P. Ahrens, Nehal Desai, Patrick S. McCormic, Ken Martin, and Jonathan Woodring. "A Modular, Extensible Visualization System Architecture for Culled, Prioritized Data Streaming." Visualization and Data Analysis 2007, Proceedings of SPIE-IS&T Electronic Imaging, pg 64950I-112, January 2007.
- John Biddiscombe, Berk Geveci, Ken Martin, Kenneth Moreland, and David Thompson. "Time Dependent Processing in a Parallel Pipeline Architecture." IEEE Visualization 2007. October 2007.

If you are interested in the algorithms and architecture for ParaView's parallel rendering, there are also many technical articles on this as well.

- Kenneth Moreland, Brian Wylie, and Constantine Pavlakos. "Sort-Last Parallel Rendering for Viewing Extremely Large Data Sets on Tile Displays." Proceedings of IEEE 2001 Symposium on Parallel and Large-Data Visualization and Graphics, pg. 8592, October 2001.
- Kenneth Moreland and David Thompson. "From Cluster to Wall with VTK." Proceddings of IEEE 2003 Symposium on Parallel and Large-Data Visualization and Graphics, pg. 2531, October 2003.
- Kenneth Moreland, Lisa Avila, and Lee Ann Fisk. "Parallel Unstructured Volume Rendering in ParaView." Visualization and Data Analysis 2007, Proceedings of SPIE-IS&T Electronic Imaging, pg. 64950F-112, January 2007.

# Acknowledgements

Thanks to Amy Squillacote, David DeMarle, and W. Alan Scott for contributing material to the tutorial. And, of course, thanks to everyone at Kitware, Sandia National Laboratories, Los Alamos National Laboratory, and all other contributing organizations for their hard work in making ParaView what it is today.

This work was supported by the Director, Office of Advanced Scientific Computing Research, Office of Science, of the U.S. Department of Energy under Contract No. 12-015215, through the Scientific Discovery through Advanced Computing (SciDAC) Institute of Scalable Data Management, Analysis and Visualization.

Sandia National Laboratories is a multi-program laboratory managed and operated by Sandia Corporation, a wholly owned subsidiary of Lockheed Martin Corporation, for the U.S. Department of Energy's National Nuclear Security Administration under contract DE-AC04-94AL85000.

# Index

3D View, [10](#page-17-0) 3D widget, [35](#page-42-0) active view, [28](#page-35-0) advanced properties, [14](#page-21-0) AMR, [7,](#page-14-0) [20](#page-27-0) animation mode, [60](#page-67-0) animation save, [49–](#page-56-0)[50](#page-57-0) animation view, [60](#page-67-0) annotate time, [64](#page-71-0) annotate time filter, [65](#page-72-0) annotate time source, [64](#page-71-0) apply button, [11](#page-18-0) ArrayInformation, [109](#page-116-1) axis center of rotation, [12](#page-19-0) cube, see cube axis orientation, see orientation axes background color, [14](#page-21-0) binary swap, [91](#page-98-0) binary tree, [91](#page-98-0) builtin, [73](#page-80-0) calculator, [19,](#page-26-0) [84](#page-91-0) camera link, [28](#page-35-0) camera controls toolbar, see toolbar, camera controls can, [44](#page-51-0) CellData, [109](#page-116-1) center of rotation, [12](#page-19-0)

pick, [12](#page-19-0) reset, [12](#page-19-0) show, [12](#page-19-0) center axis toolbar, see toolbar, center axis client, [72](#page-79-0) client-render server-data server, [74](#page-81-0) client-server, [73](#page-80-0) clip, [20,](#page-27-0) [25,](#page-32-0) [27,](#page-34-0) [34,](#page-41-0) [83,](#page-90-0) [86](#page-93-0) coincident geometry, [90](#page-97-0) color legend, [18](#page-25-0) color space, [42](#page-49-0) colors edit, [18,](#page-25-0) [41](#page-48-0) common filters, [19](#page-26-0)[–20](#page-27-0) composites, [90](#page-97-0) connectivity, [26](#page-33-0) contour, [20,](#page-27-0) [22](#page-29-0)[–23,](#page-30-0) [84,](#page-91-0) [86,](#page-93-0) [87](#page-94-0) control points, [42](#page-49-0) CTH, [21](#page-28-0) cube axis, [15](#page-22-0) Curvilinear (Structured Grid), [6](#page-13-0) cut, see slice data server, [72](#page-79-0) data types, [5](#page-12-0) delete button, [15](#page-22-0) depth peeling, [89](#page-96-0) dictionaries, [109](#page-116-1) disk out ref, [17](#page-24-0) display properties, [13,](#page-20-0) [14](#page-21-0)

dockable, [11](#page-18-0) edit colors, [18,](#page-25-0) [41](#page-48-0) external faces, [78](#page-85-0) extract group, [20,](#page-27-0) [85](#page-92-0) extract level, [20](#page-27-0) extract selection, [59](#page-66-0) extract subset, [20,](#page-27-0) [83,](#page-90-0) [86](#page-93-0) extract surface, [24](#page-31-0) ExtractEdges, [104](#page-111-0) facets, [12](#page-19-0) fan in, [105](#page-112-0) fan out, [105](#page-112-0) file formats, [15](#page-22-0)[–17](#page-24-0) file menu, [15](#page-22-0) filter annotate time filter, [65](#page-72-0) calculator, [19,](#page-26-0) [84](#page-91-0) clip, [20,](#page-27-0) [25,](#page-32-0) [27,](#page-34-0) [34,](#page-41-0) [83,](#page-90-0) [86](#page-93-0) contour, [20,](#page-27-0) [22,](#page-29-0) [84,](#page-91-0) [86,](#page-93-0) [87](#page-94-0) extract group, [20,](#page-27-0) [85](#page-92-0) extract selection, [59](#page-66-0) extract subset, [20,](#page-27-0) [83,](#page-90-0) [86](#page-93-0) extract surface, [24](#page-31-0) glyph, [20,](#page-27-0) [32,](#page-39-0) [40,](#page-47-0) [85](#page-92-0) group, [20,](#page-27-0) [85](#page-92-0) histogram, [37](#page-44-0) plot over line, [34](#page-41-0) plot selection over time, [58](#page-65-0) slice, [20,](#page-27-0) [84,](#page-91-0) [86](#page-93-0) stream tracer, [20,](#page-27-0) [31,](#page-38-0) [40,](#page-47-0) [84](#page-91-0) temporal interpolator, [62](#page-69-0) threshold, [20,](#page-27-0) [83,](#page-90-0) [86,](#page-93-0) [87](#page-94-0) tube, [32,](#page-39-0) [40](#page-47-0) warp vector, [20,](#page-27-0) [84](#page-91-0) filters, [5,](#page-12-0) [19](#page-26-0)[–26](#page-33-0)

common, [19–](#page-26-0)[20](#page-27-0) filters menu, [20](#page-27-0)[–21](#page-28-0) flipbook, [50](#page-57-0) GetActiveSource, [106](#page-113-0) GetActiveView, [107](#page-114-0) GetName, [109](#page-116-1) GetNumberOfComponents, [109](#page-116-1) GetRange, [109](#page-116-1) GetRepresentation, [110](#page-117-0) GetSources, [106](#page-113-0) ghost cells, [78](#page-85-0) glyph, [20,](#page-27-0) [32,](#page-39-0) [40,](#page-47-0) [85](#page-92-0) Graph, [7](#page-14-0) group, [20,](#page-27-0) [85](#page-92-0) group datasets, [20](#page-27-0) GroupDatasets, [105](#page-112-0) help, [107](#page-114-0) Hide, [102,](#page-109-2) [105](#page-112-0) Hierarchical Adaptive Mesh Refinement, [7](#page-14-0) Hierarchical Uniform AMR, [7](#page-14-0) histogram, [37](#page-44-0) IceT, [90](#page-97-0) immediate mode rendering, [89](#page-96-0) Information, [10](#page-17-0) interactive render, [87](#page-94-0) isosurface, [20](#page-27-0) key frames, [67](#page-74-0) labels, [57–](#page-64-0)[58](#page-65-0) level of detail, [88](#page-95-0) LOD, [88](#page-95-0) LOD Resolution, [89](#page-96-0) LOD Threshold, [89](#page-96-0) logarithmic scale, [42](#page-49-0)

macro, [100](#page-107-0) menu file, [15](#page-22-0) filters, [20](#page-27-0)[–21](#page-28-0) sources, [11](#page-18-0) menu bar, [10](#page-17-0) movie, [49–](#page-56-0)[50](#page-57-0) mpirun, [98](#page-105-0) multi-block, [7](#page-14-0) Non-uniform Rectilinear (Rectilinear Grid), [6](#page-13-0) object color, [15](#page-22-0) Octree, [7](#page-14-0) offscreen rendering, [90](#page-97-0) opacity, [15,](#page-22-0) [42](#page-49-0) open, [15,](#page-22-0) [17](#page-24-0) ordered compositing, [94](#page-101-0) orientation axes, [12](#page-19-0) orientation axis, [15](#page-22-0) outline threshold, [89](#page-96-0) ParaView, [1](#page-8-0) paraview, [9,](#page-16-1) [73,](#page-80-0) [98](#page-105-0) ParaView Server, [3,](#page-10-0) [72](#page-79-0) pipeline browser, [10,](#page-17-0) [25–](#page-32-0)[26](#page-33-0) plot over line, [34](#page-41-0) plot selection over time, [58](#page-65-0) PlotOverLine, [101](#page-108-0) plot over line, [34](#page-41-0) PointData, [109](#page-116-1) Polygonal (Poly Data), [6](#page-13-0) properties panel, [10](#page-17-0) pvbatch, [98,](#page-105-0) [99,](#page-106-0) [101](#page-108-0) pvpython, [3,](#page-10-0) [98,](#page-105-0) [99,](#page-106-0) [101](#page-108-0) pvserver, [73,](#page-80-0) [98](#page-105-0) python, [98](#page-105-0) redo, [13](#page-20-0) redo camera, [13](#page-20-0) Render, [102](#page-109-2) render server, [72](#page-79-0) reset button, [13](#page-20-0) scalar range, [18](#page-25-0) seed points, [30](#page-37-0) select block, [52,](#page-59-0) [53](#page-60-0) shiny, [15](#page-22-0) Show, [102,](#page-109-2) [105](#page-112-0) Shrink, [102,](#page-109-2) [103](#page-110-1) slice, [20,](#page-27-0) [84,](#page-91-0) [86](#page-93-0)

quick launch, [21,](#page-28-0) [22](#page-29-0) real time (animation mode), [60](#page-67-0) remote render threshold, [94](#page-101-0) render view options, [13](#page-20-0) rendering interrupts, [89](#page-96-0) representation, [18](#page-25-0)[–19,](#page-26-0) [110](#page-117-0) Rescale to Temporal Range, [46](#page-53-0) reset camera, [12,](#page-19-0) [31](#page-38-0) rubber-band selection, [52](#page-59-0) rubber-band zoom, [12](#page-19-0) save animation, [49](#page-56-0)[–50](#page-57-0) save screenshot, [36,](#page-43-0) [47–](#page-54-0)[48](#page-55-0) screenshot, [36,](#page-43-0) [47–](#page-54-0)[48](#page-55-0) cells on surface, [52,](#page-59-0) [53](#page-60-0) cells through, [52–](#page-59-0)[54,](#page-61-0) [59](#page-66-0) frustum, [52–](#page-59-0)[54,](#page-61-0) [59](#page-66-0) points on surface, [52,](#page-59-0) [53](#page-60-0) points through, [52,](#page-59-0) [53](#page-60-0) selection inspector, [53](#page-60-0) sequence (animation mode), [60](#page-67-0) SetActiveSource, [106](#page-113-0) SetActiveView, [107](#page-114-0) shallow copies, [82](#page-89-0)

Snap To TimeSteps mode), [60](#page-67-0) solid color, [15](#page-22-0) sort-last, [90](#page-97-0) source, [11](#page-18-0) annotate time, [64](#page-71-0) text, [63](#page-70-0) sources, [11](#page-18-0)[–15](#page-22-0) sources menu, [11](#page-18-0) spatially coherent, [79](#page-86-0) specular intensity, [15](#page-22-0) Sphere, [101,](#page-108-0) [102,](#page-109-2) [107](#page-114-0) spreadsheet view, [55](#page-62-0) Squirt, [94](#page-101-0) standalone, [73](#page-80-0) still render, [87](#page-94-0) stream tracer, [20,](#page-27-0) [31,](#page-38-0) [40,](#page-47-0) [84](#page-91-0) seed points, [30](#page-37-0) streamlines, [30](#page-37-0) subsample, [93,](#page-100-0) [94](#page-101-0) Tablular, [7](#page-14-0) temporal interpolator, [62](#page-69-0) text, [63](#page-70-0) text source, [63](#page-70-0) threshold, [20,](#page-27-0) [83,](#page-90-0) [86,](#page-93-0) [87](#page-94-0) toolbar camera controls, [11](#page-18-0) center axis, [12](#page-19-0) common filters, [19](#page-26-0) toolbars, [10](#page-17-0) trace, [99](#page-106-0) track, [67](#page-74-0) transfer function, [41](#page-48-0) transparency, [15](#page-22-0) tube, [32,](#page-39-0) [40](#page-47-0) undo, [13](#page-20-0) (animation undo camera, [13](#page-20-0)) Uniform Rectilinear (Image Data), [5](#page-12-0) Unstructured Grid, [7](#page-14-0) view properties, [13](#page-20-0) visibility, [26](#page-33-0) visualization pipeline, [19,](#page-26-0) [23](#page-30-0) Visualization Toolkit, [3](#page-10-0) volume rendering, [38](#page-45-0) VTK, [3](#page-10-0) warp vector, [20,](#page-27-0) [84](#page-91-0) Zlib, [94](#page-101-0)